# **FDA eSubmitter**

# **User Manual**

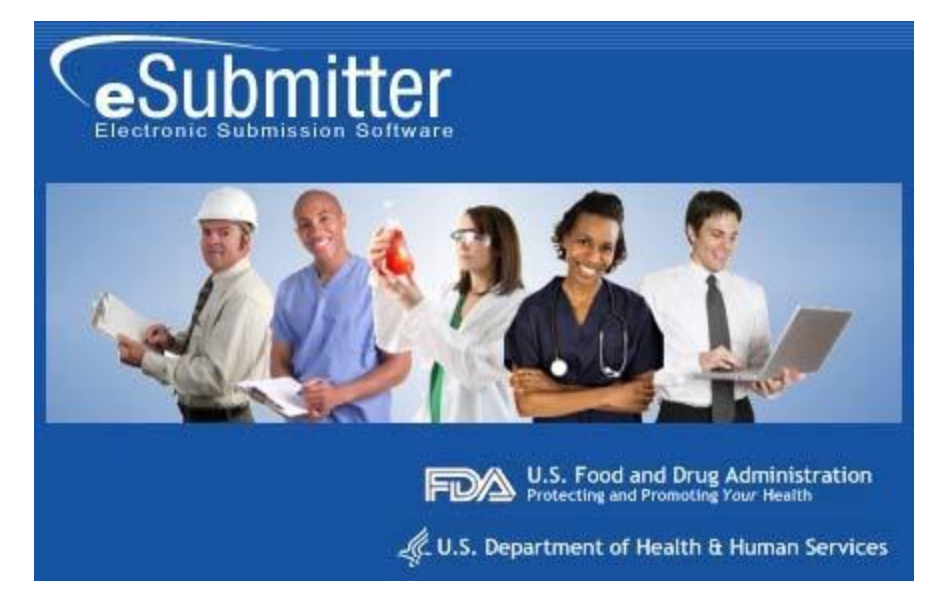

## **Document Version 5.9**

**July 21, 2018**

#### **DOCUMENT HISTORY**

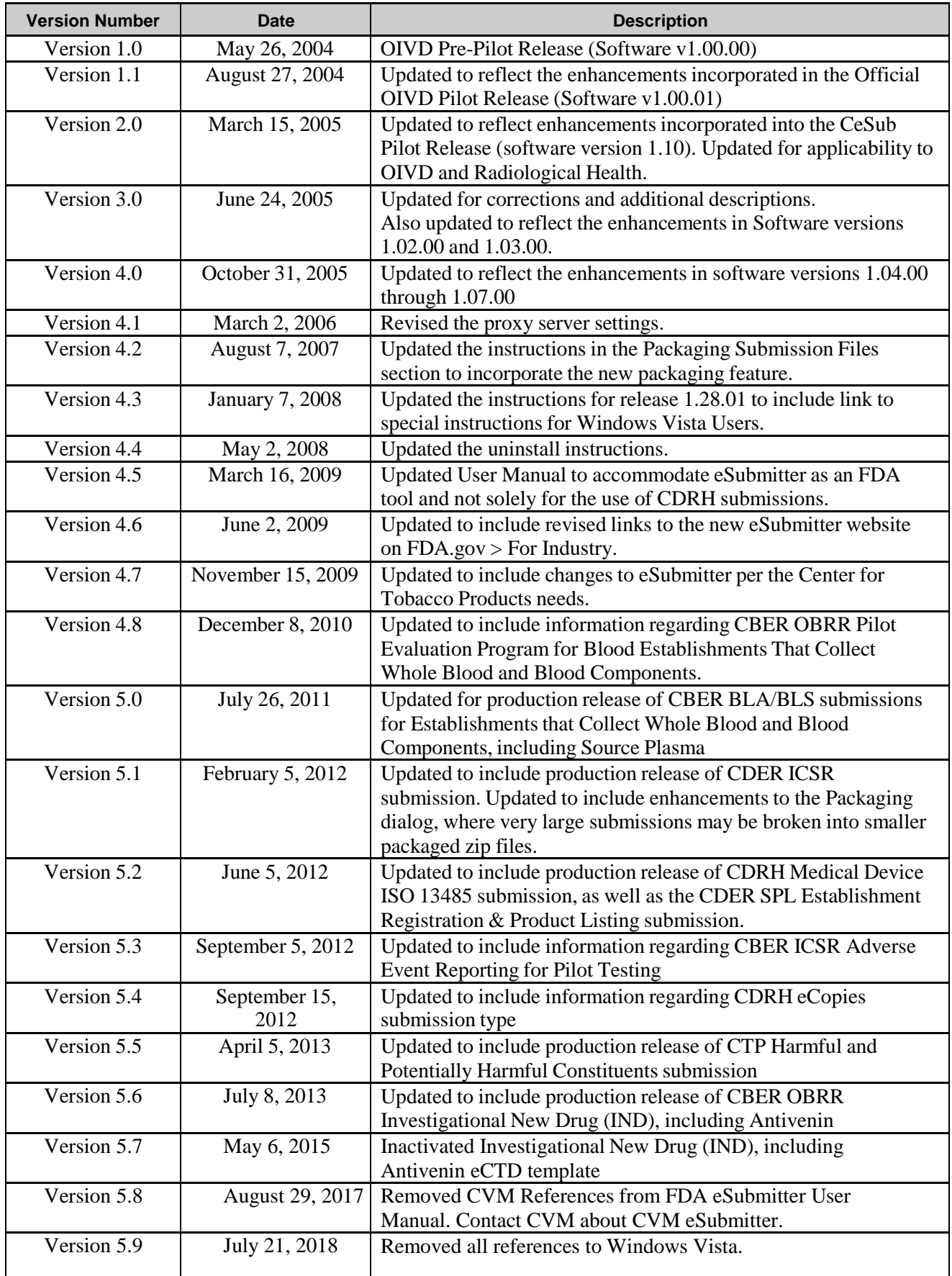

## **FDA eSubmitter**

#### **Table of Contents**

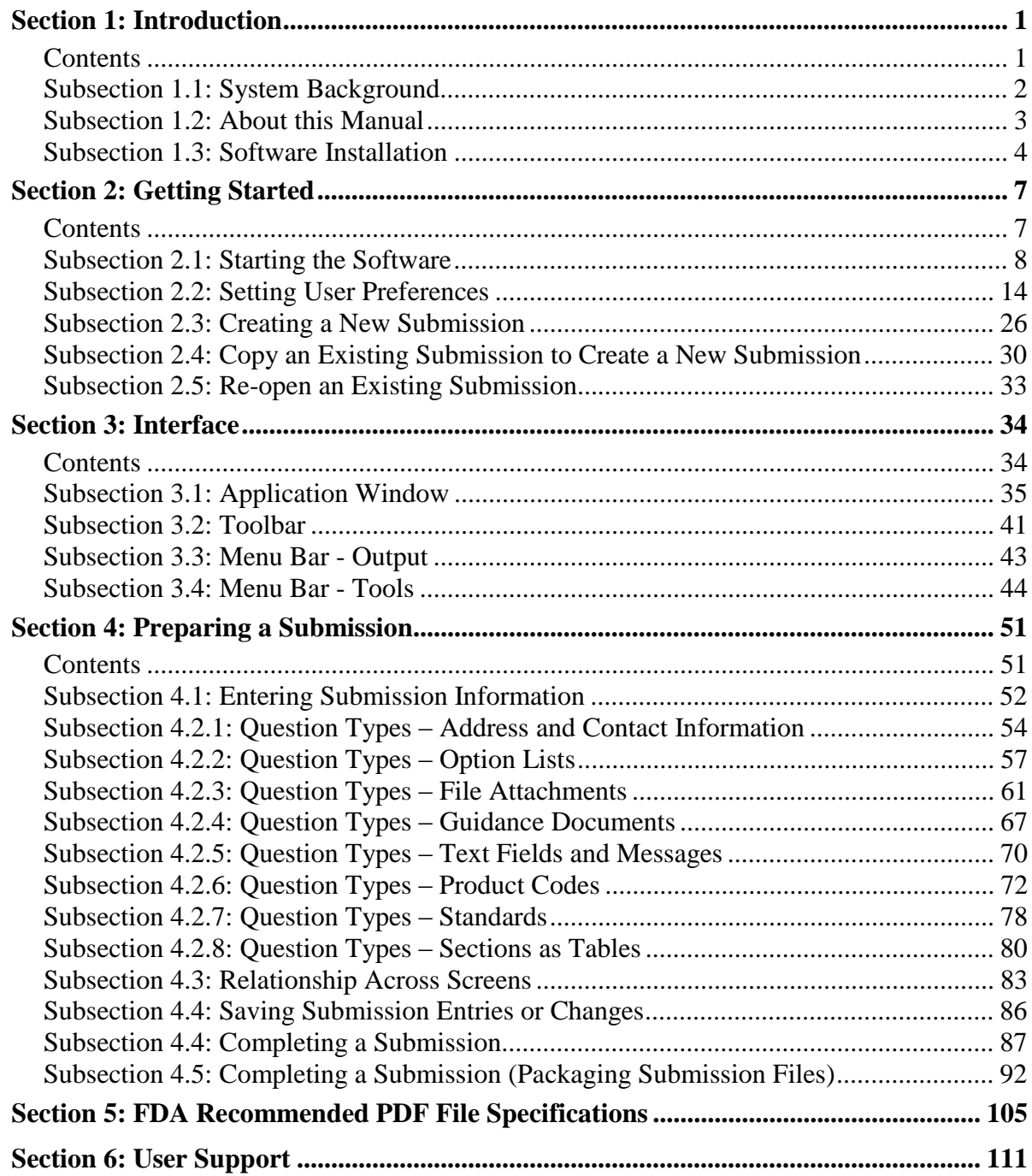

**This page left intentionally blank.**

## **Section 1: Introduction**

#### **Contents**

This section contains the following topics:

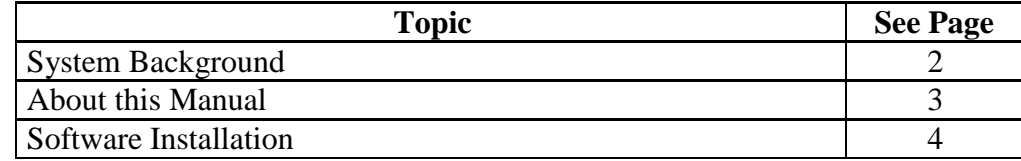

#### **Subsection 1.1: System Background**

**Introduction** The Food and Drug Administration (FDA) eSubmitter tool is a program that allows participants to electronically complete and submit information for various products to participating Centers. This tool is intended to automate the current paper submission process, allowing for quicker completion once users are accustomed to the software, as well as speed up the filing process with FDA. The eSubmitter software requires completing a series of questions in electronic forms and allows attaching documents, images and media files when additional information is needed.

> If using the eSubmitter software is not desirable, you may continue to complete hard copies of reports and applications, though for the reasons stated above, electronic submission is strongly encouraged.

#### **Subsection 1.2: About this Manual**

**Introduction** The instructions in this manual provide detailed information for installing the eSubmitter software into a computer with a **Microsoft Windows operating system. In addition, this user guide assumes familiarity with terms associated with using a computer (e.g. clicking and double-clicking).**

This manual is organized into seven sections (including this one):

- **Section 1** provides an introduction and explains the requirements for running eSubmitter software, uninstall instructions, installation instructions, and proxy server instructions.
- **Section 2** provides instructions for starting the software, setting user preferences, and creating or reopening a submission.
- **Section 3** provides descriptive information about the eSubmitter software's interface and toolbar.
- **Section 4** provides instructions for preparing a submission for completion, which includes entering information, saving submission entries or changes, and packaging submission files.
- **Section 5** provides information about the Output menu on the menu bar, which includes reports and forms.
- **Section 6** provides information regarding user support.

Please note that the screens used in this document are **examples** of what you might see while using the software. However, they may not appear exactly as shown.

**Note:** The terms *submission*, *report*, and *submission report* are used interchangeably in this guide to refer to a submission report.

## **Subsection 1.3: Software Installation**

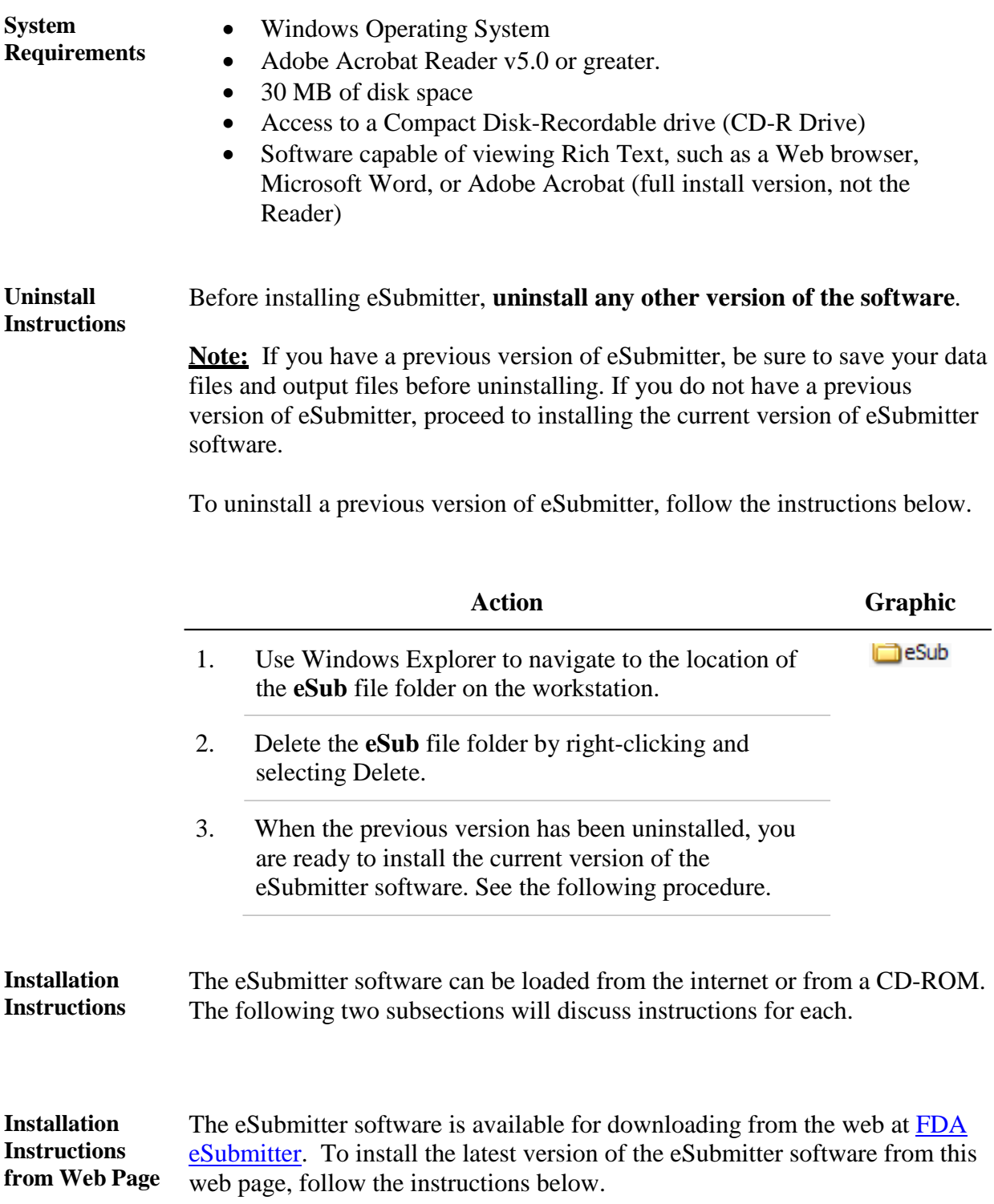

## **Subsection 1.3: Software Installation**

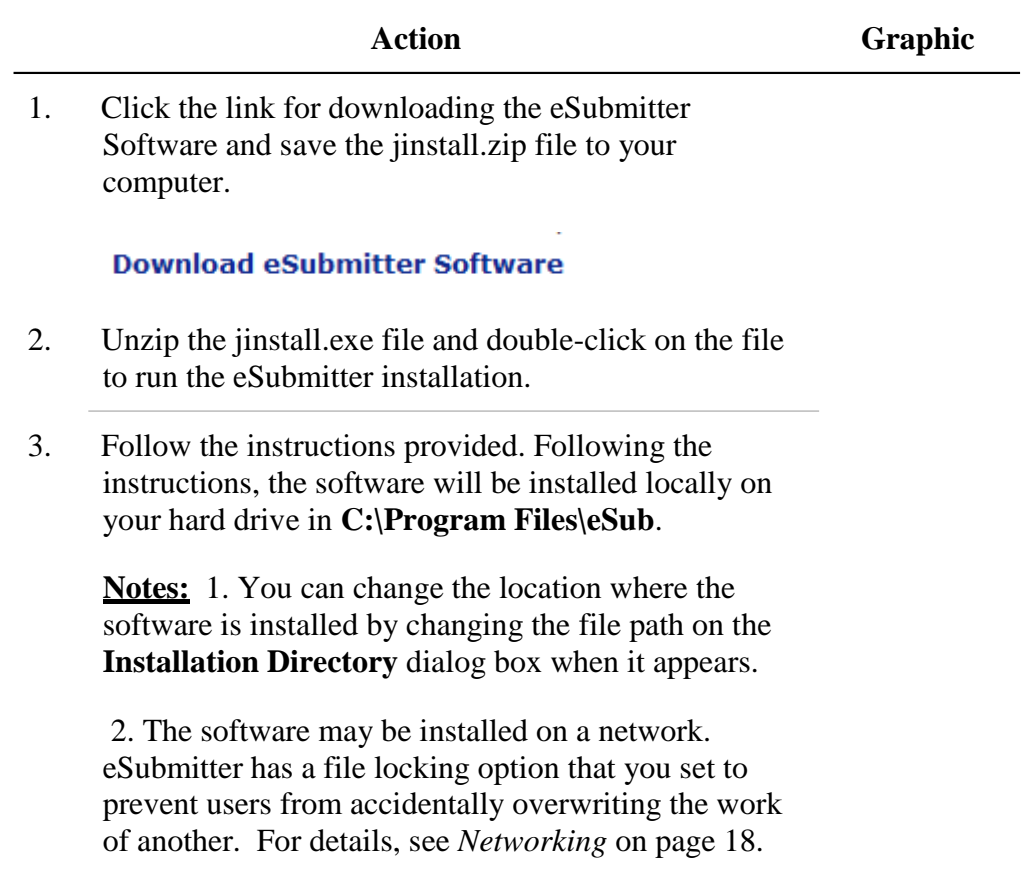

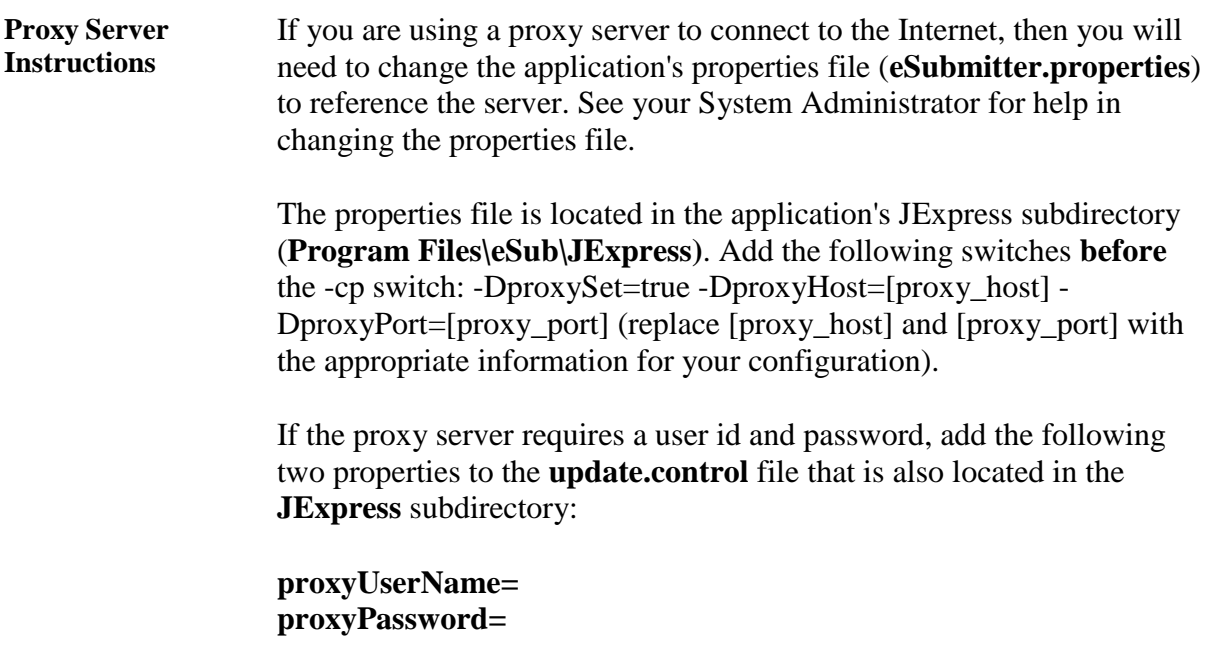

## **Section 2: Getting Started**

#### **Contents**

This section contains the following topics:

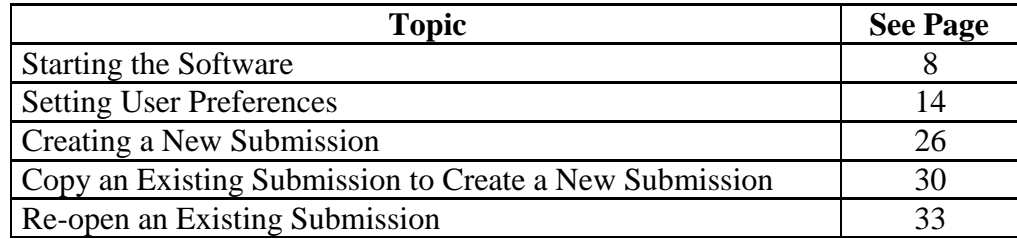

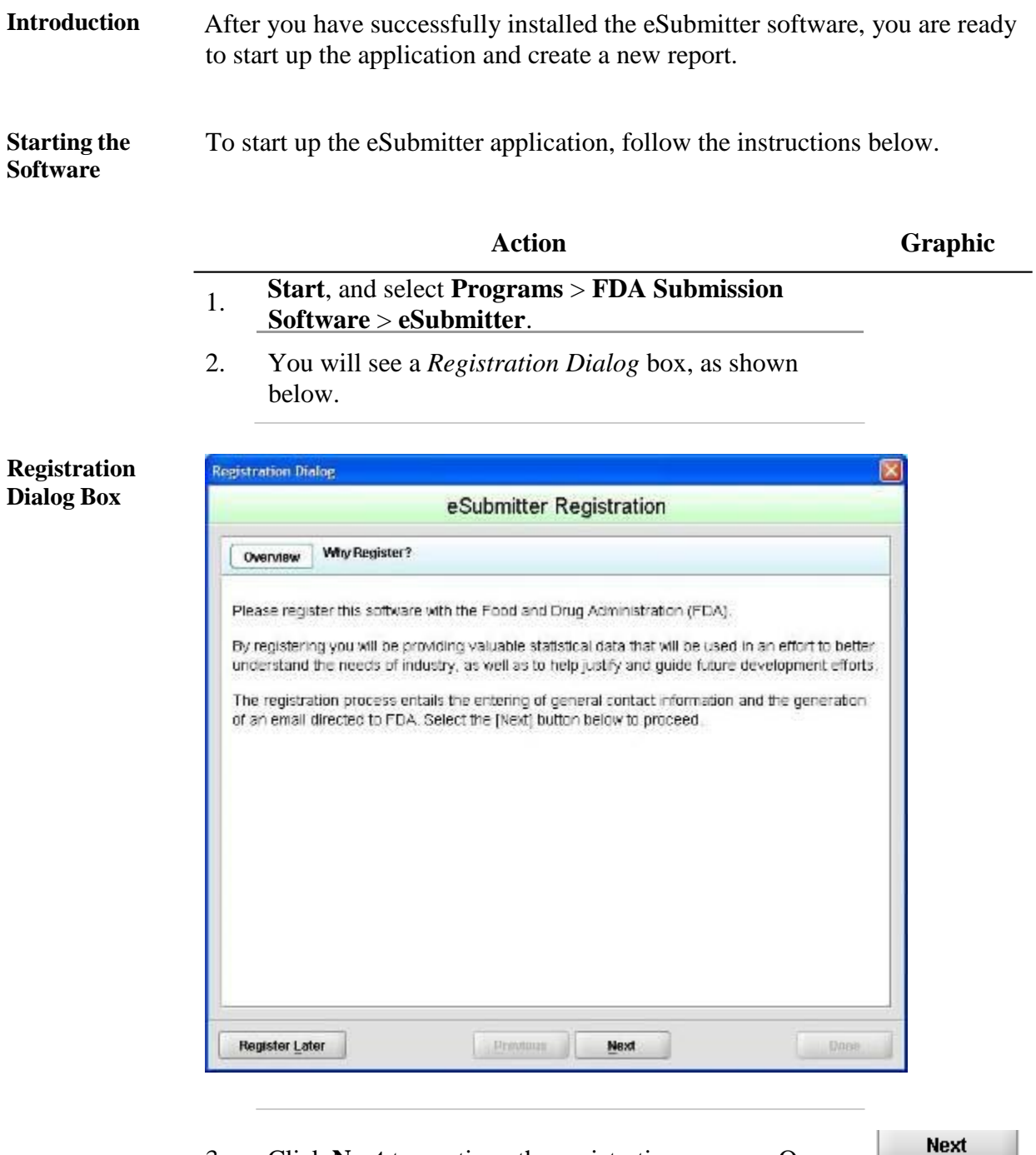

3. Click **Next** to continue the registration process. Or, click **Register Later** to register at another time. If

asking you to enter your contact information.

you click **Next**, you will see a *Registration Dialog* box

Register Later

्य

**Registration Dialog Box: Contact Information**

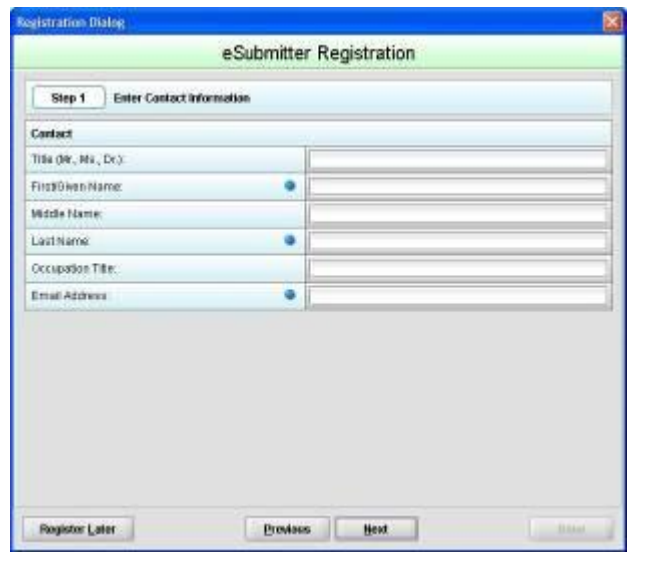

4. On the *Registration Dialog box*, enter the information requested. Required entries are indicated by blue dots. Click **Next**. You see a *Registration Dialog* box asking you to enter address information.

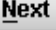

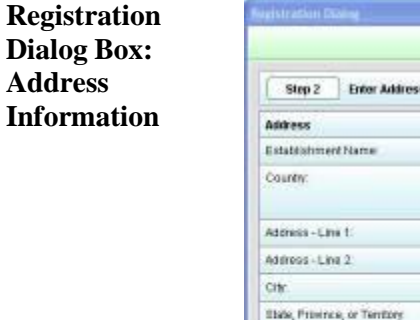

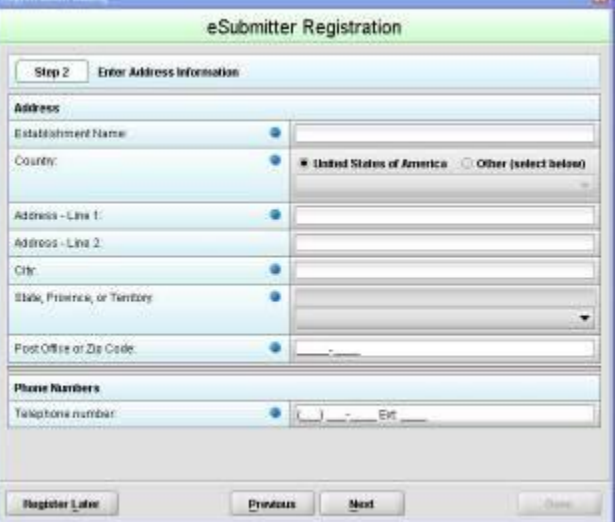

5. On the **Address Information** dialog box, enter the information requested. Click **Next**. You see a *Registration Dialog* box to generate an email.

**Next** 

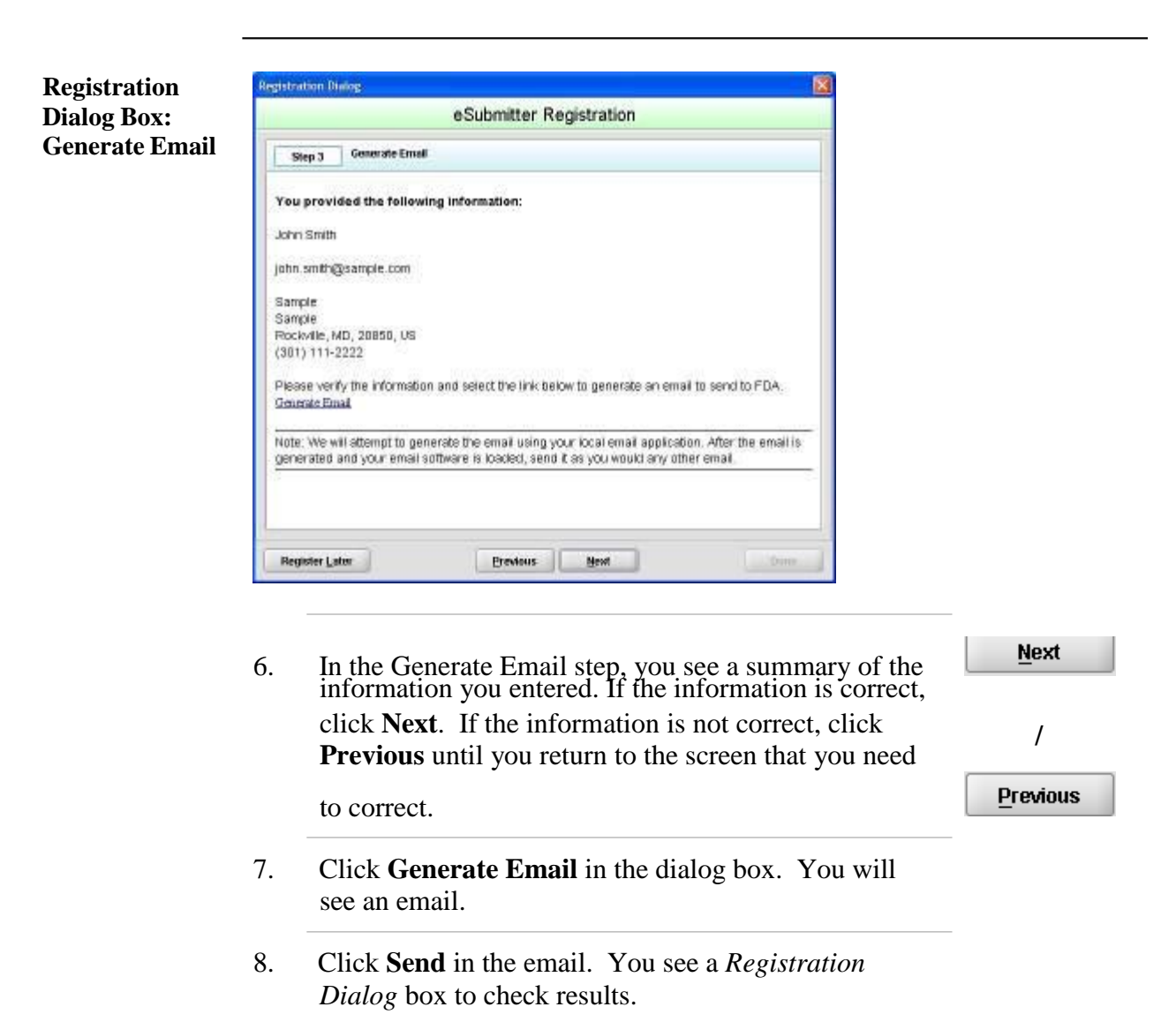

**Registration Dialog Box: Check Results**

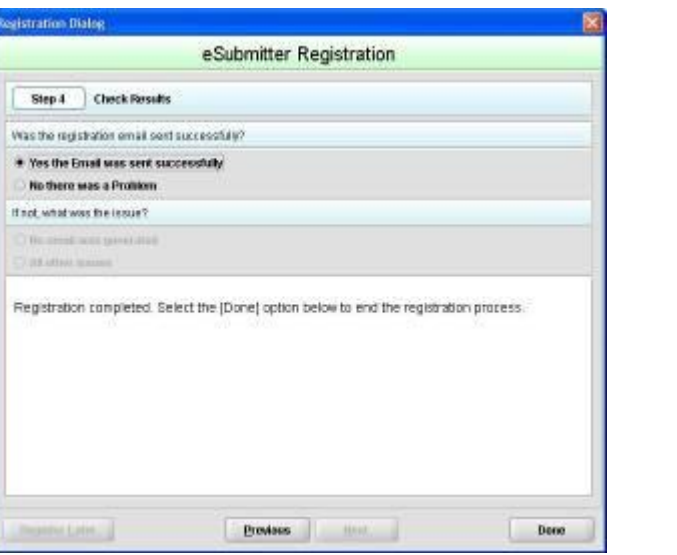

- 9. Select the button corresponding to either **Yes the Email was sent correctly** or **No there was a problem**.
- 10. Click **Done** if the email was successful and to complete the registration process.

**Done** 

11. Next, you will see the *Intro Screen,* which is described in the subsequent section.

**Intro Screen** The *Intro Screen* provides an introduction to the software and will serve as your home screen. The *Intro Screen* will be displayed as shown below and the contents and tools available in the *Intro Screen* are described in the following table.

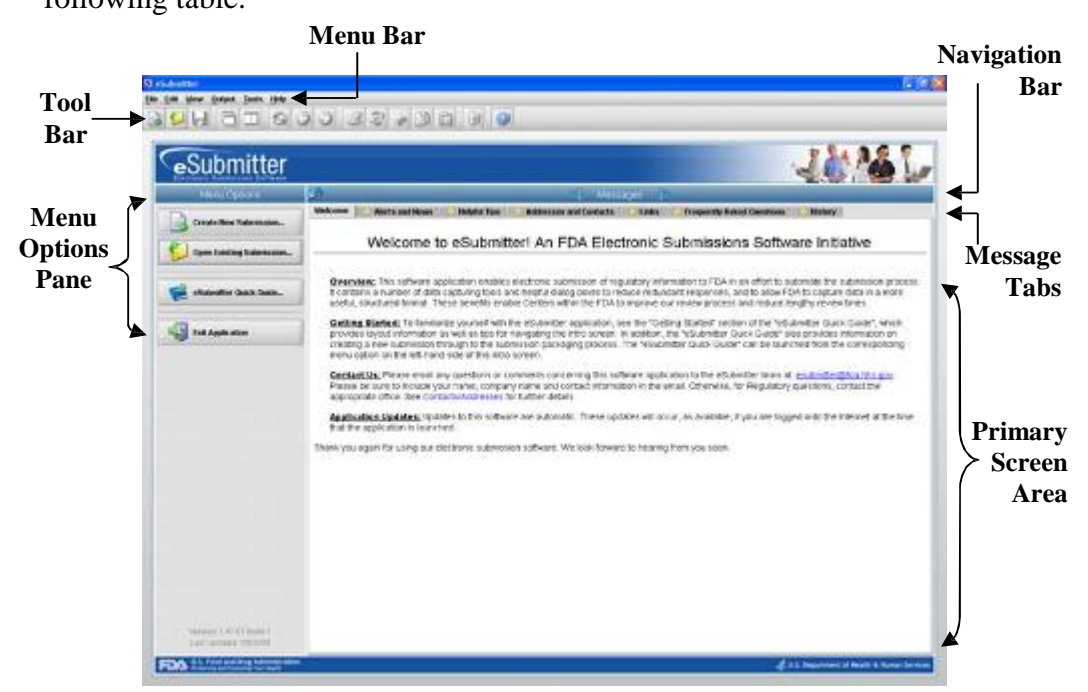

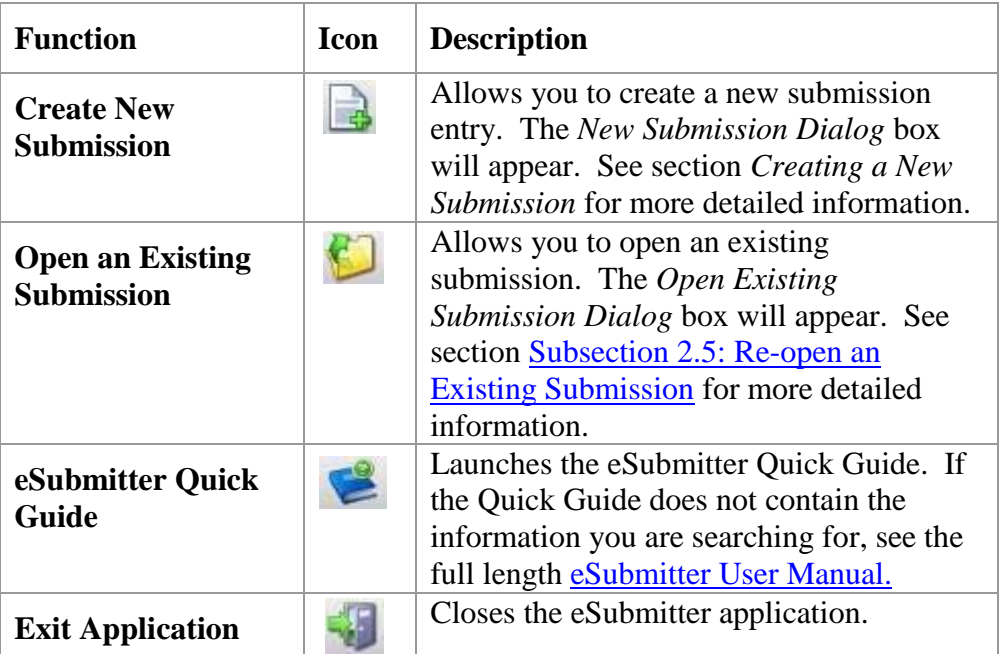

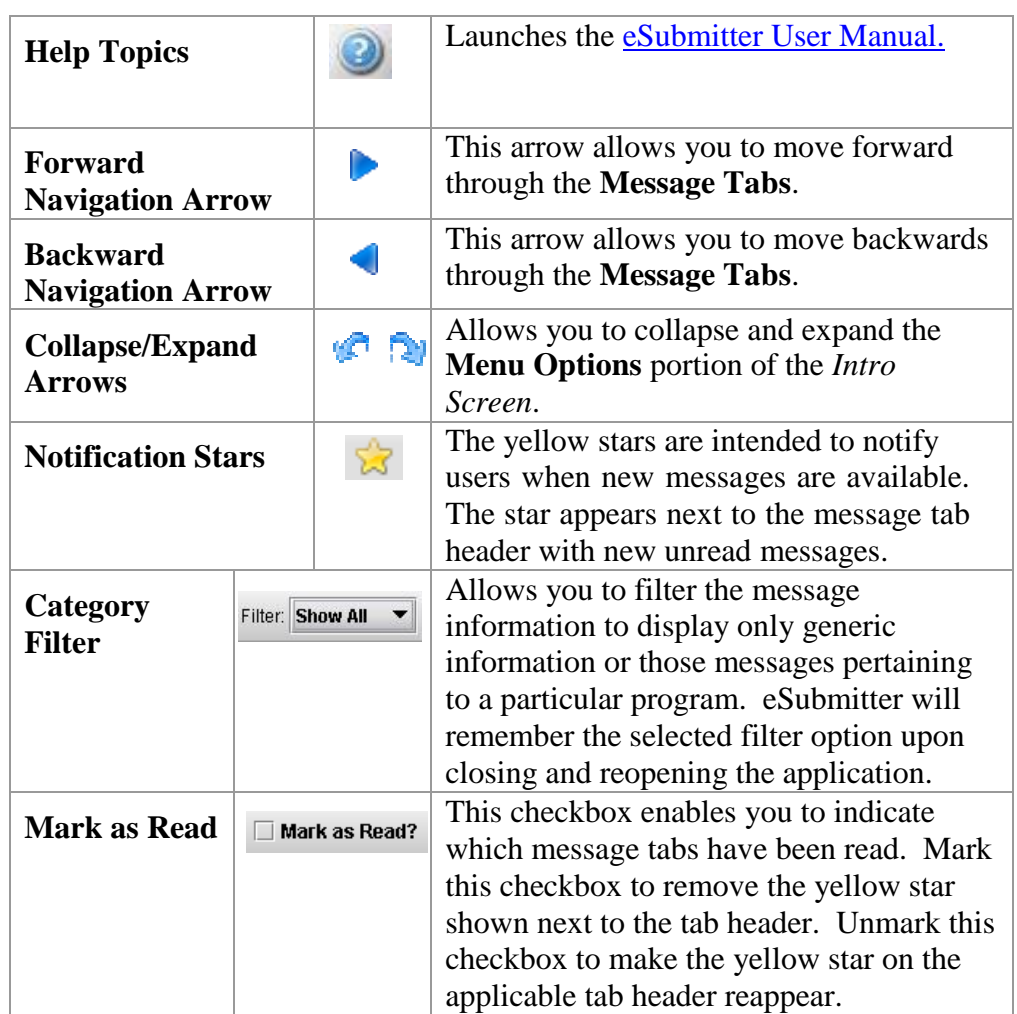

**Introduction** eSubmitter allows you to set preferences for the following categories:

- Auto Save
- Layout
- Networking
- File Location
- File Viewer
- Messages
- Memory

Setting preferences prior to creating a submission will make the process much easier. To begin setting preferences, click on the **File Menu > Preferences**. The *User Preferences Dialog* box will appear (as shown below).

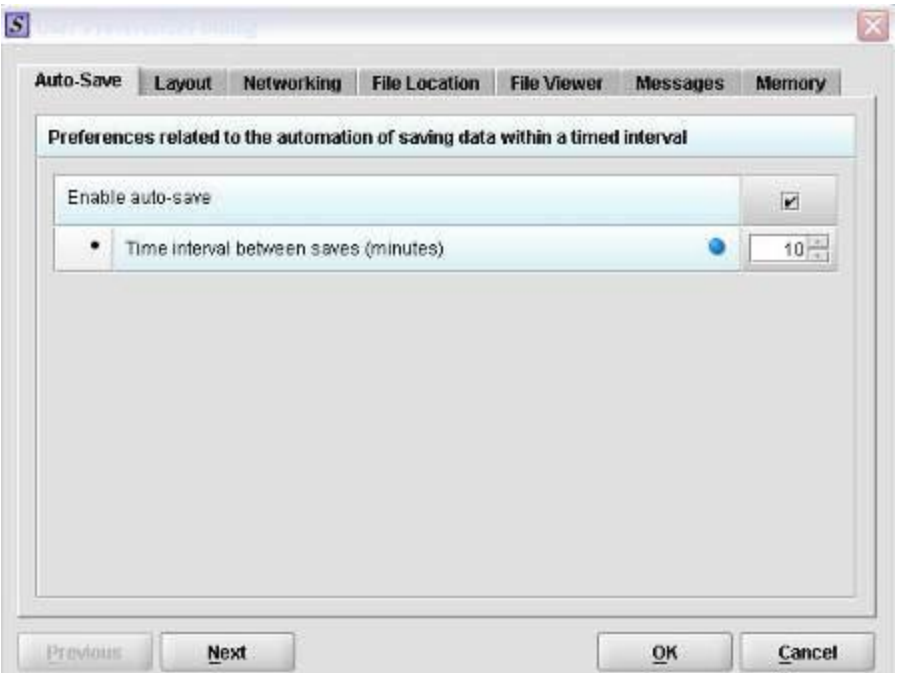

The subsections below will explain how to set preferences for each category.

**Auto Save Allows you to** automatically save your report while you work. You can also set the interval for how often you want to save your report. At default, auto-save is automatically enabled and set to save files at 10-minute intervals.

**Note:** The **Blue Dot**  $\bullet$  indicates that a response to the question is required.

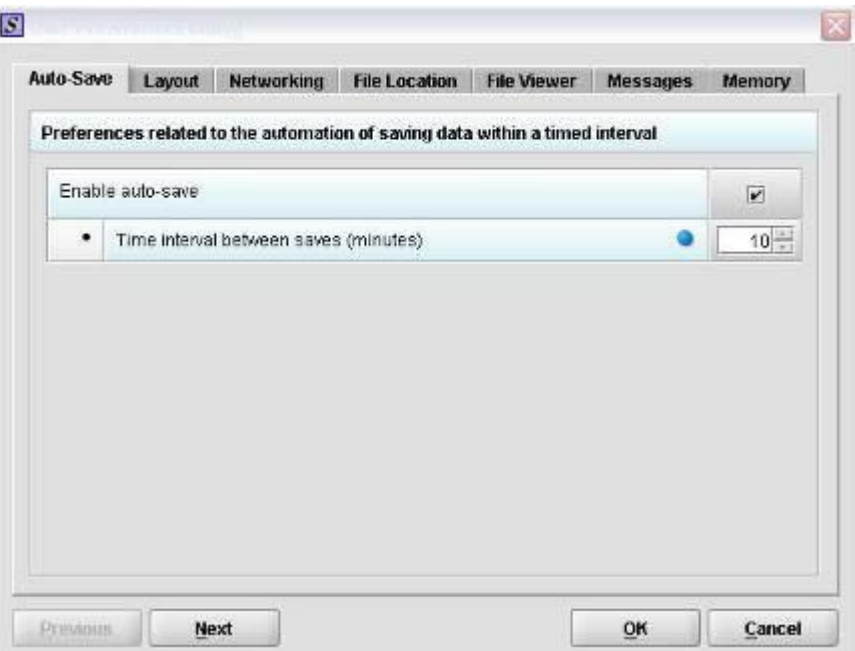

To change the auto-save option:

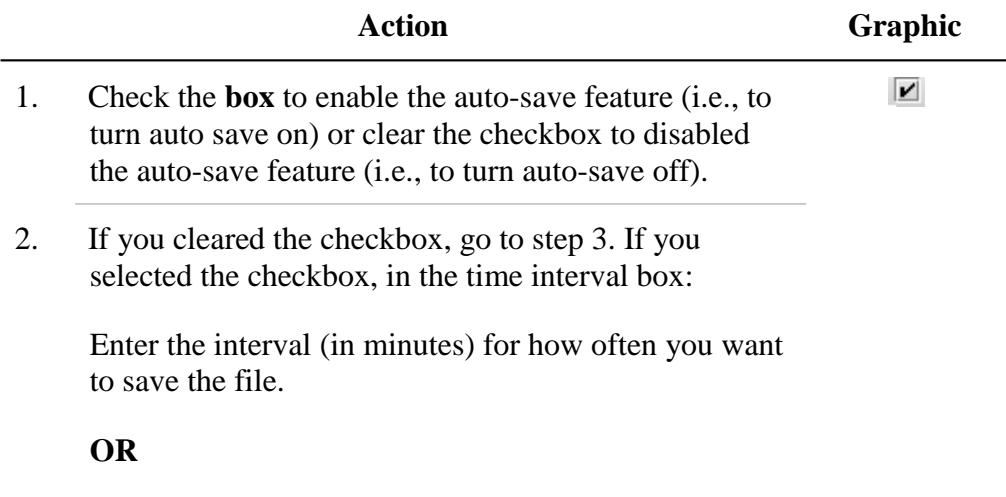

Use the up and down arrows to select the interval.

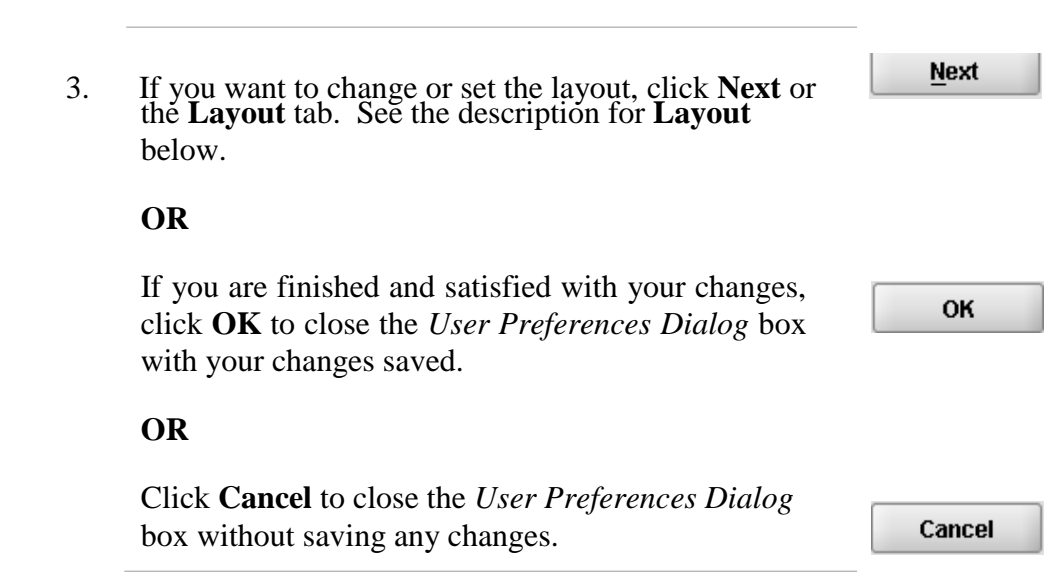

**Layout** Allows you to set whether you want eSubmitter to open reports in the simple or expert layout when you start up the application. At default, eSubmitter opens reports in the simple layout. For more information, see descriptions in the *Application Window* section on page 35.

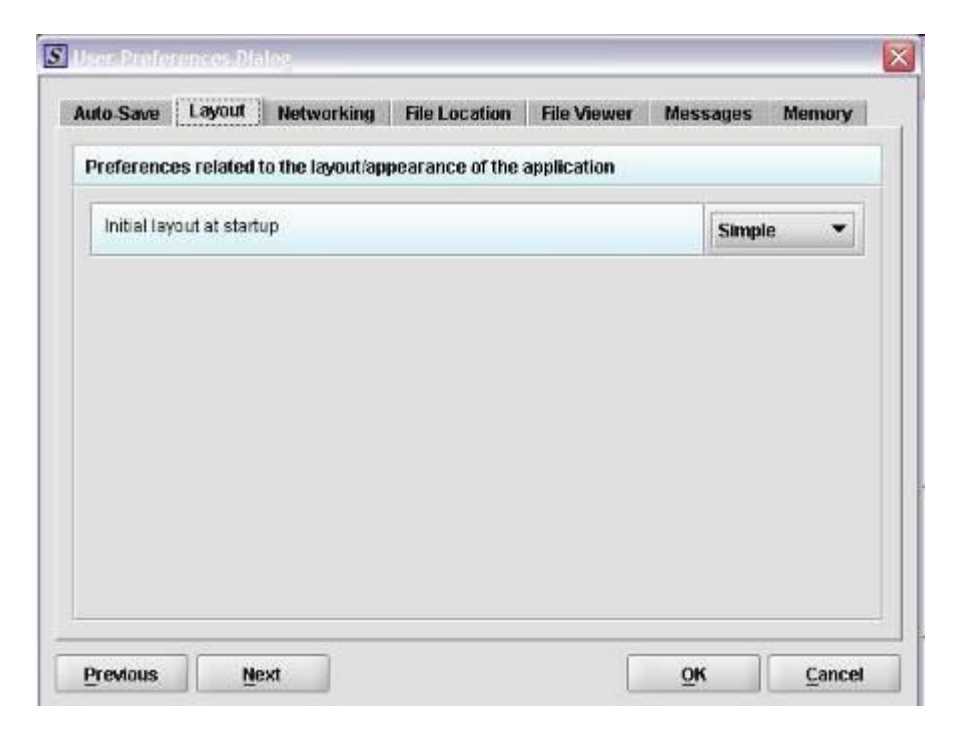

To change the layout when eSubmitter starts up, follow the instructions below.

FDA eSubmitter User Manual v5.8

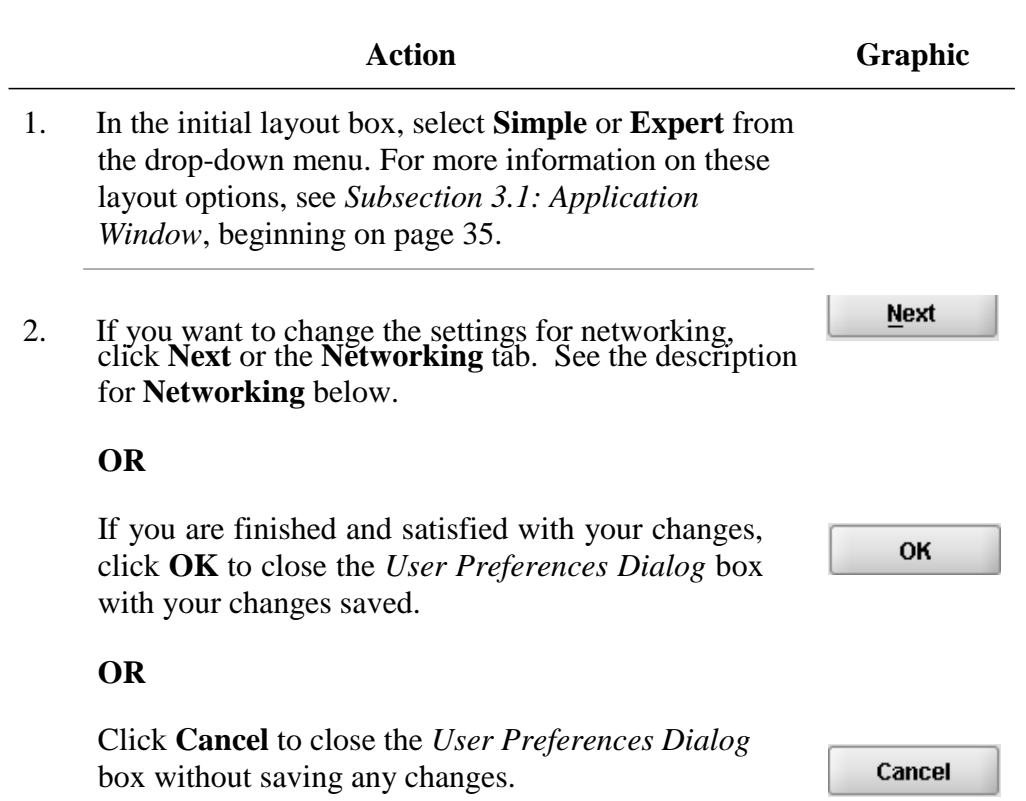

**Networking** Allows you to set file locking when using the software on a network. The application is primarily designed for use by one user at a time. However, in an effort to help support those that wish to run the application from a network, and to prevent users from accidentally over-writing the work of another, a simple file locking strategy has been incorporated. By enabling file locking, a user will be warned if the file that they are attempting to open is currently in use by another user. At default, eSubmitter opens without file locking.

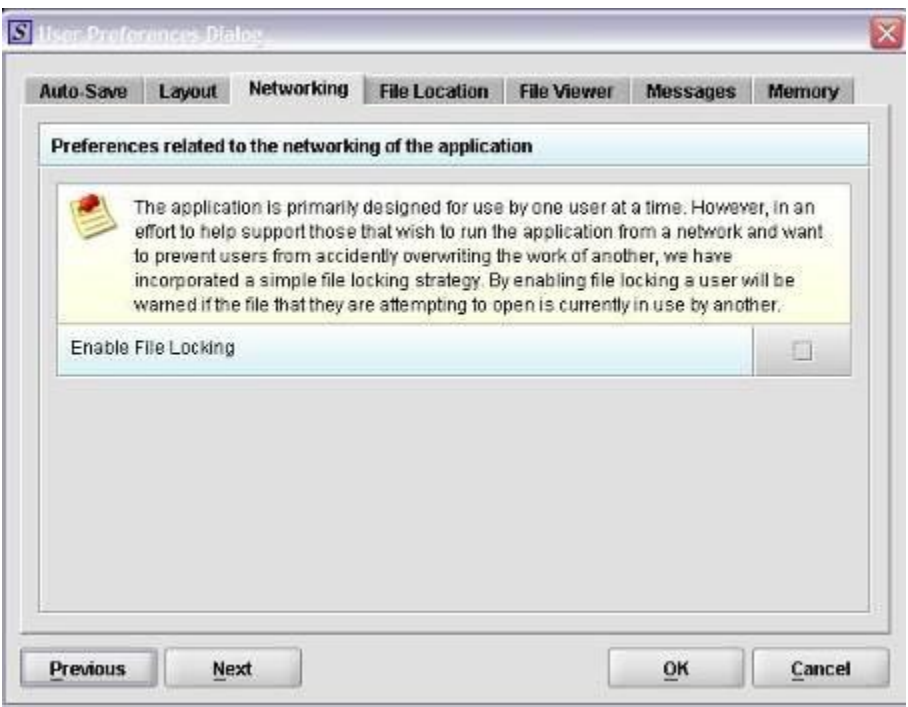

To enable file locking, follow the instructions below.

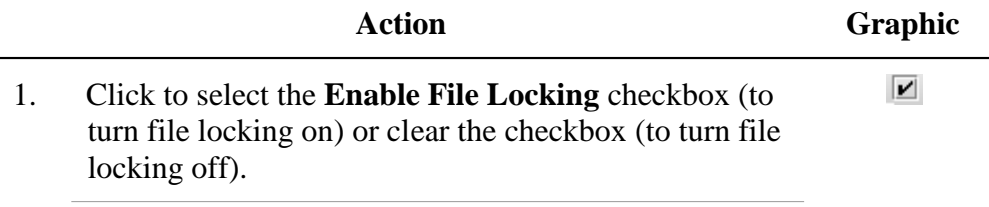

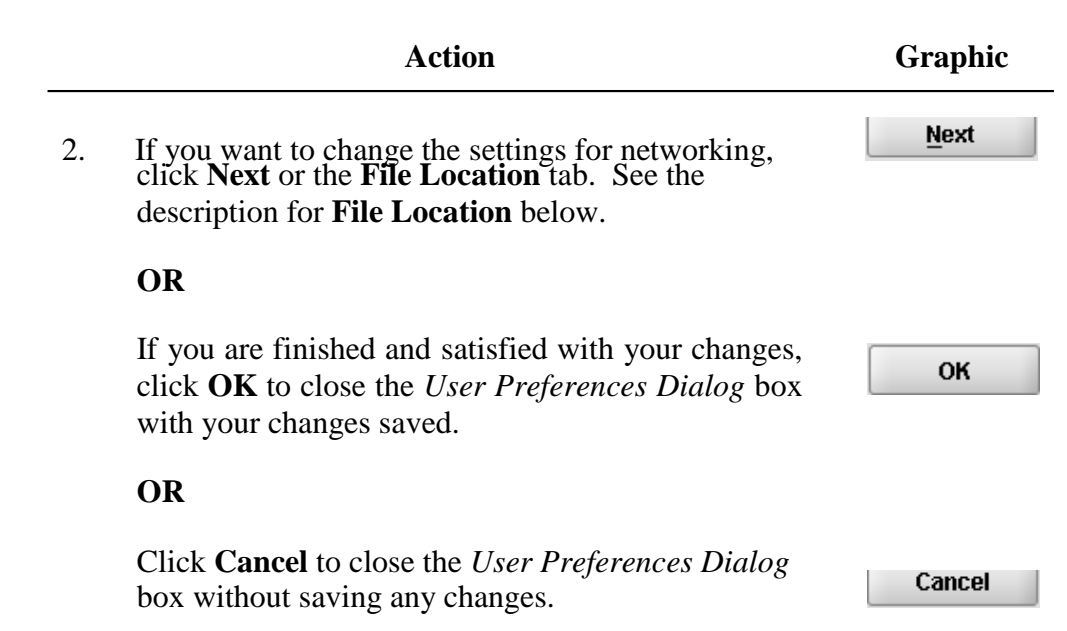

**File Location** Allows you to change the location where your report data files are stored when saved and the location where files are generated when output (e.g., reports and packaged submissions). For more information on packaging files for submission, go to *Package Files for Submission* on page 92.

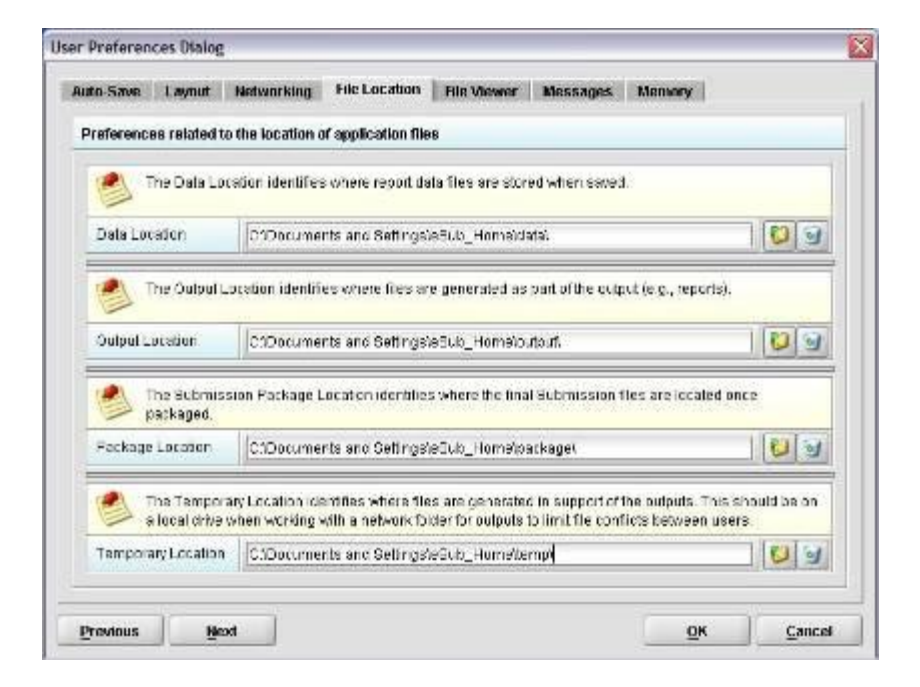

To change the file location for each of the folders:

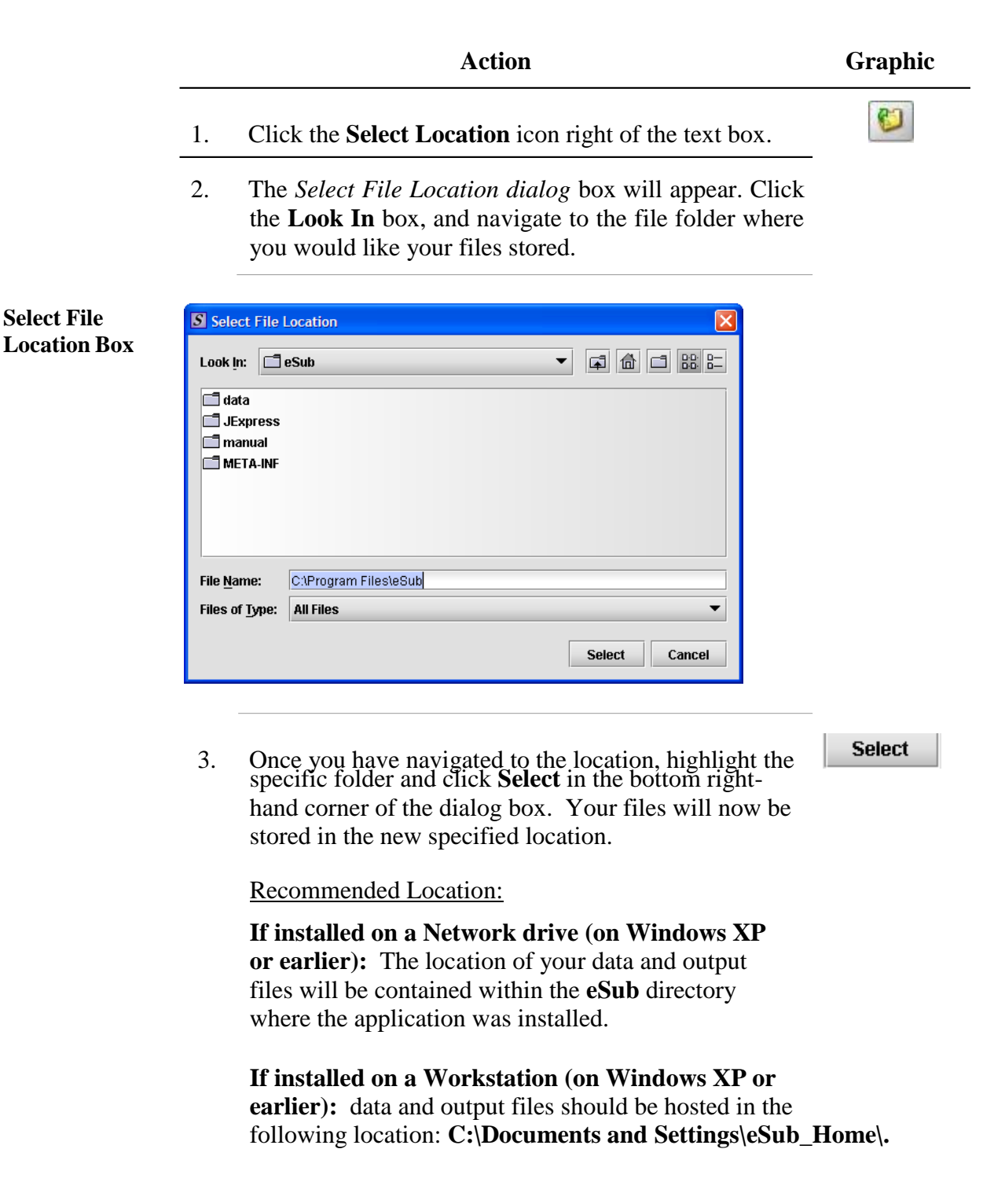

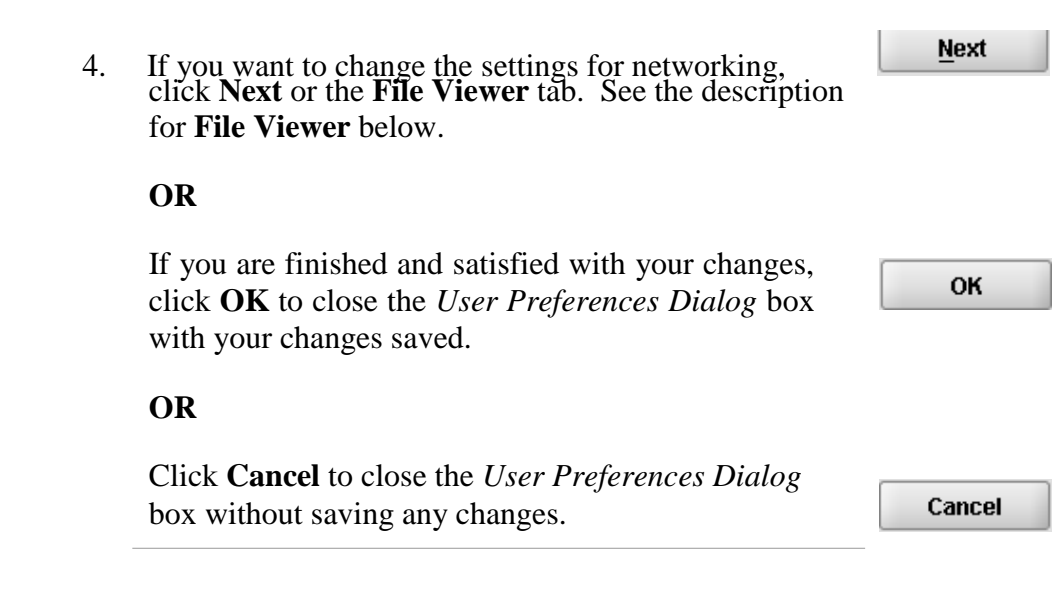

**File Viewer** Allows you to identify the application that you will use as your PDF viewer. (Generally, Adobe Acrobat is used as the application for viewing PDFs.)

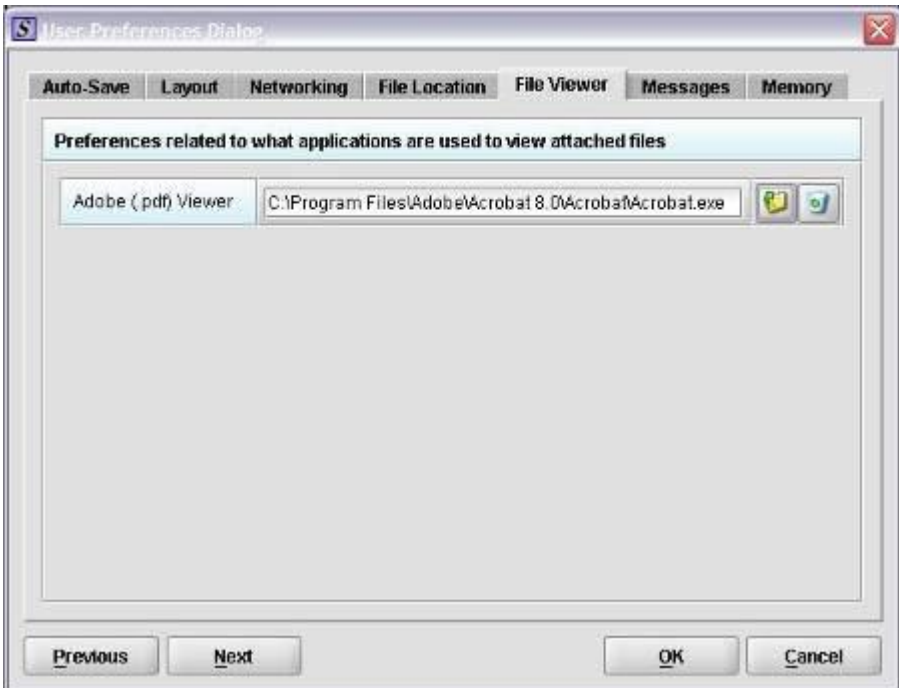

Follow these instructions to set up your PDF viewer:

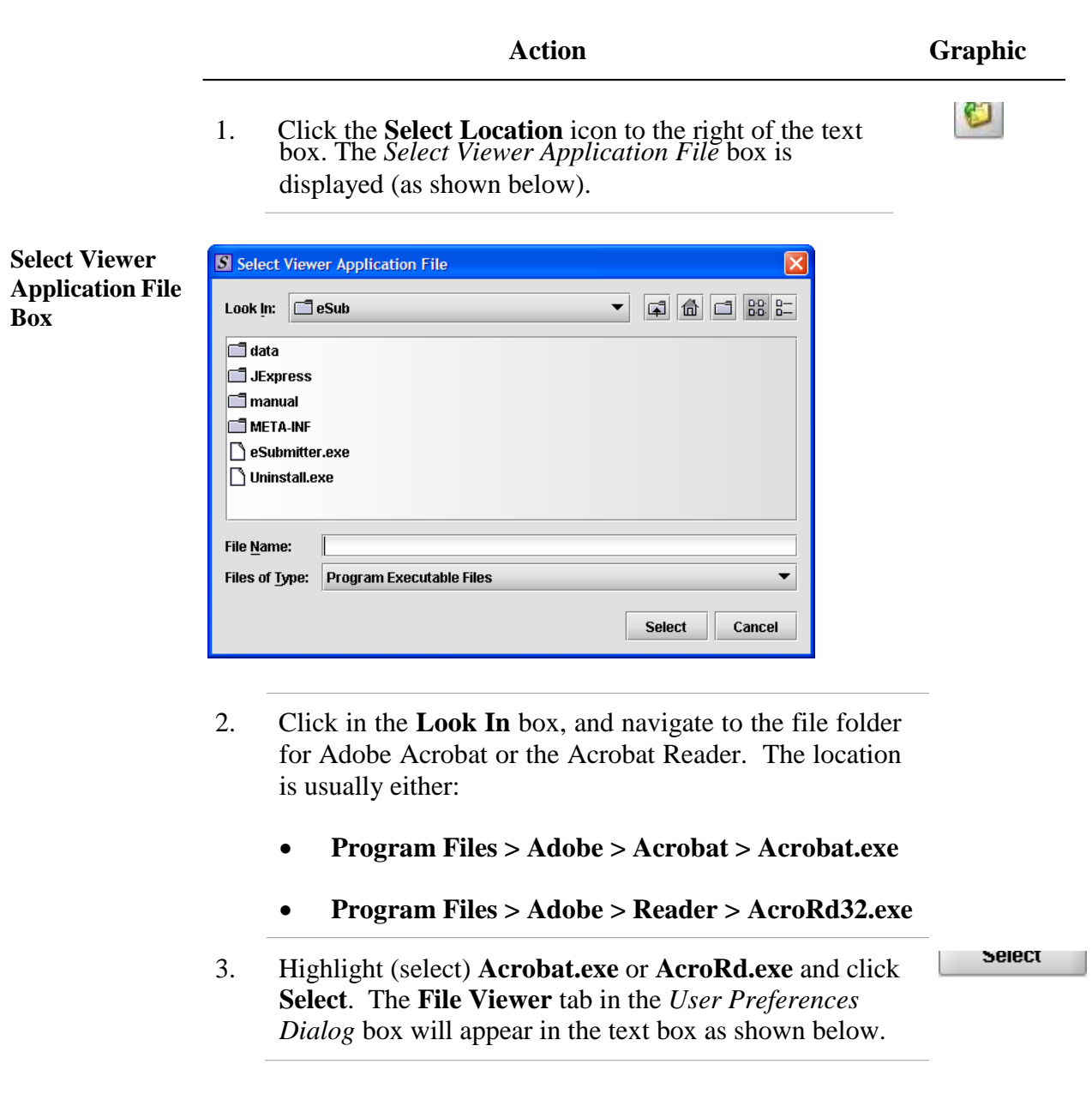

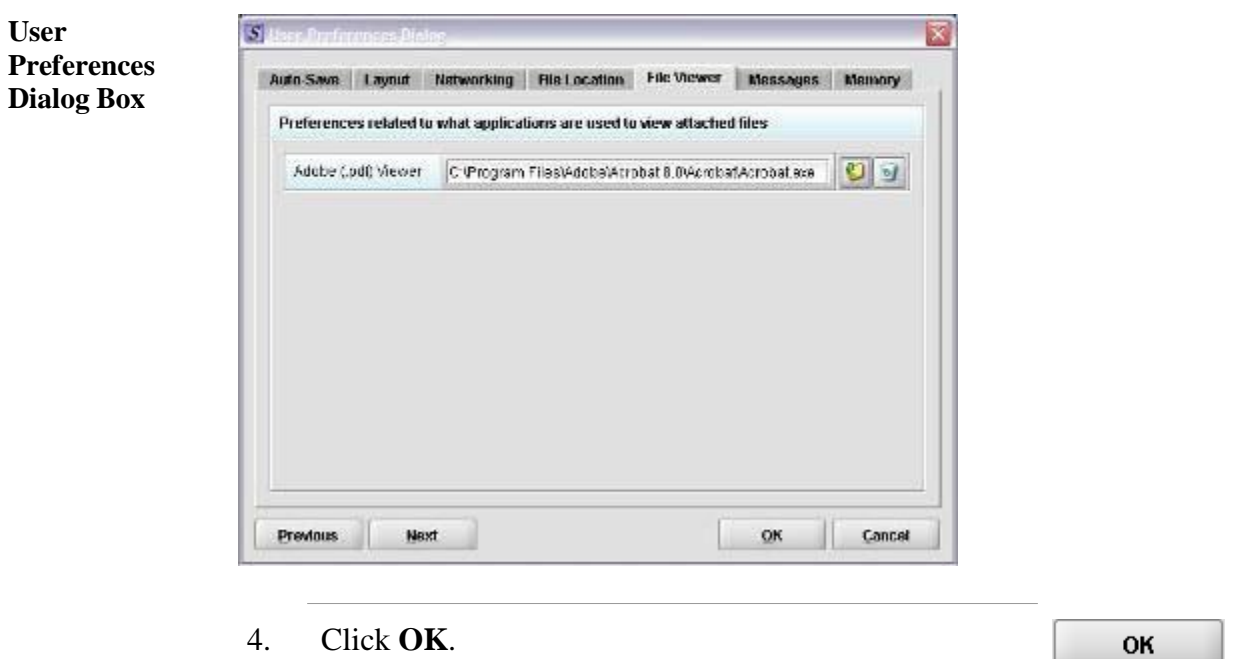

**Messages** Allows you to indicate whether you will receive missing data messages upon leaving a data entry screen. Allows you to indicate whether you will receive List Add/Navigation messages when leaving list screens.

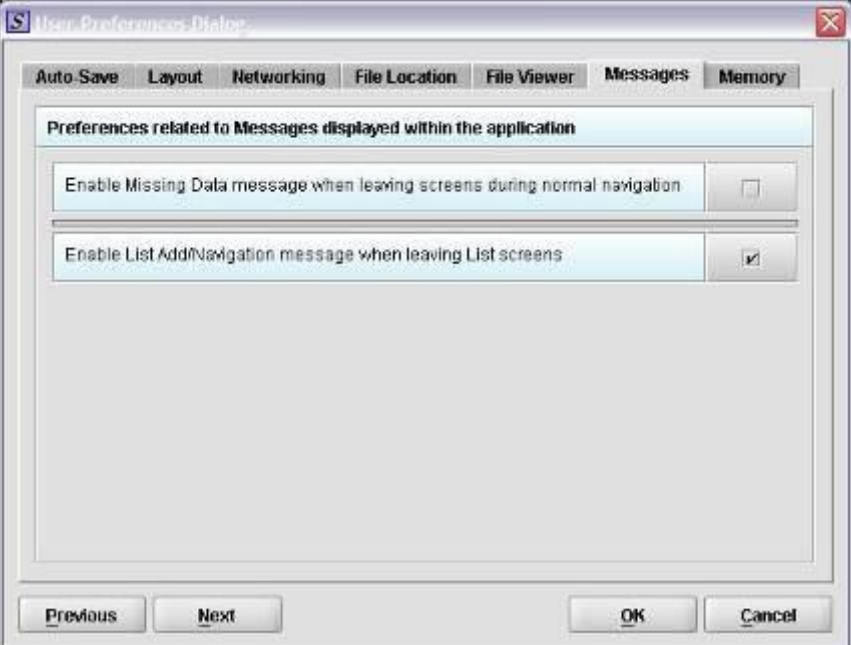

To enable these functions, do the following:

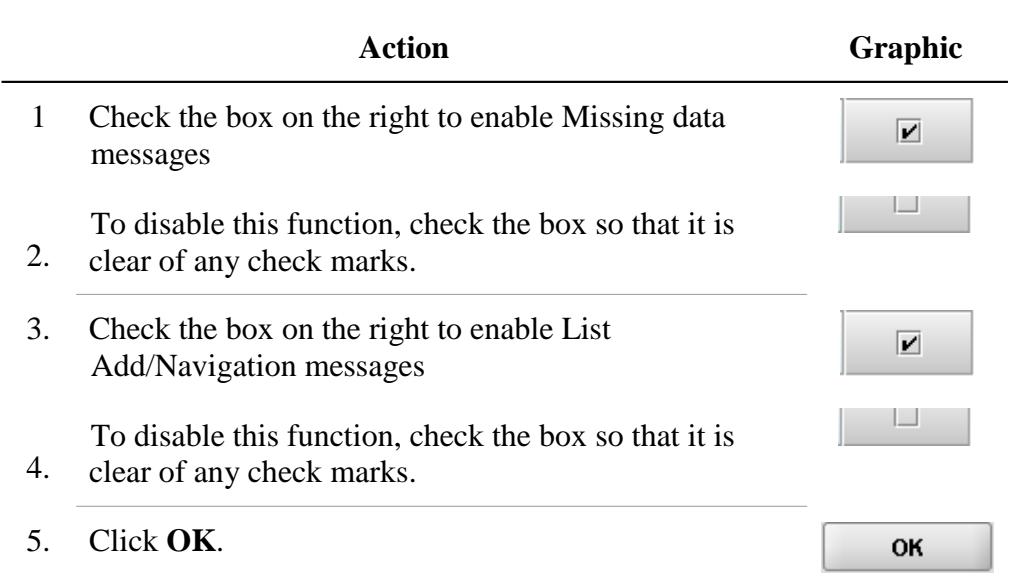

**Memory** Allows you to identify how much memory will be allocated when the application starts (default: 2MB) and how much memory will be made available, as needed (default: 64MB).

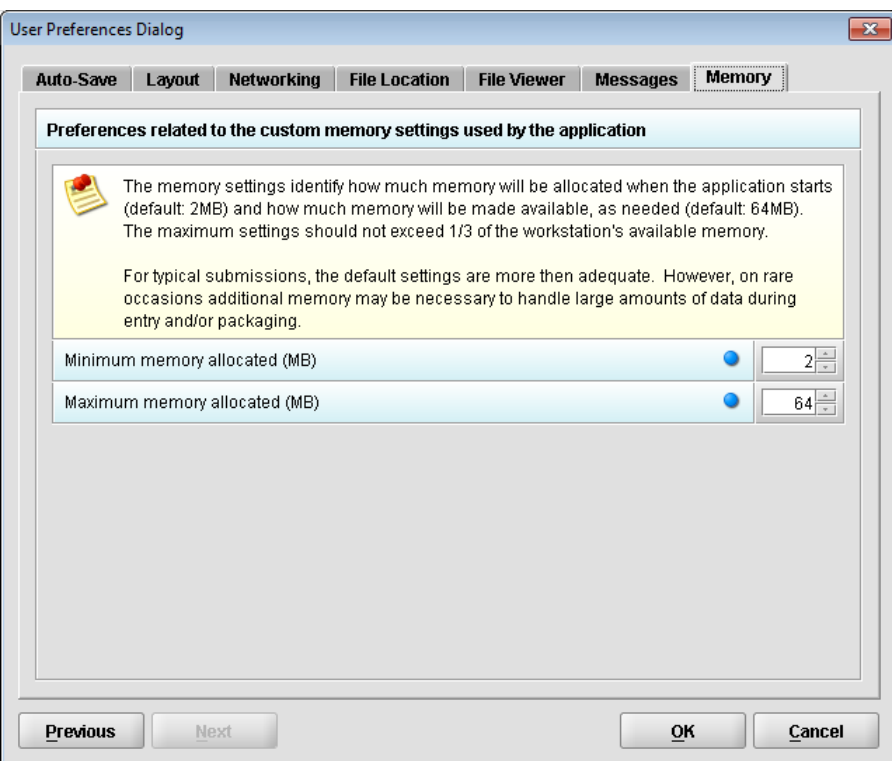

To enable this function, do the following:

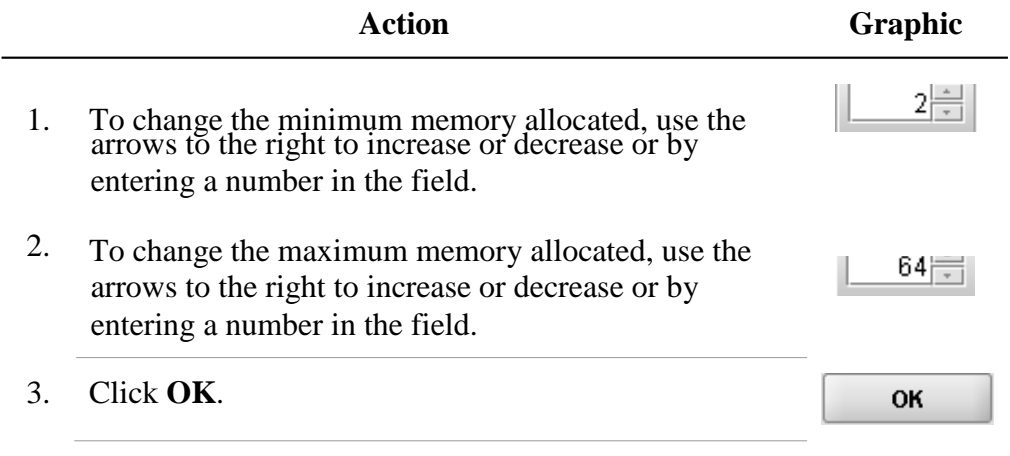

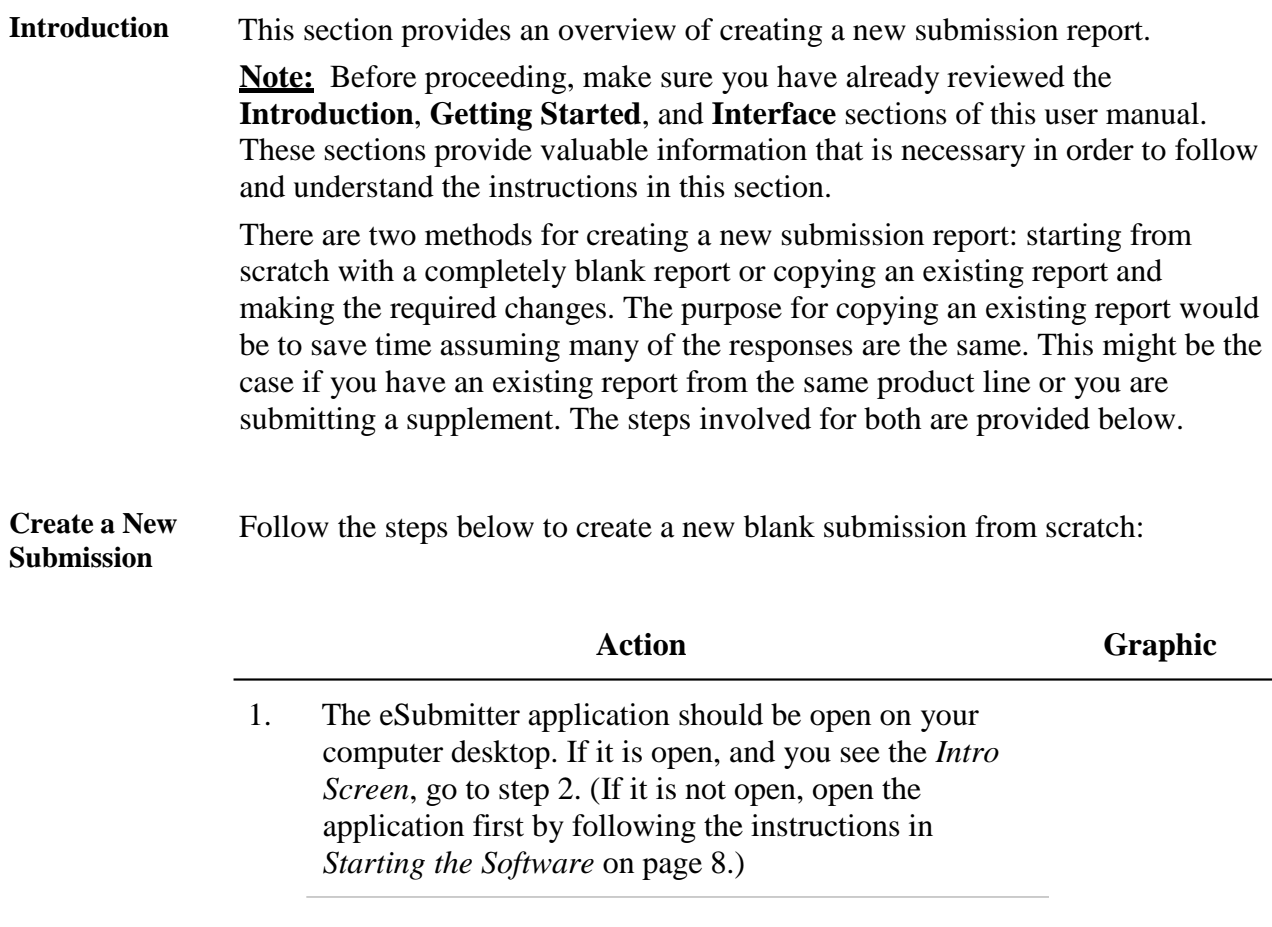

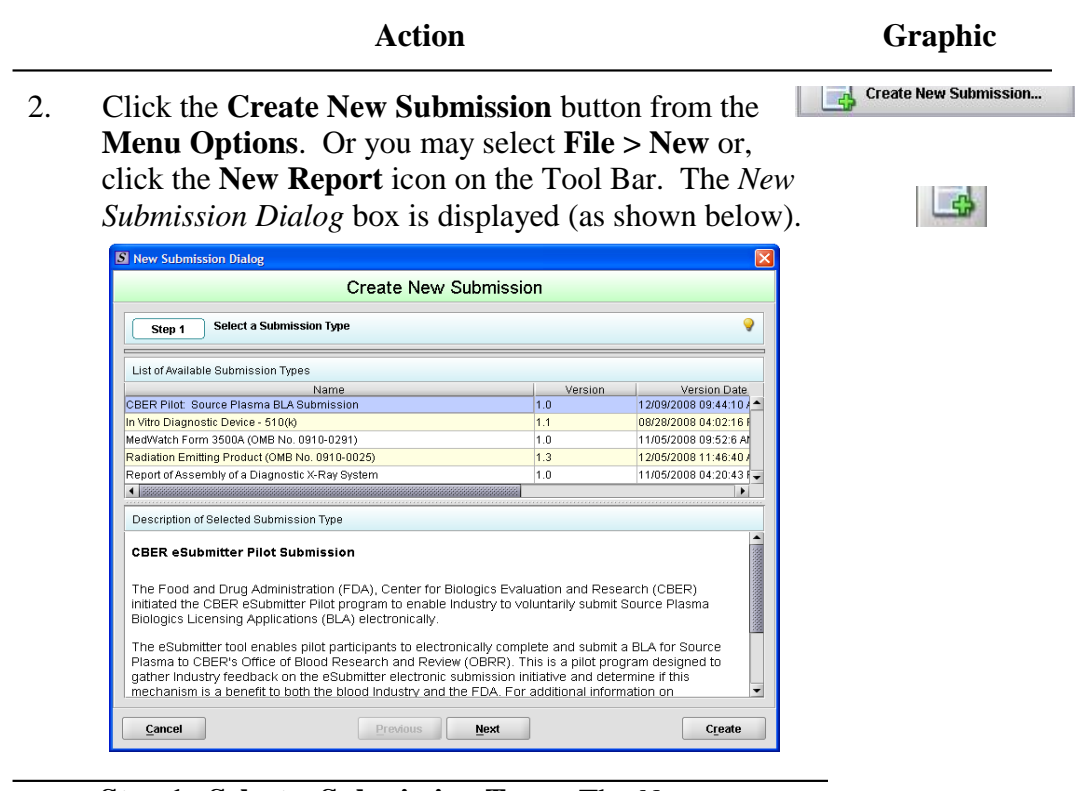

- 3 **Step 1. Select a Submission Type.** The *New*
- *Submission Dialog* wizard is comprised of two parts. The first section (top portion of the window) requires that you select which **Submission Type** to create. When you click on the **Submission Type**, the bottom portion of the window displays information related to the corresponding submission type (as shown in the *New Submission Dialog* box figure above).

Once you have selected the appropriate **Submission Type**, click **Next**.

**Next** 

**Action Graphic** 4. **Step 2. Provide Submission Details** (as shown below). **Haw Sub** Create New Submission Stop 2 Provide Submission Datails Suecify the Subression Descriptive and File Names ø · Descriptivo Narno · Fishers Cent ٠ Additional Comments absettling Subresssion Ü.  $Careel$ Previous | Hotel Create

Complete the fields on this dialog box as follows:

- **Descriptive Name** Enter any descriptive name, as long as it is unique to the submission list and not blank. Use a name that distinctly identifies the report to you. (Required Entry, as indicated by the blue dot.)
- **File Name**  Enter a valid name for the submission data. Use alphanumeric characters. (Required Entry, as indicated by the blue dot.) **File names should not contain more than 100 characters. Do not use symbols when naming the files**. For example, do **not** use slashes (/) (\), tildes (**~**), asterisks (\*), periods (.), brackets [], single quotation marks ( $\degree$ ), double quotation marks (") or parentheses ( ).
- **Provide additional comments…** Enter any additional information about this report (Optional Entry).

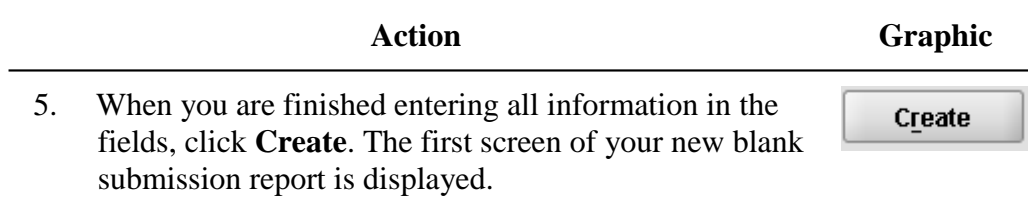

### **Subsection 2.4: Copy an Existing Submission to Create a New Submission**

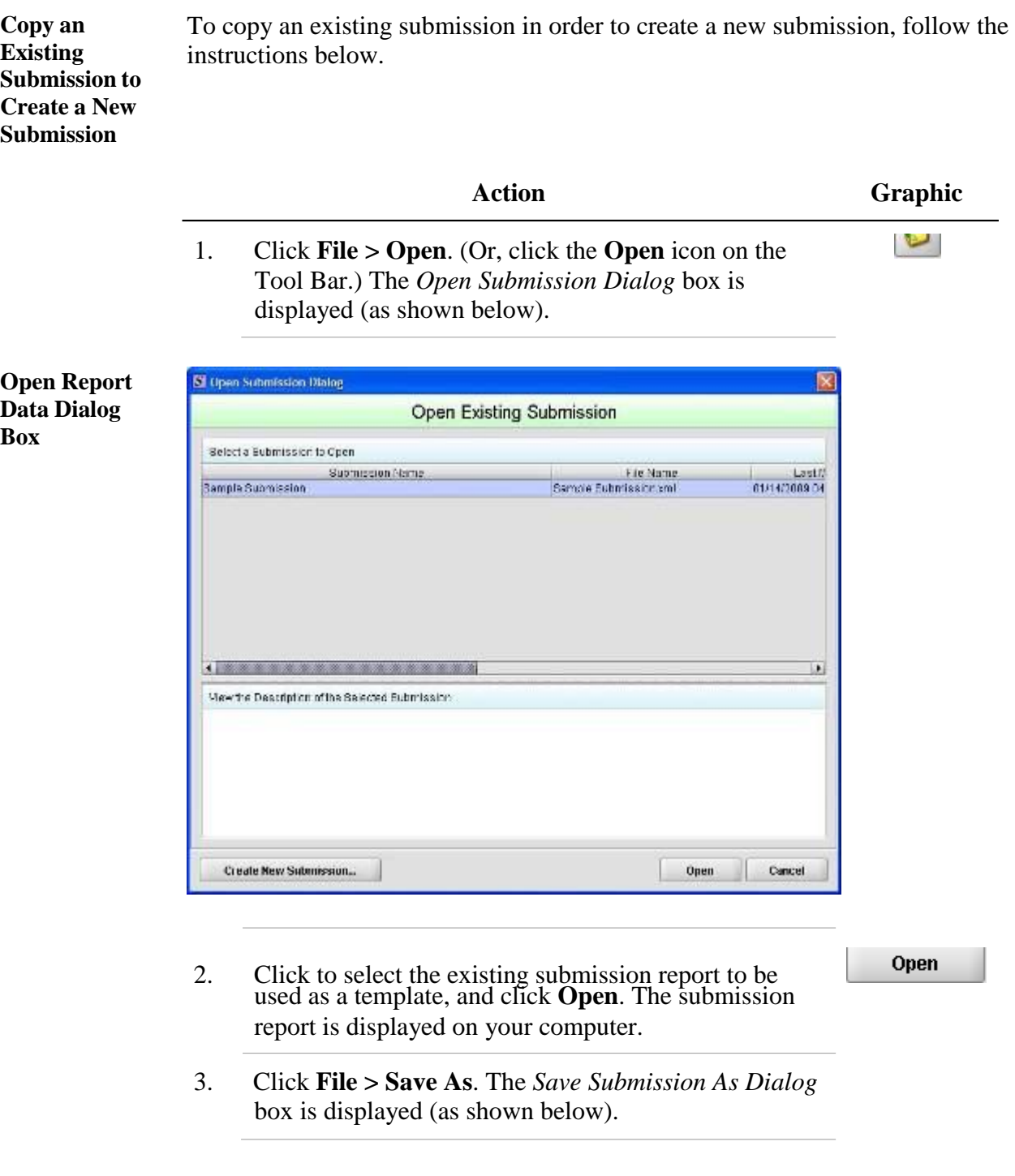

#### **Subsection 2.4: Copy an Existing Submission to Create a New Submission**

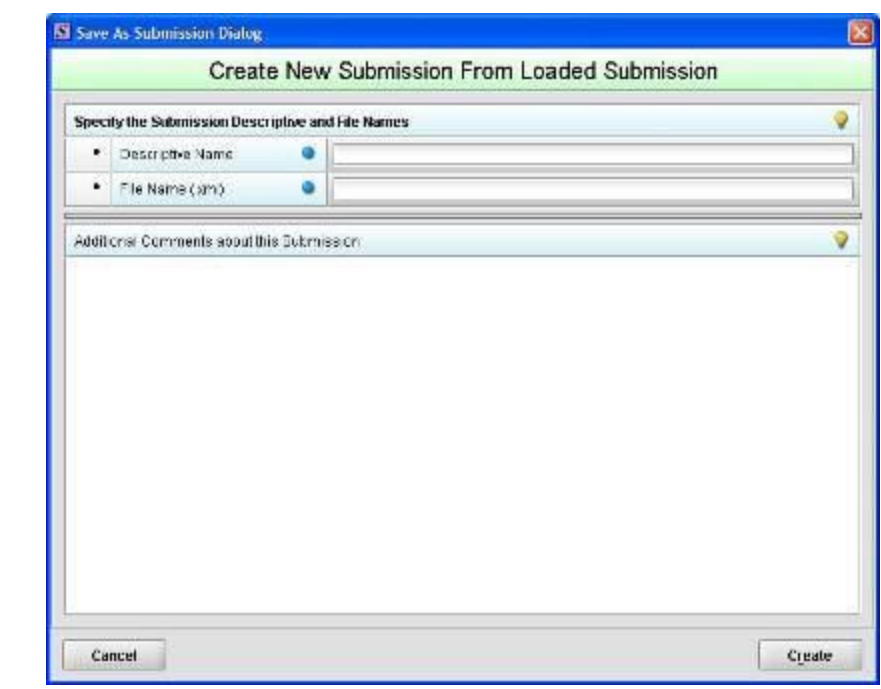

- 4. Complete the fields on this dialog box as follows:
	- **Descriptive Name** Enter any descriptive name, as long as it is unique to the submission list. Use a name that distinctly identifies the report to you. (Required Entry, as indicated by the blue dot.)
	- **File Name**  Enter a valid name for the submission data. Use alphanumeric characters. (Required Entry, as indicated by the blue dot.)
	- **Provide additional comments**… Enter any additional information about this report (Optional Entry).
- 5. When you are finished entering all information in the fields, click **Create**.

Create

The first screen of your new submission report is displayed.

#### **Save Submission As Dialog Box**

#### **Subsection 2.4: Copy an Existing Submission to Create a New Submission**

- 6. Since you copied an existing submission, it already has many or all questions answered. You now have the opportunity to go through and change responses for this new submission. (Creating a new submission in this manner is convenient if you are creating a supplemental report or creating a report for a product in an existing product family.)
- 7. You are now ready to change the responses in this submission, go to *Entering Submission Information* on page 52.
#### **Subsection 2.5: Re-open an Existing Submission**

**Re-open an Existing Submission** To re-open an existing submission, follow the instructions below.

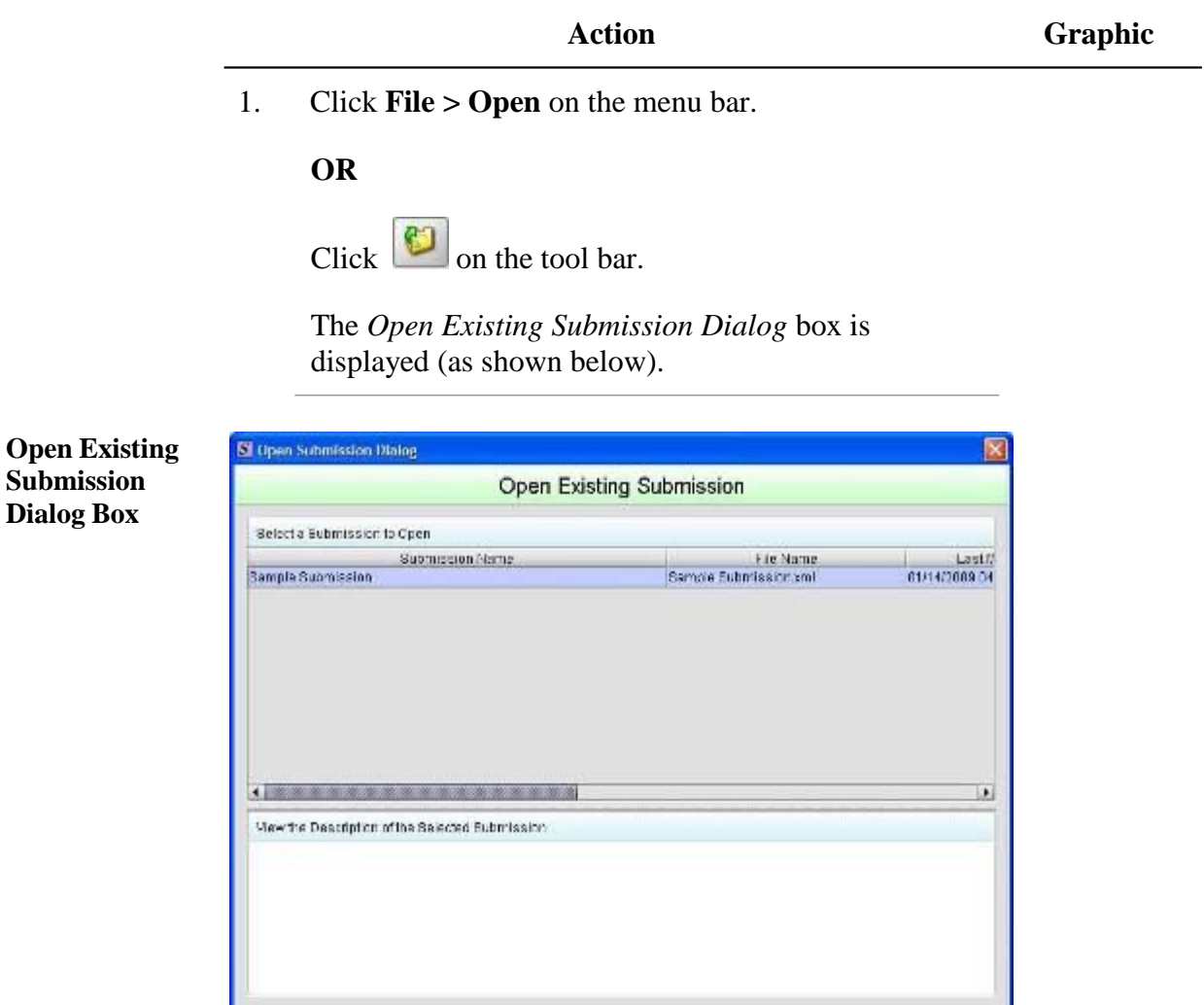

Open

Cancel

2. Click to select (highlight) the submission that you wish to open, and click **Open**. The selected submission is displayed.

Create New Submission...

Open

## **Section 3: Interface**

#### **Contents**

This section contains the following topics:

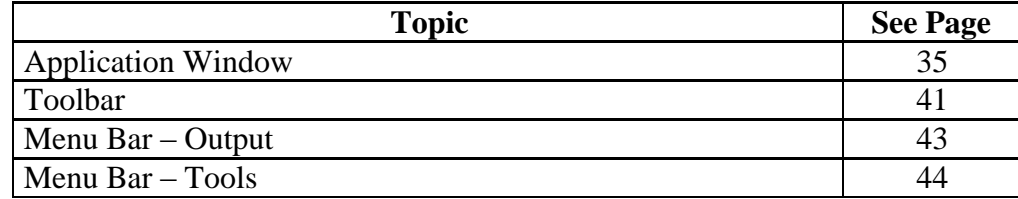

#### **Subsection 3.1: Application Window**

- **Introduction** This section describes eSubmitter's Application Window and its different parts. The eSubmitter Application Window has two layouts that change the orientation of the text on the screen: **simple** and **expert**. When you first start up the application, eSubmitter opens in the simple layout with the screen view. **Simple View** The **simple** view shows only the current data entry screen and "hides" the outline tree. The simple view separates the Submission Display Screen into three additional areas (as shown below):
	- **Header Area** (located at the top)
	- **Outline Area** or **Screen Area** (located in the middle)

 **Navigation Bar** (located at the bottom), which allows forward and backward movement through the screens, as well as the ability to switch back and forth between the outline or screen view.

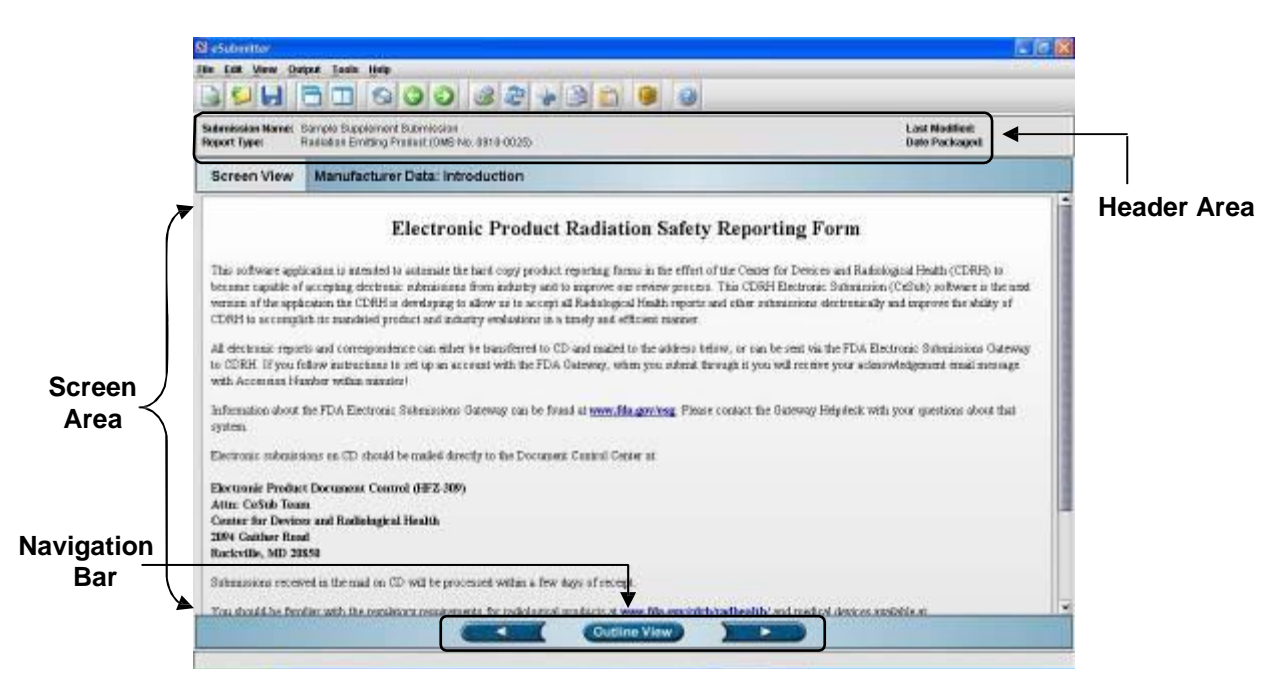

**Expert View** The **expert** view allows the user to navigate through the form using an outline tree located on the left side of the screen. The expert view separates the Submission Display Screen into four additional areas (as shown below).

- **Header Area** (located at the top)
- **Outline Area** (located at the left)
- **Screen Area** (located to the right)
- **Splitter Bar** (located between the outline and screen areas)

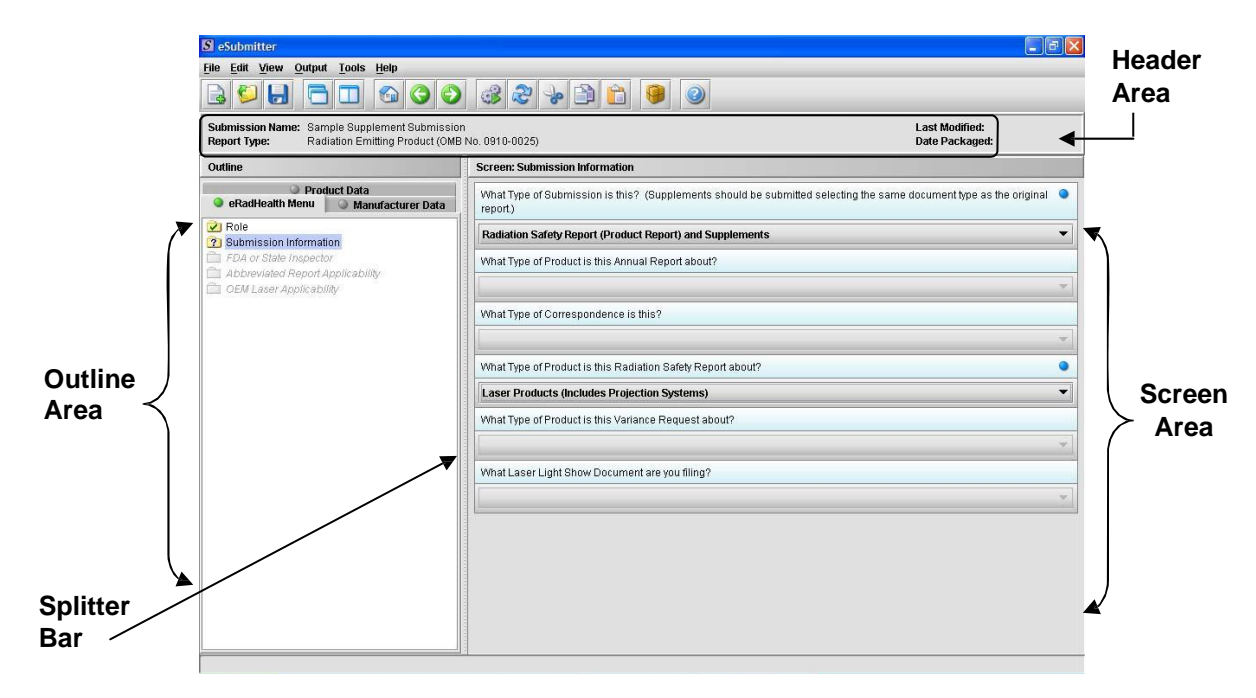

Layouts Both layouts provide the same information. It is your choice as to which layout works best for you. You can switch between the two layouts very easily, as well as customize eSubmitter to open in the expert layout. To learn how to change eSubmitter so that the application opens in the expert layout, rather than in the simple layout, see *User Preference Tab – Layout* on page 16.

> The Application Window, whether in simple or expert layout, is divided into three parts, as shown below.

- 1. Menu Bar
- 2. Tool Bar
- 3. Primary Report Screen

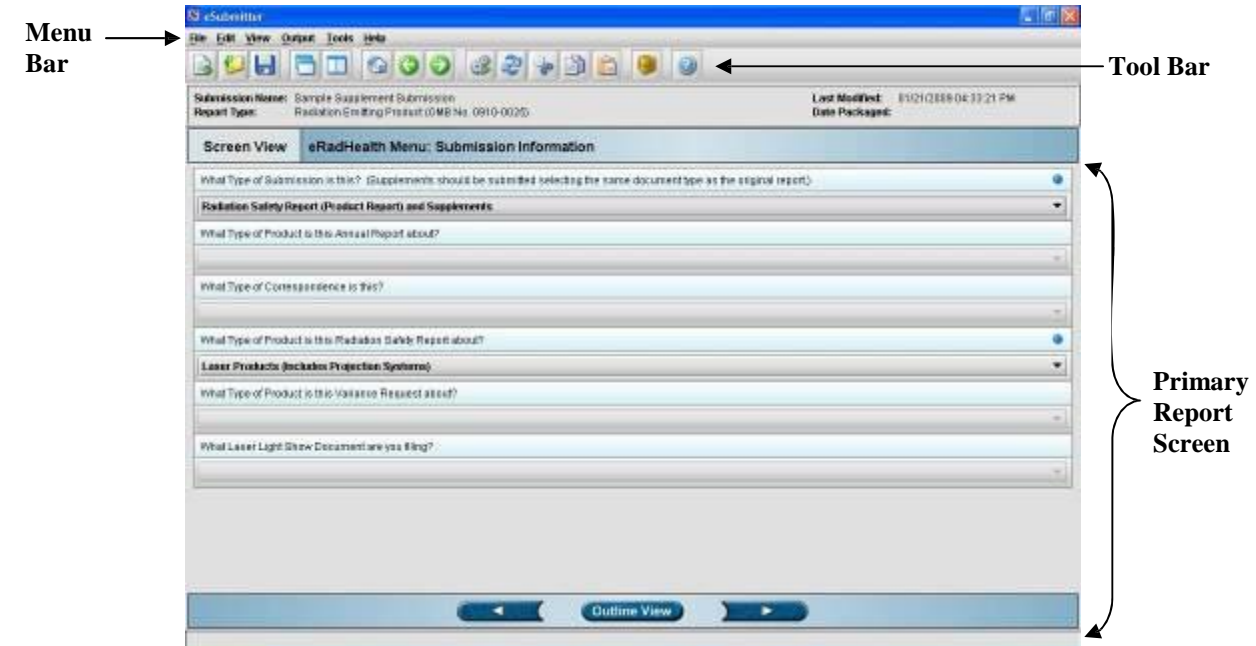

**Parts of the Primary Work Area** The different parts of the Primary Work Area are defined as follows:

**Outline Area/View**

**Header Area** Displays the following general information about the open submission:

- **Submission Name**  the name that you created for the report.
- **Report Type** depends on the type selected when creating the submission in the Create New Submission wizard.
- **Last Modified** represents the date and time the submission information was last saved to the disk file. The date and time are automatically updated after each save.
- **Date Packaged**  represents the date and time the submission files were generated for transfer to FDA. The date and time are automatically set after the files are packaged for submission.

Displays tabs that organize the report into sections (as shown below).

#### **S** eSub File Edit View Output Tools Help BOHFFGOO 32 + BAOO Submission Name: Sample Supplement Submission<br>Report Type: Radiation Emitting Product (OMB No. 0910-0025) Last Modified:<br>Date Packaged: Screen: Submission Information Outline Product Data What Type of Submission is this? (Supplements should be submitted selecting the same document type as the original RadHealth Menu Manufacturer Data 2 Role<br>2 Submission Information Radiation Safety Report (Product Report) and Supplements What Type of Product is this Annual Report about? Abbreviated Report Applicability OEM Laser Applicability What Type of Correspondence is this? What Type of Product is this Radiation Safety Report about?  $\bullet$ **Laser Products (Includes Projection Systems)** What Type of Product is this Variance Request about? What Laser Light Show Document are you filing?

Each tab within the outline has an image to the left of its descriptive text. This image depicts which tab contains the section that is currently displayed within the screen area (i.e., the tab with the highlighted green image).

Each section within the outline contains a folder image to the left of the section text. This folder image depicts the status of required information that is missing from within the question responses of the section. For example:

- Green check mark  $\Omega$  indicates no required information is missing.
- Blue question mark **indicates** at least one item of required information is missing.
- No mark indicates that the section does not contain any required questions.

**Screen Area/View** Displays the questions and responses associated with the selected section in the outline area. There is complete flexibility in maneuvering through the screen area. However, questions should be answered in order. Responses to some questions will determine whether further questions are required or even applicable, which means they may become disabled.

> Some questions within the screen area may be required in order for the report to be considered complete. These questions are designated with a blue dot to the right of the question text. A complete list of required information that is currently missing from the report can be accessed by selecting the **Missing Data Report** option on the **Output** menu.

The presence of a scroll bar on the right-hand side of the screen area indicates that the screen extends below the view window. To scroll down to view questions and messages that are below the view window, press the downward scroll arrow.

**Note:** It is recommended that you always scroll down the entire screen to ensure that you have answered all questions for that screen.

**Splitter Bar** The splitter bar is the vertical bar between the outline and screens areas in the Expert layout, as shown below. By dragging the bar with the mouse to the left or right you can control the proportion of the window that is allocated to each of the areas. Adjusting this bar may be necessary on smaller monitors in order to improve readability of the text.

### **Subsection 3.1: Application Window**

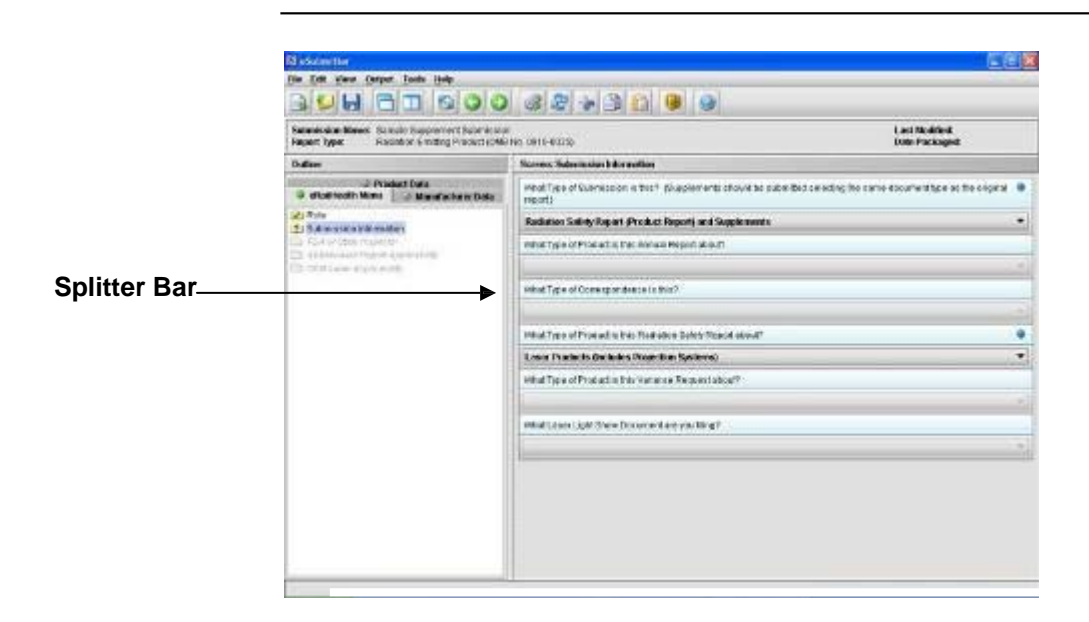

#### **Subsection 3.2: Toolbar**

#### **Introduction**

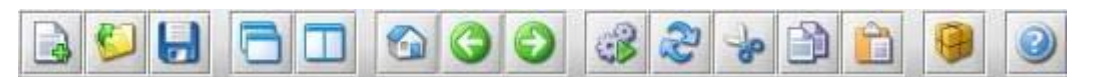

The tool bar is a row of buttons that are designed to provide quick access to specific or commonly used commands and options. The tool bar is located below the menu bar.

**Note:** The screens and information that are accessed through the icons can also be accessed using the following menus: **File**, **Edit**, **View**, and **Help**. However, you must access information for **Output** and **Tools** (with the exception of *Package Files for Submission*) through the actual menus. For information relating to output and tools functions, refer to pages 43 and 44 respectively.

The buttons on the tool bar are grouped by functionality and are described below:

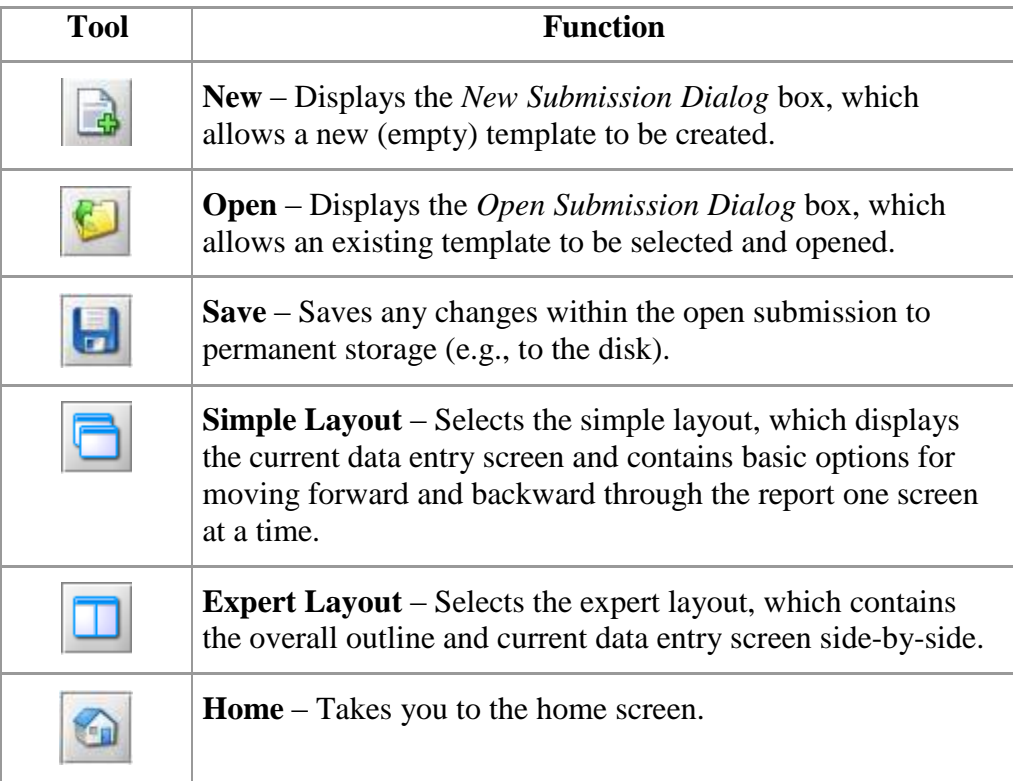

### **Subsection 3.2: Toolbar**

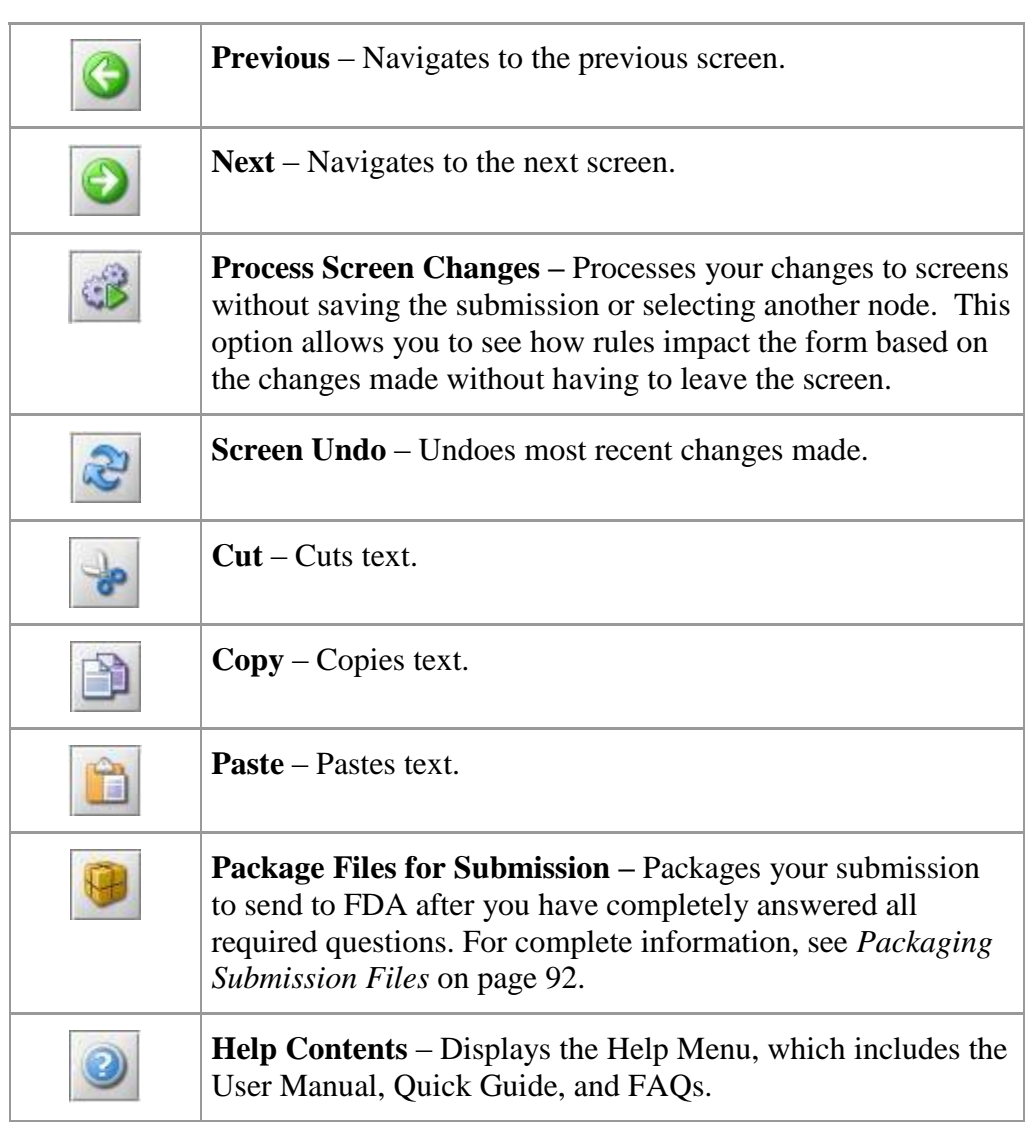

#### **Subsection 3.3: Menu Bar - Output**

**Introduction** The **Output** menu includes commands Output **Tools Help** related to the output of reports for Missing Data Report... submission information. For complete **Submission Report...** information on getting a submission ready to send to FDA, see *Completing a*  Submittal Letter... *Submission* on page 87. Package Files for Submission...

> **Note:** All report outputs are generated as Rich Text and require an application capable of viewing output, such as a WEB browser, the full version of Adobe Acrobat (not Acrobat Reader), or Microsoft Word.

**Output Menu**

Each command on the Output menu is described below.

#### **Commands**

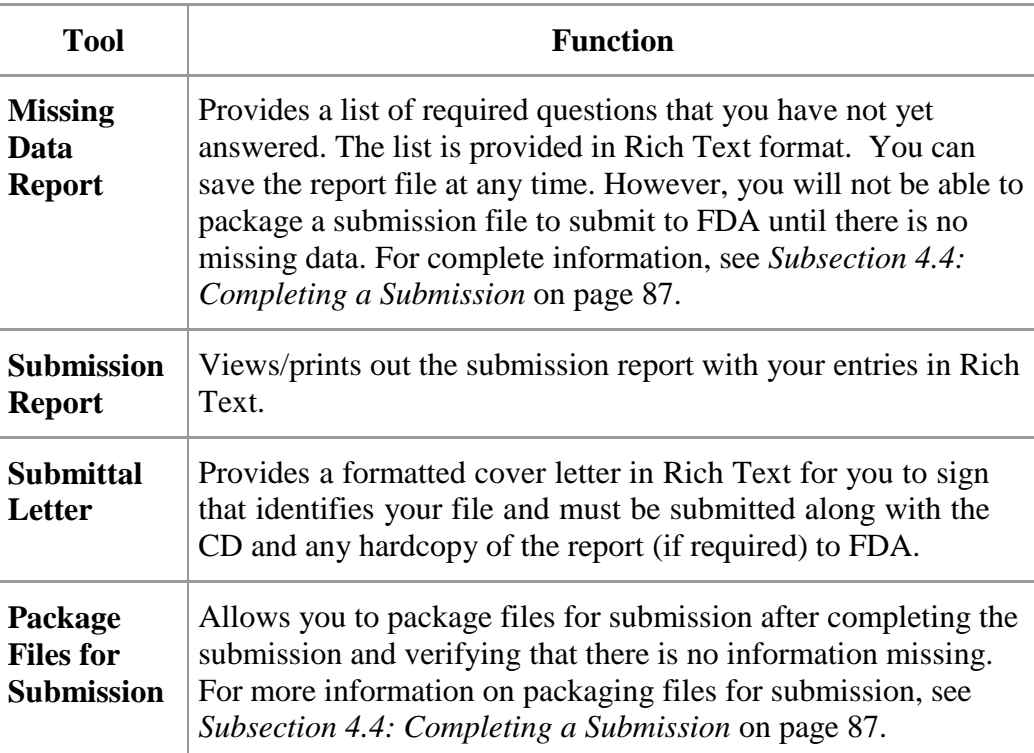

#### **Subsection 3.4: Menu Bar - Tools**

#### **Introduction** Each command on the Tools Menu is described below:

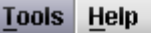

**Address Book...** 

Contact Book...

**Submission File List...** 

**Assign Submission ID...** 

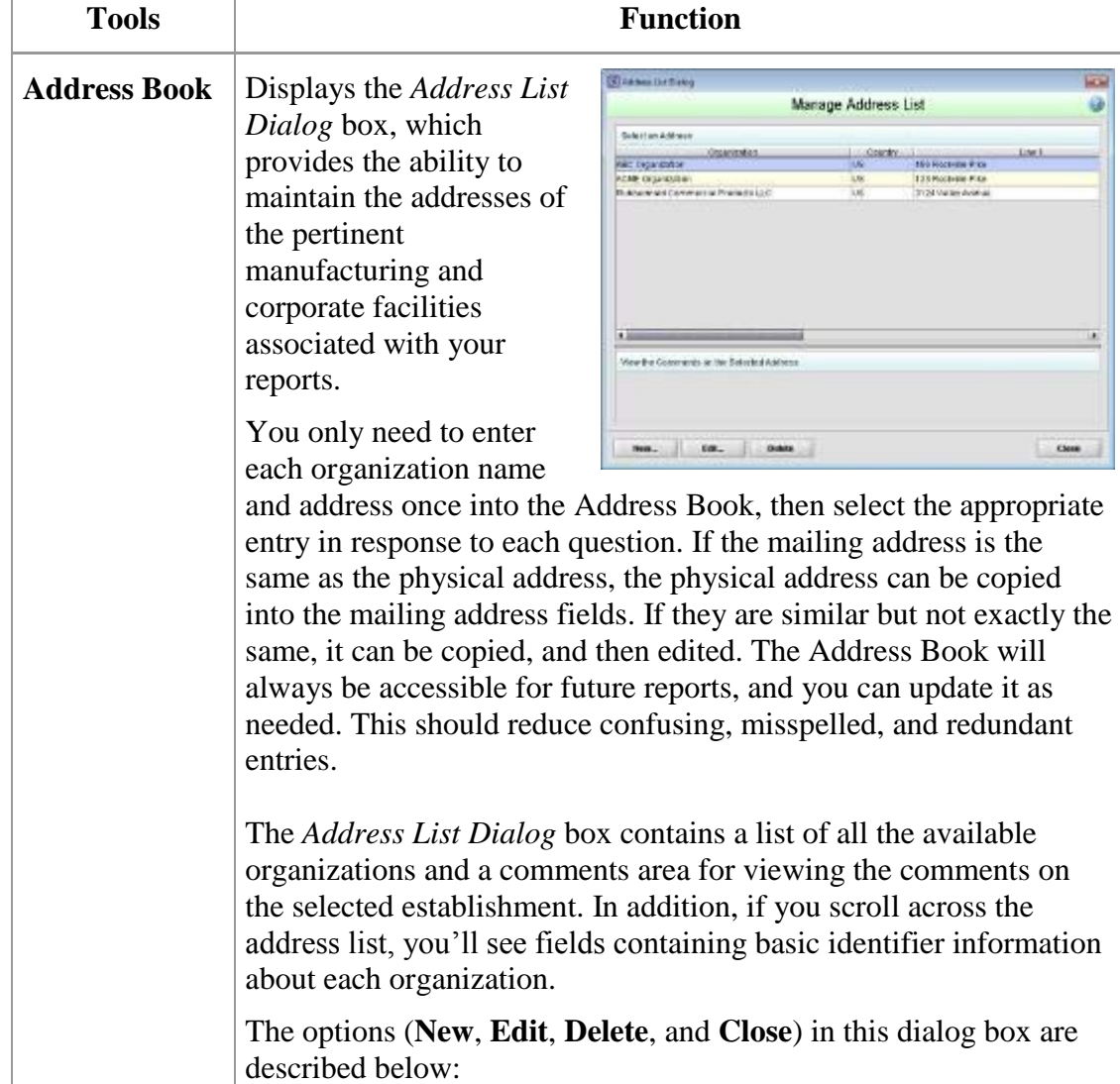

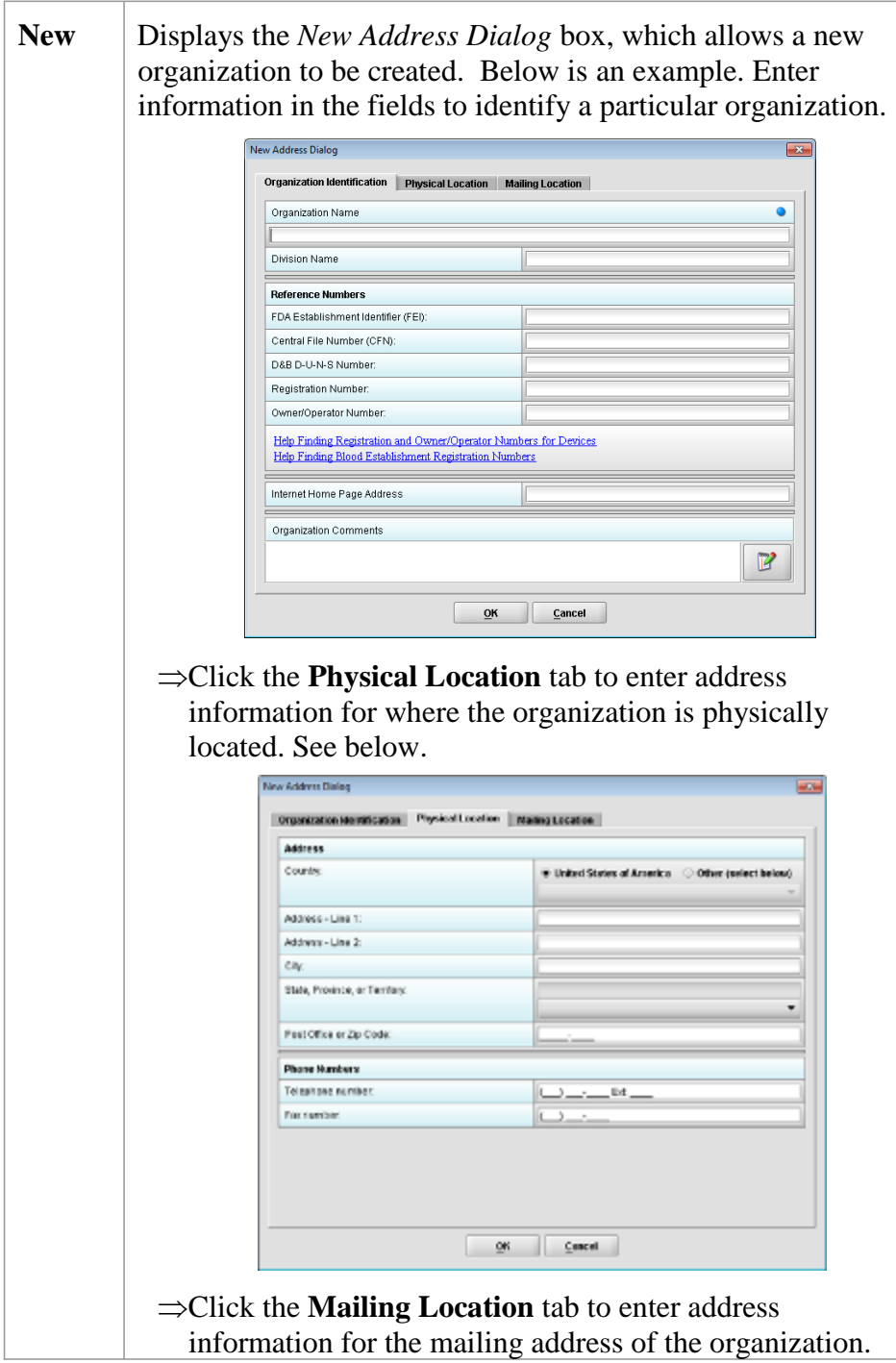

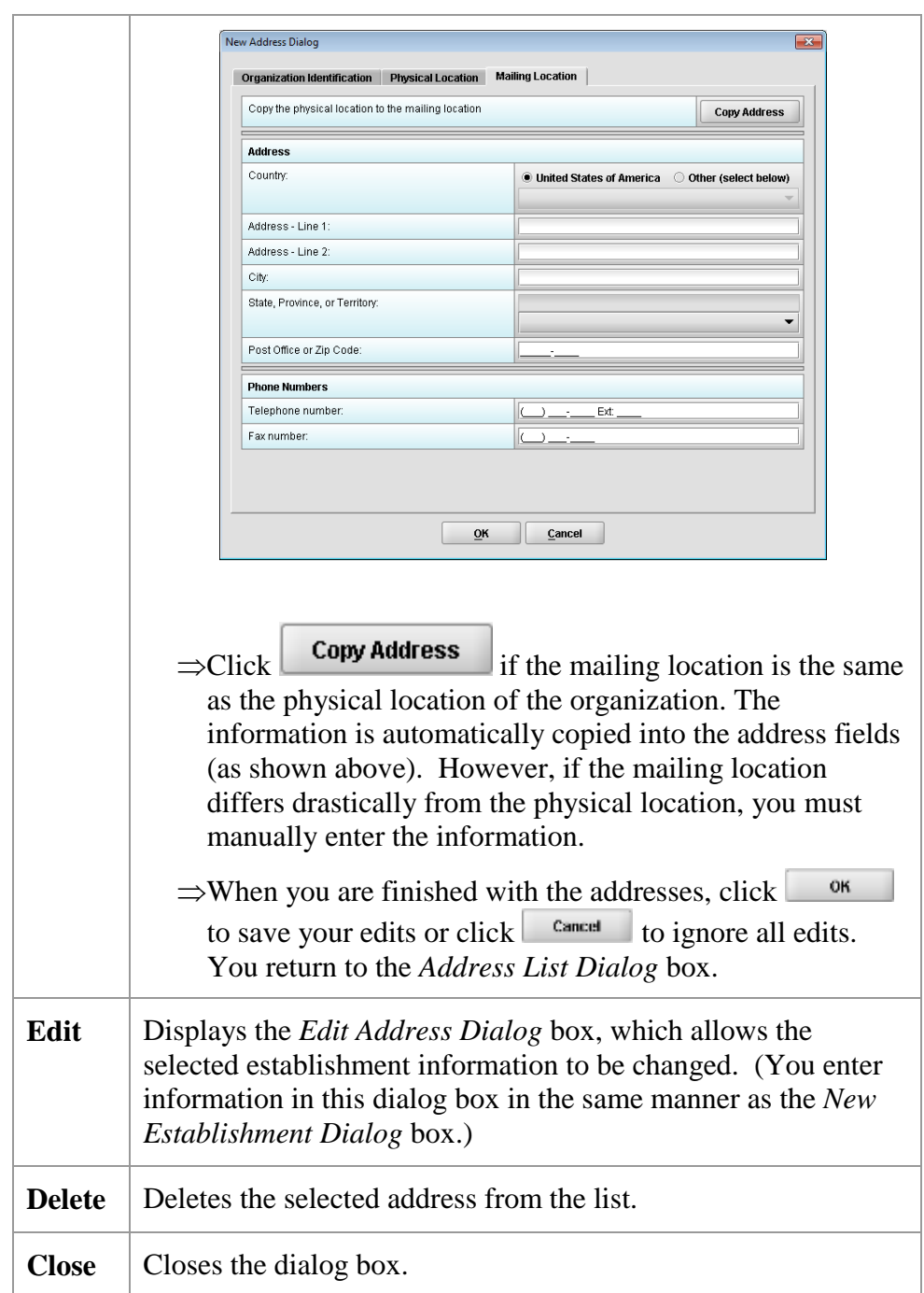

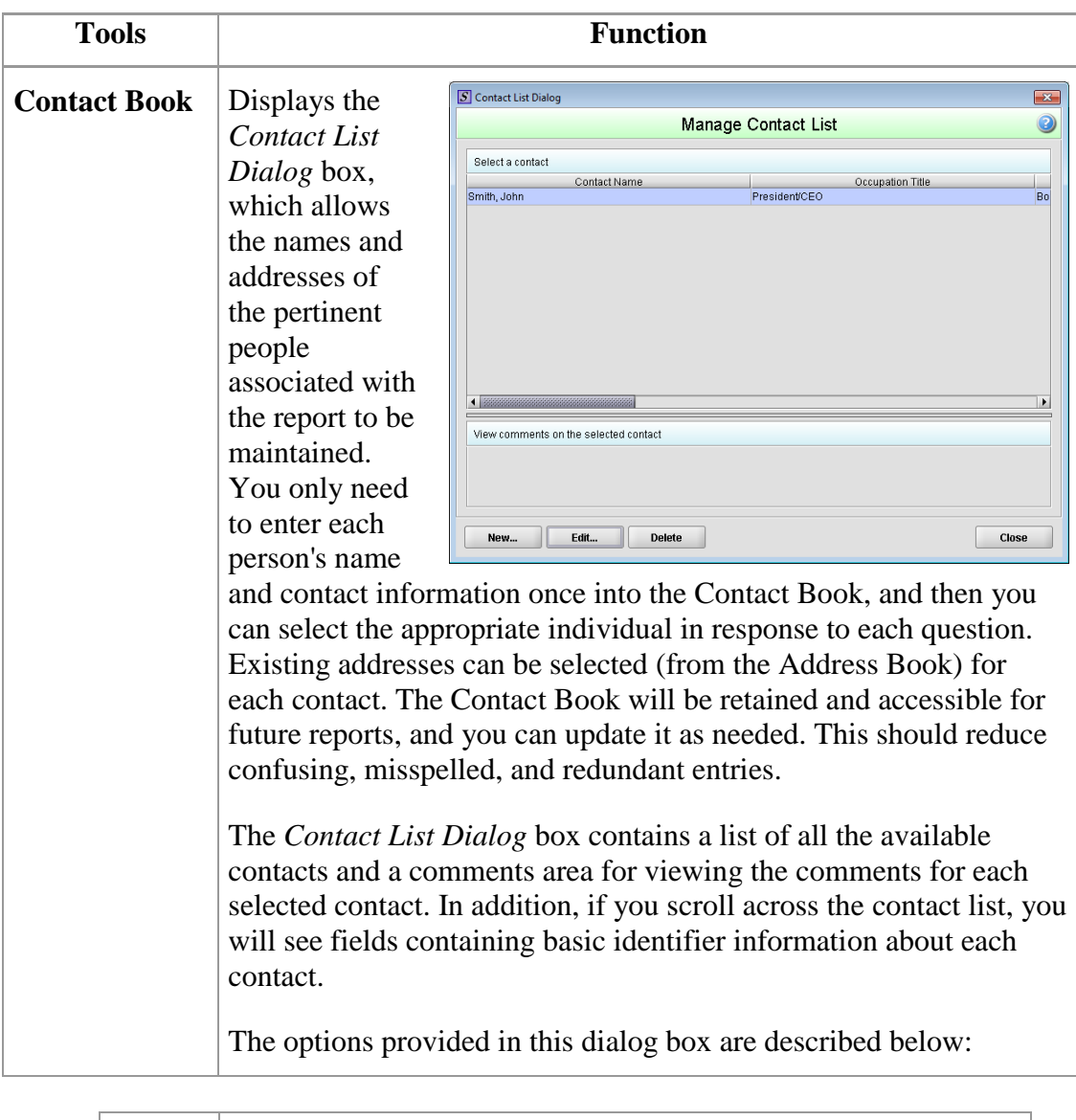

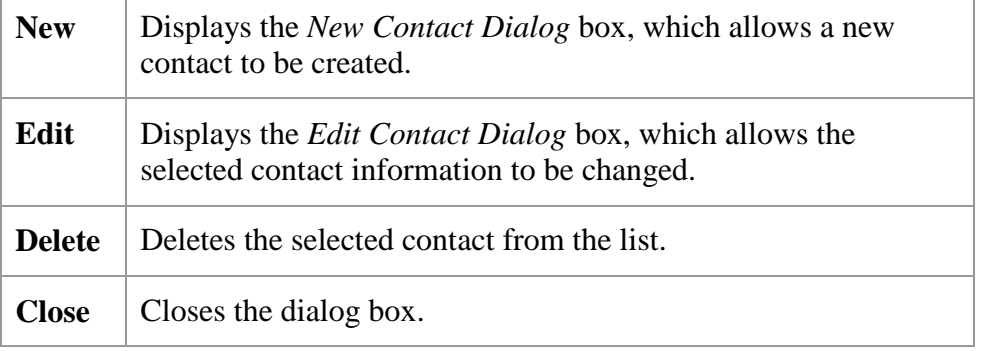

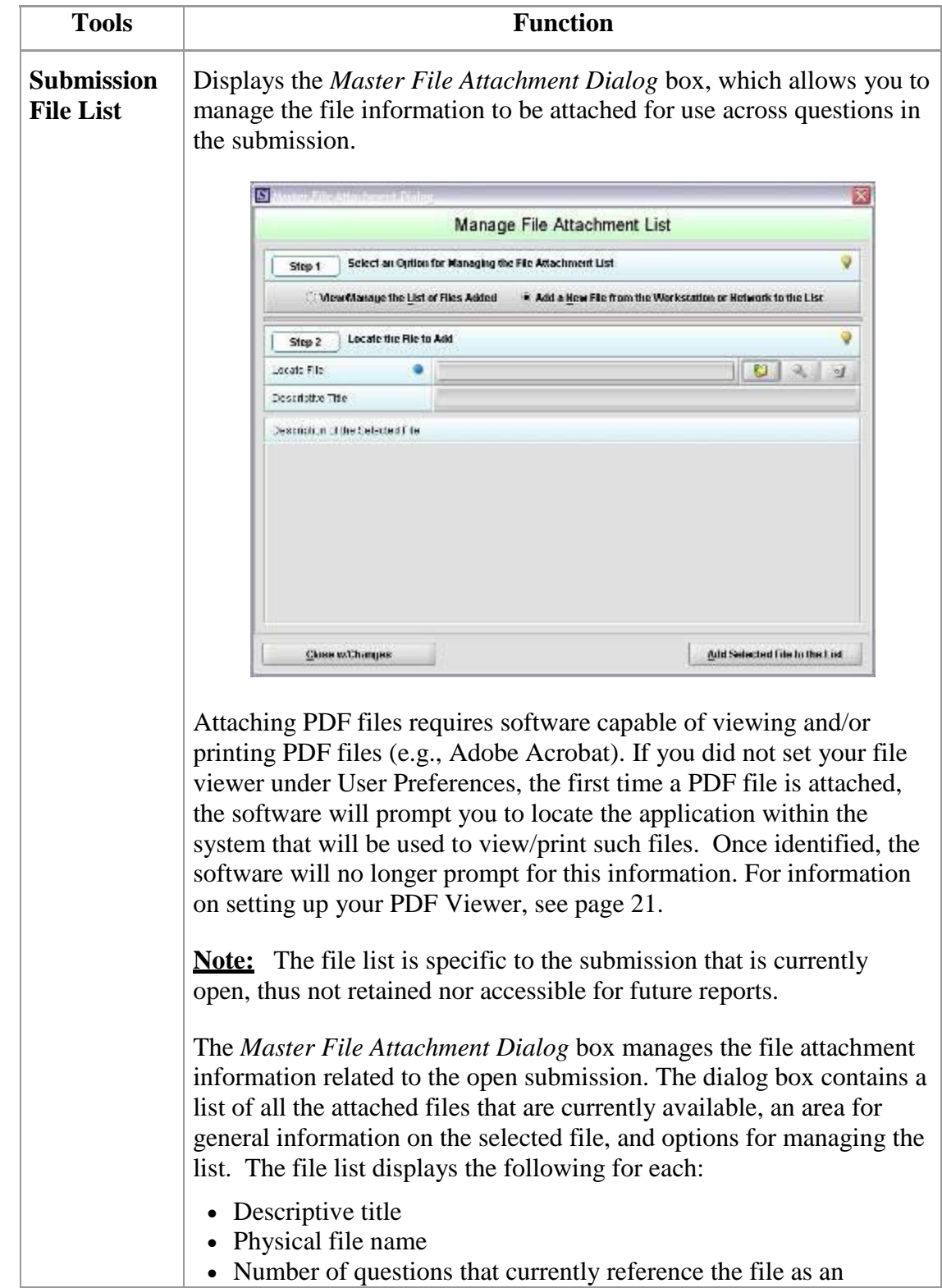

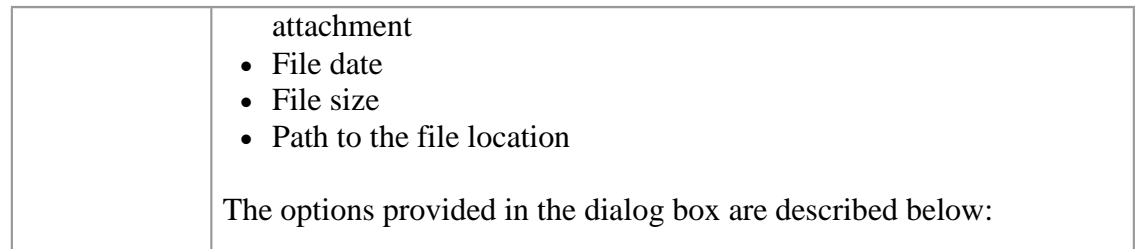

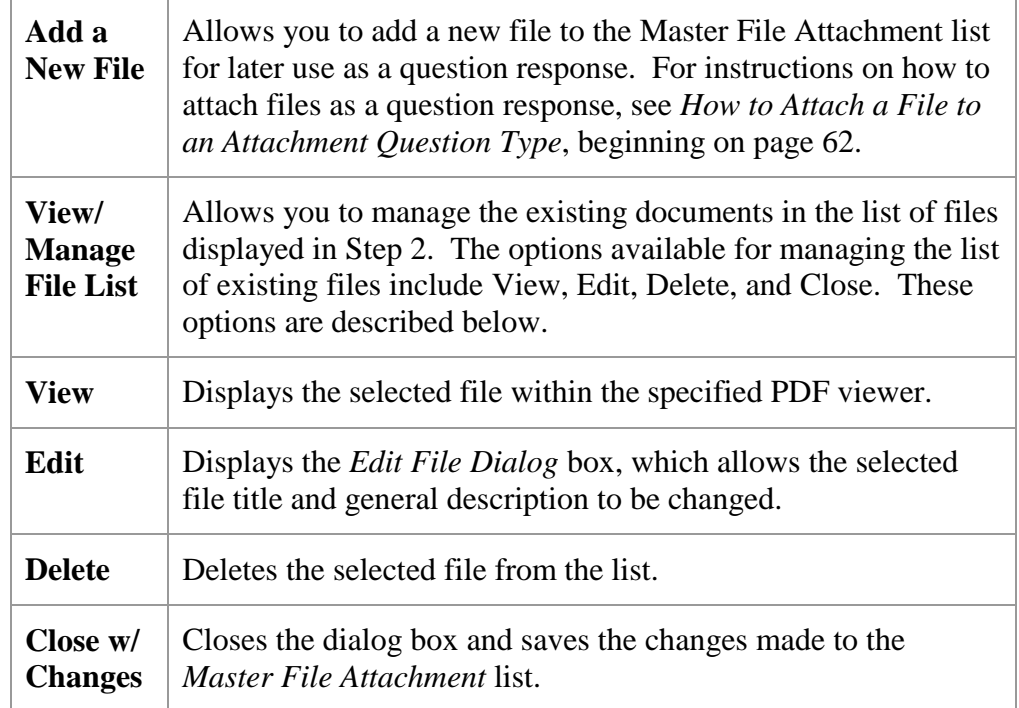

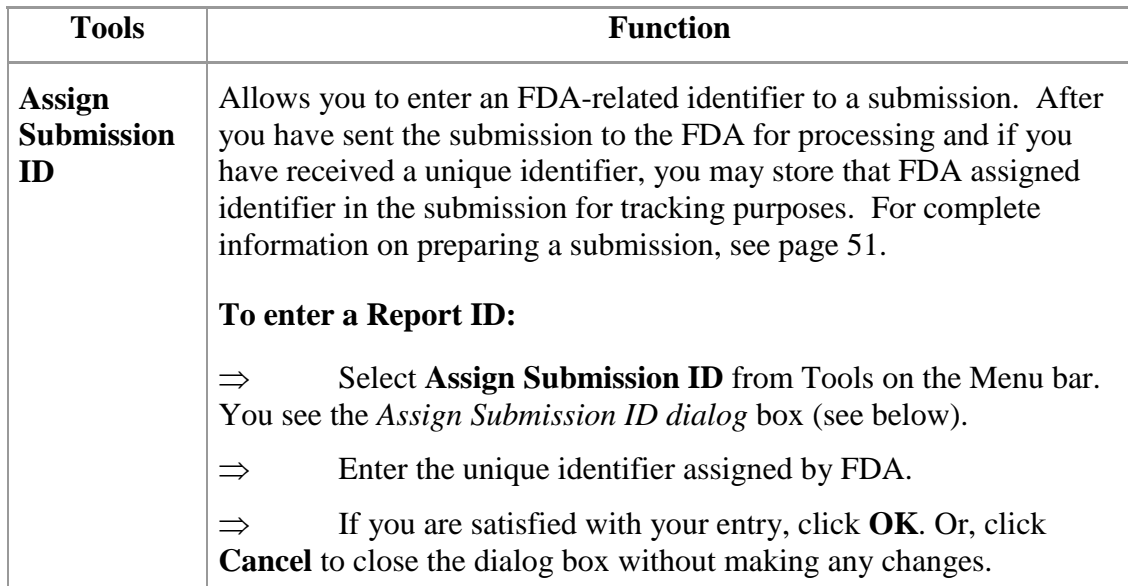

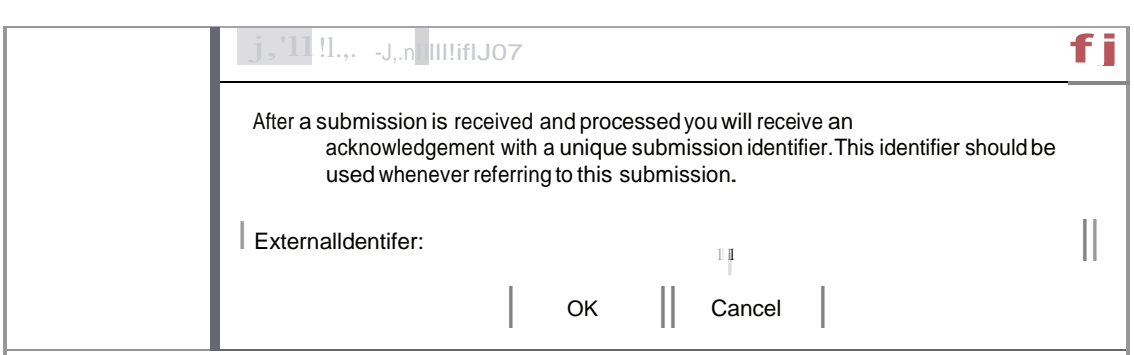

# **Section 4: Preparing a Submission**

#### **Contents**

This section contains the following topics:

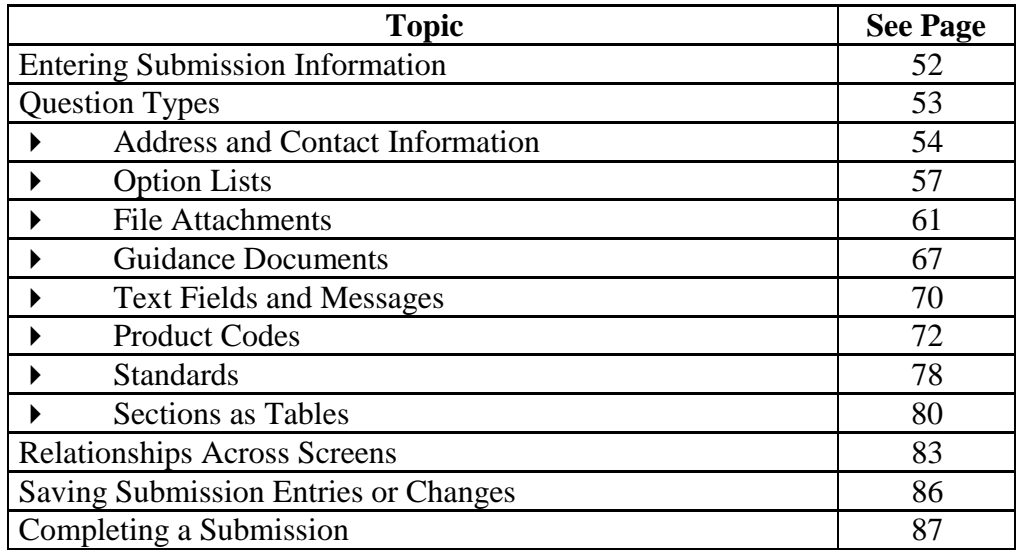

#### **Subsection 4.1: Entering Submission Information**

**Introduction** Entering information for a submission requires stepping through the form and answering questions. If you use the simple layout, you progress through the form screen by screen, ensuring that you have filled in all appropriate responses. If you use the expert layout, you progress through the outline sections of the form, activate each section to load the section questions and responses, and ensure that you have filled in all appropriate responses. You may also use the green navigation arrows located in the tool bar to move through the submission in expert view.

> **Note:** For the purpose of this guide, all graphics are in the **expert view**. Also, information marked with a **blue dot** is required.

For additional information on the simple and expert layouts, see *Interface* on page 34. It is strongly recommended that you follow the order of the sections as they are listed in the outline. The order has been set up to represent the most logical progression through the submission form. This is especially important for first-time users who are less familiar with the application to ensure you have filled in all appropriate responses.

**Note:** It is recommended that you always scroll down the entire screen to ensure that you have answered all questions on the page.

To enter responses into the submission, follow the instructions below.

#### **Entering Responses into the Submission**

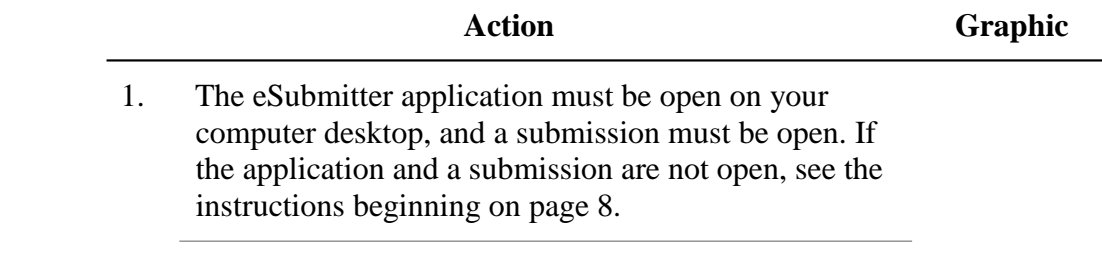

#### **Subsection 4.1: Entering Submission Information**

- 2. Navigate through the submission as follows:
	- If you are in the simple layout, use the buttons on the navigation bar to advance to next/return to previous screen.
	- If you are in the expert layout, use the outline pane, and activate each section to load the screen or the navigation arrows located on the tool bar.
- 3. Provide a response to the question(s) on the screen. The response required depends on the type of question.
- **Question Types** The eSubmitter tool uses several different types of questions to capture all the information that is required for a specific report. The response that you enter depends on the type of question used in your particular report. For example, to answer a specific question, you may be required to select a response from a drop-down box, type in text, attach a separate PDF file, select a check box, or provide contact information.

The following subsections describe each of the different question types and include examples of their respective responses.

**Note: You may not see all of these types of questions in one particular report.** The purpose of this section is to provide a brief overview of all of the different question types that are used in the eSubmitter software.

### **Subsection 4.2.1: Question Types – Address and Contact Information**

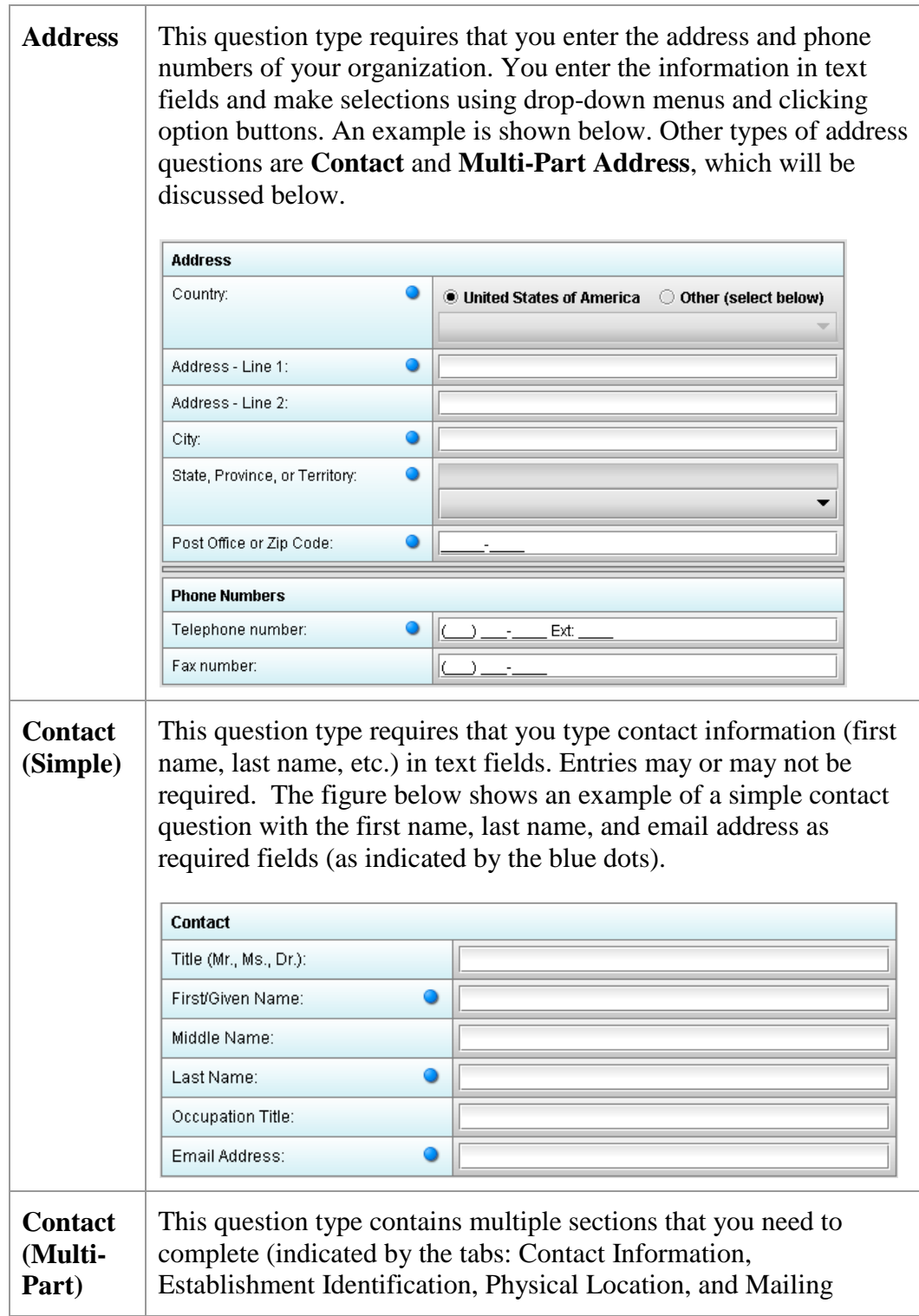

### **Subsection 4.2.1: Question Types – Address and Contact Information**

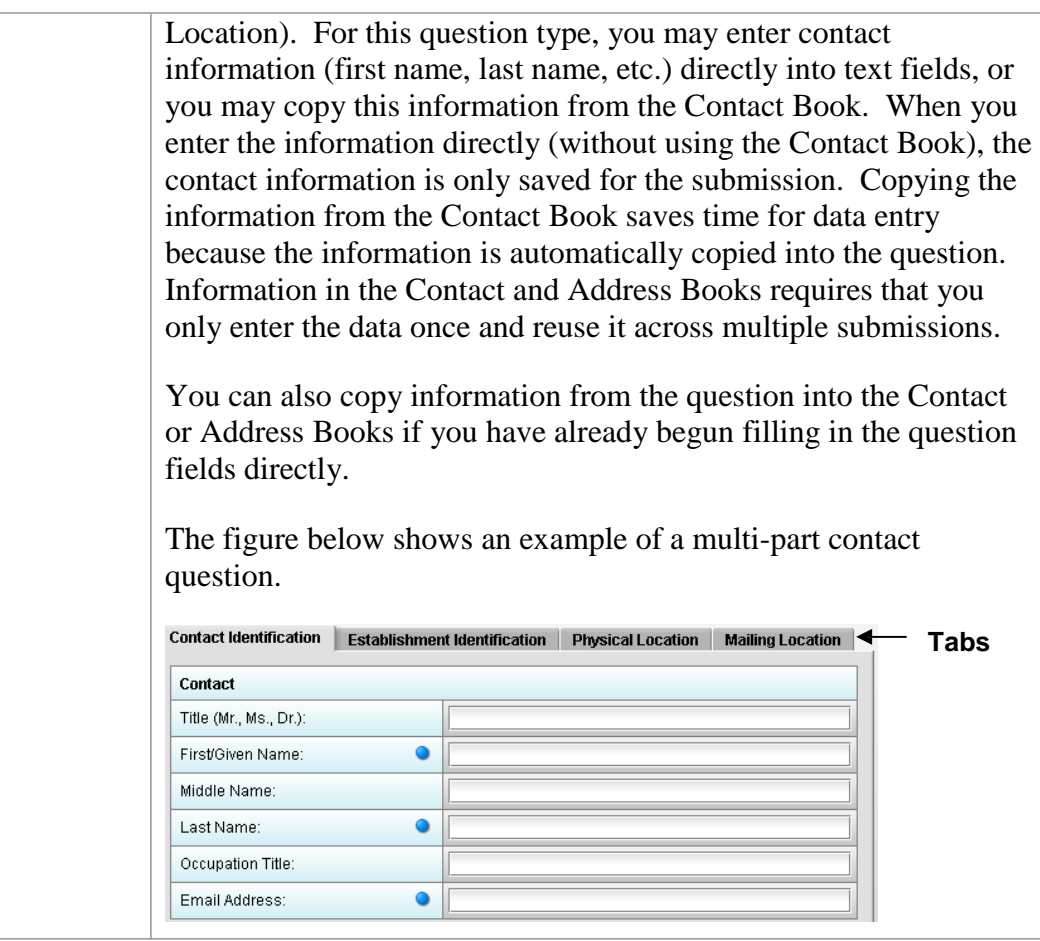

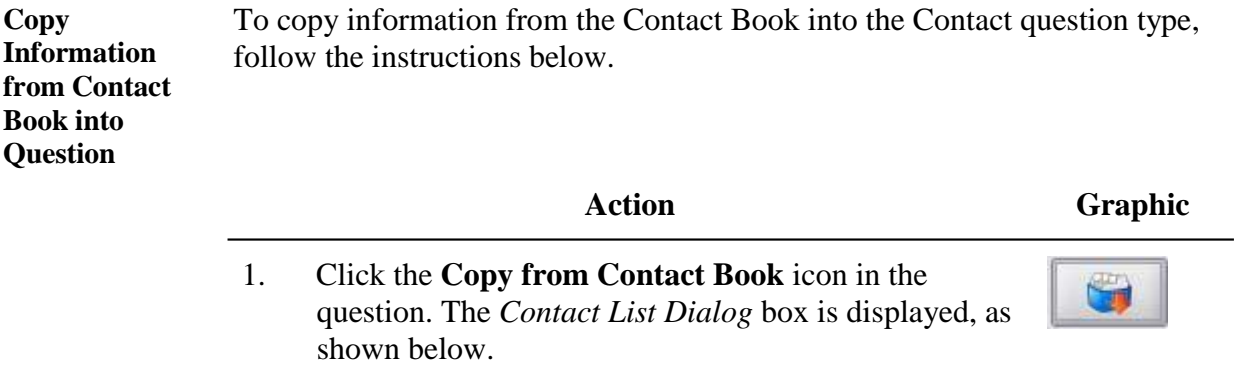

### **Subsection 4.2.1: Question Types – Address and Contact Information**

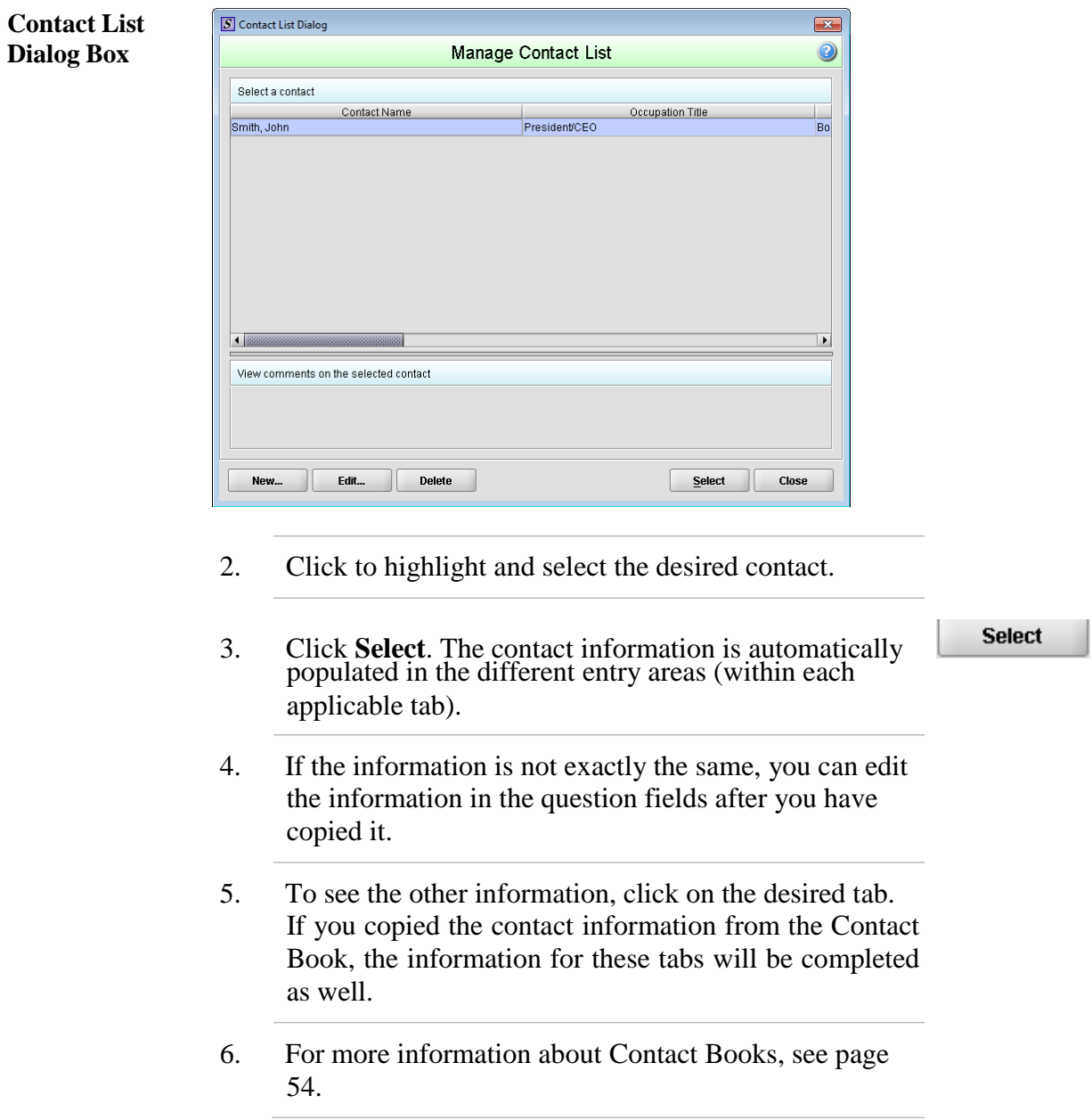

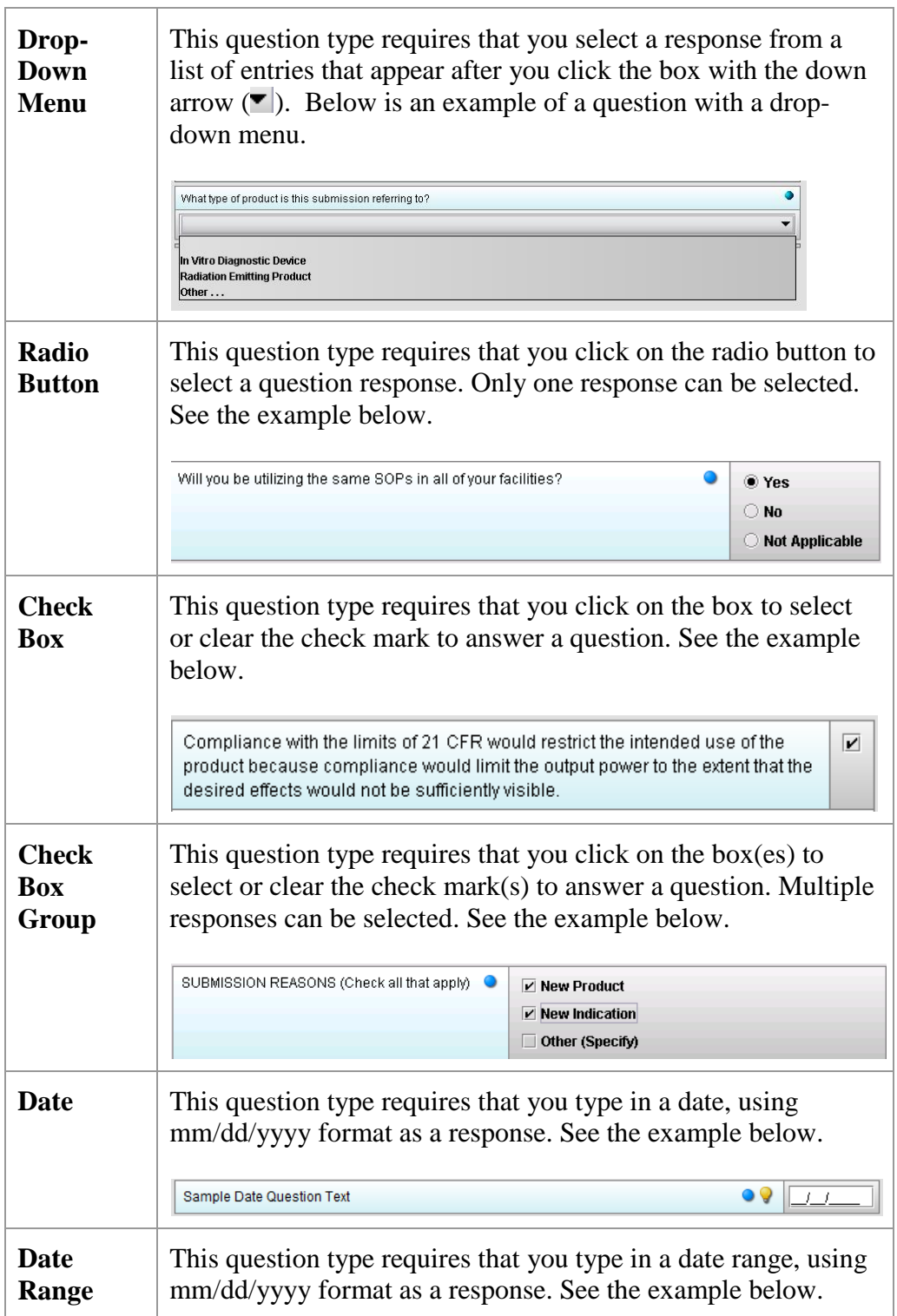

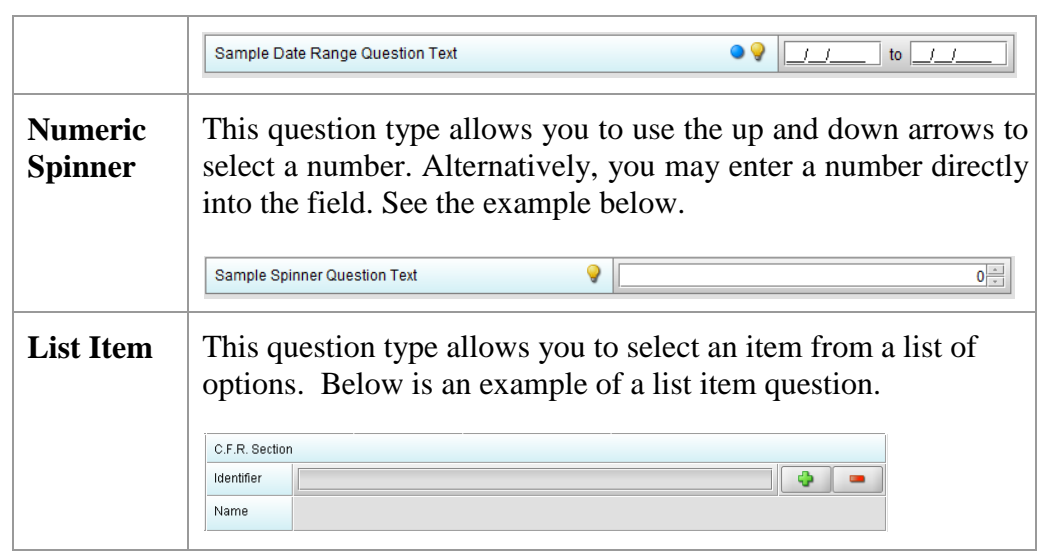

**Access the List of Available Options** To access the list of available options, follow the instructions below.

#### **Action Graphic**

**A** 

1. Click the **Select Item** icon. *A Selection List Dialog* box is displayed (as shown below).

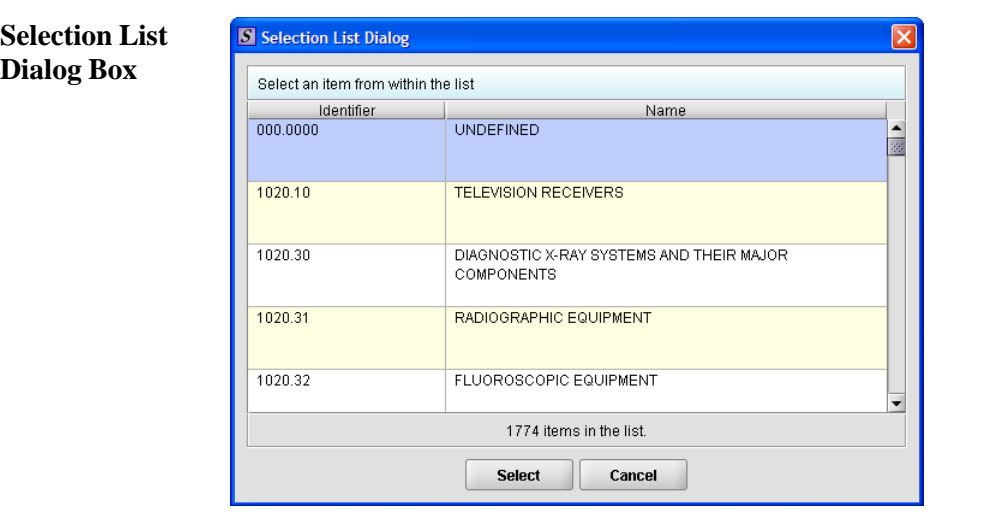

2. Click to select (highlight) the desired option.

**Select** 

**CONTROL** 

3. Click the **Select** button. The *Selection List Dialog* box closes, and you return to the open submission with the list item question showing your selection (as shown below).

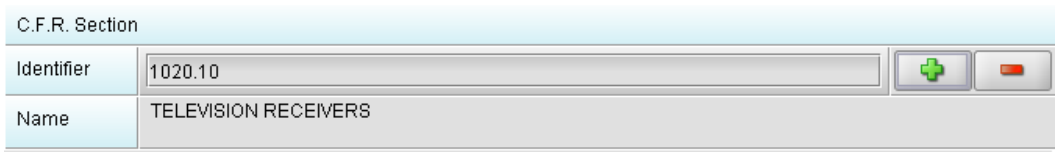

- 4. If you wish to change your response, click the **delete** icon. Your response selection is deleted from the question.
- 5. Repeat steps 1 through 3 to make another selection.

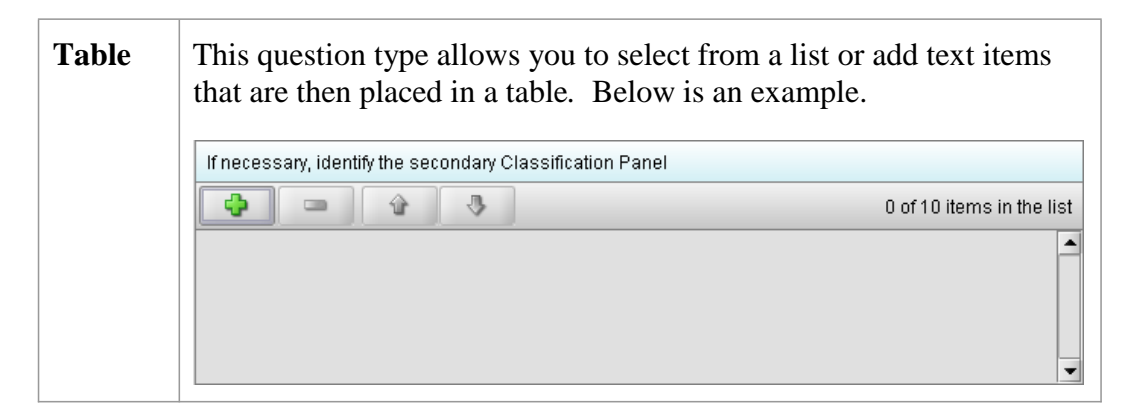

**Select multiple options or enter text responses into a Table** To select from a list of options or to enter text responses into a table question type, follow the instructions below.

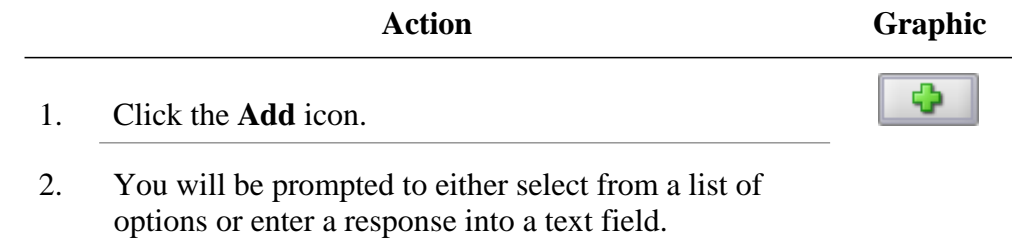

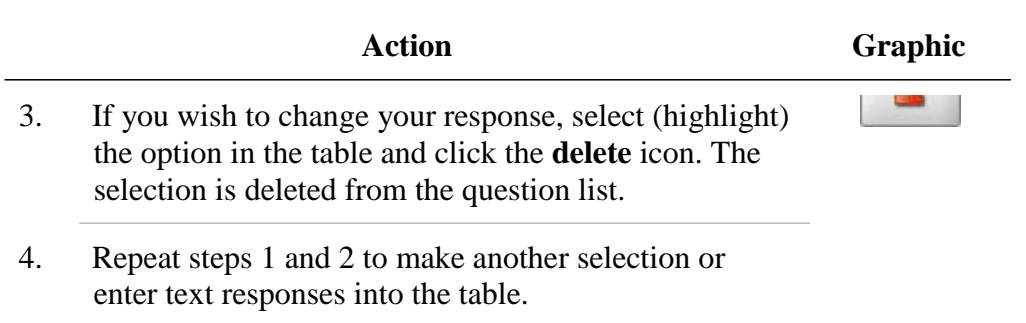

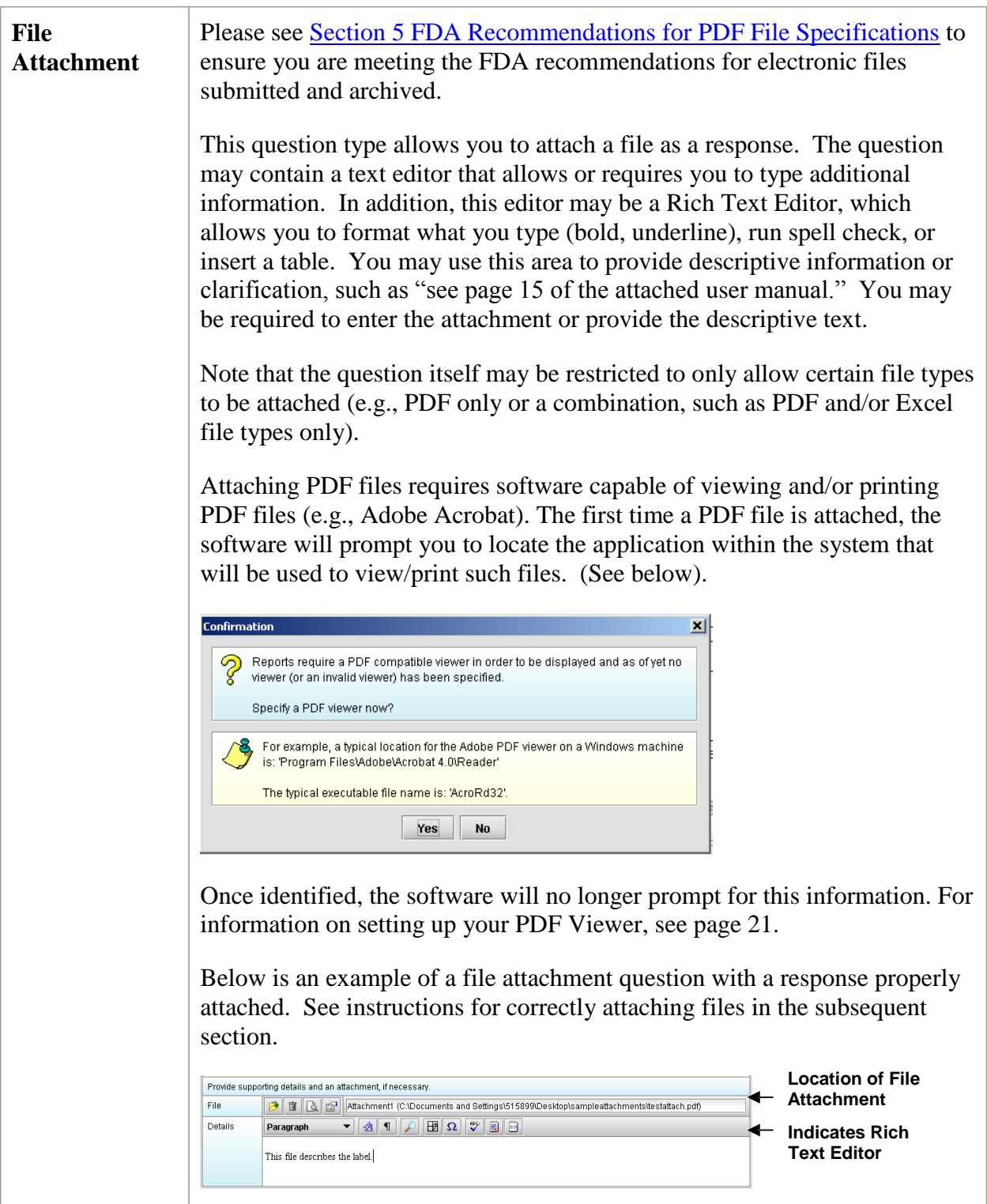

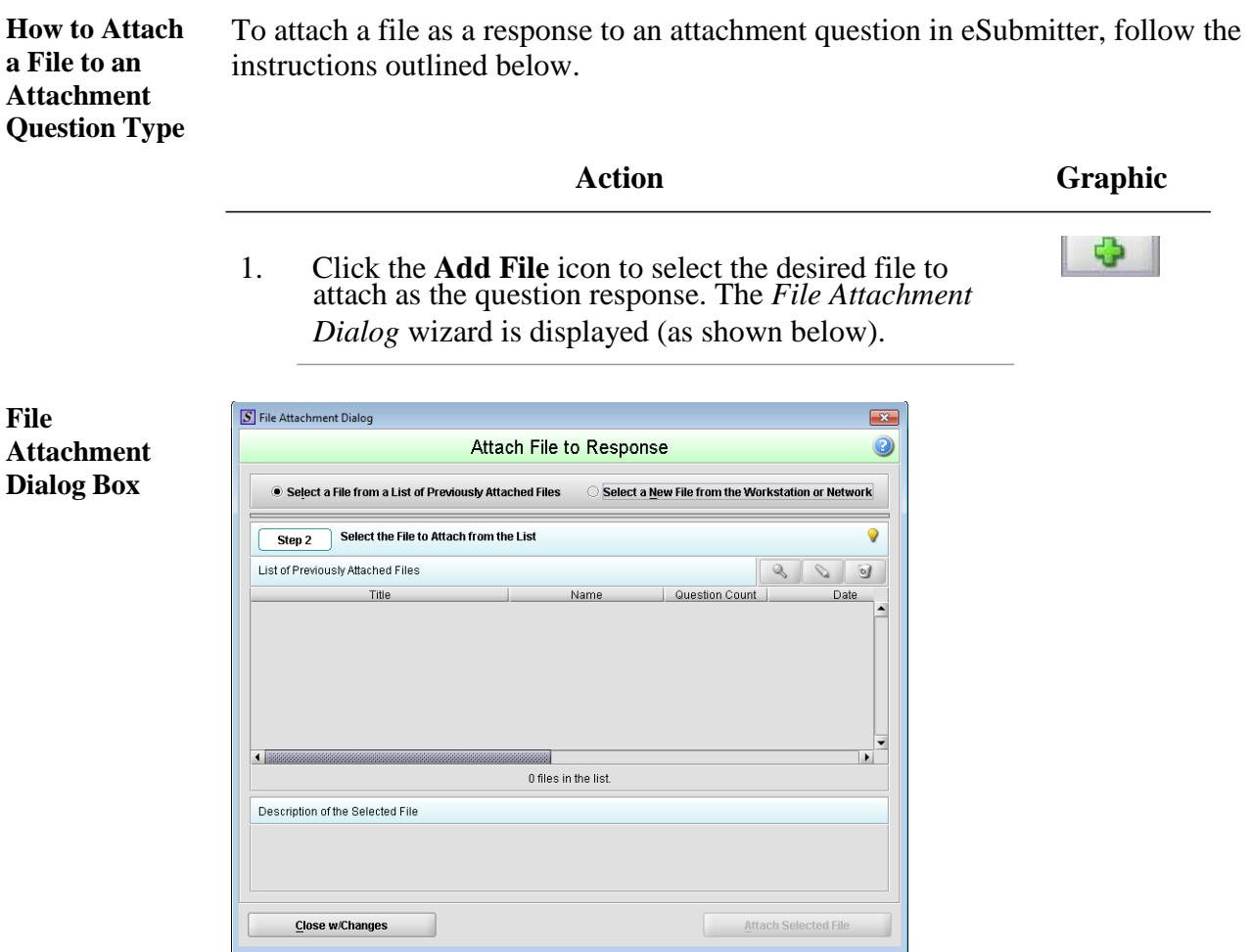

#### 2. **Step 1: Select the Method for Identifying the File to Attach.**

In this step, choose the desired method for selecting the file to attach. The options are:

1. Choose a previously attached file from the master list of previously attached files

#### **OR**

2. Select a new file from your computer or a network drive that has not been previously attached to the submission.

**Note:** The wizard defaults to the method "Select a File from a List of Previously Attached Files" if the master file list contains any files to choose from. If

there are no files in the master file list, it will default to the method "Select a New File from the Workstation or Network".

If you would like to navigate to a location on your computer and select a new file, click the radio button to change the response in Step 1 to "Select a New File from the Workstation or Network".

3. **Step 2: Select the File to Attach According to the Method Chosen --** *Select a File from a List of Previously Attached Files.*

If the file can be located in the list of previously attached files, select (highlight) the file from the list.

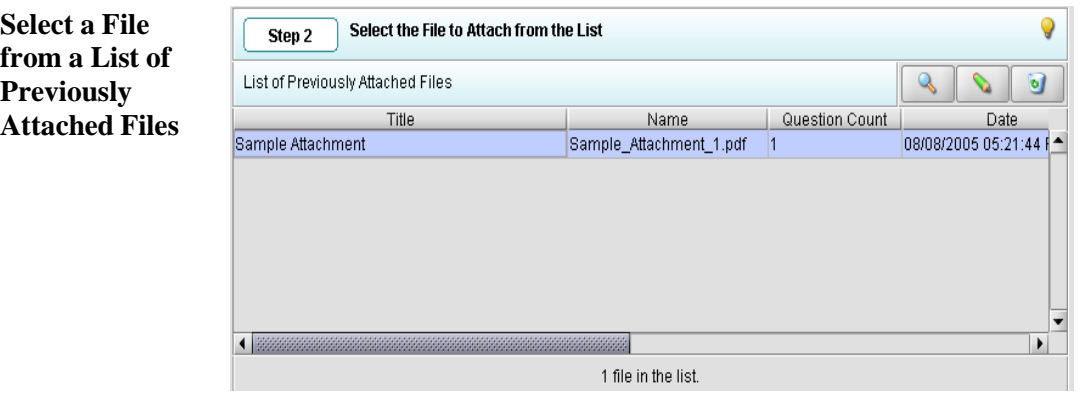

4. Once a file in the list is highlighted, the **Attach**

**Selected File** button is activated in the bottom right side of the dialog box.

Click the **Attach Selected File** button to properly attach the selected file to the question response.

5. **Step 2: Select the File to Attach According to the Method Chosen --** *Select a New File from the Workstation or Network.*

If the file cannot be located in the master list, then the method chosen in Step 1 must be "Select a New File from the Workstation or Network".

6. **Step 2** of the File Attachment dialog changes to correspond with the method chosen (as shown below). **Attach Selected File** 

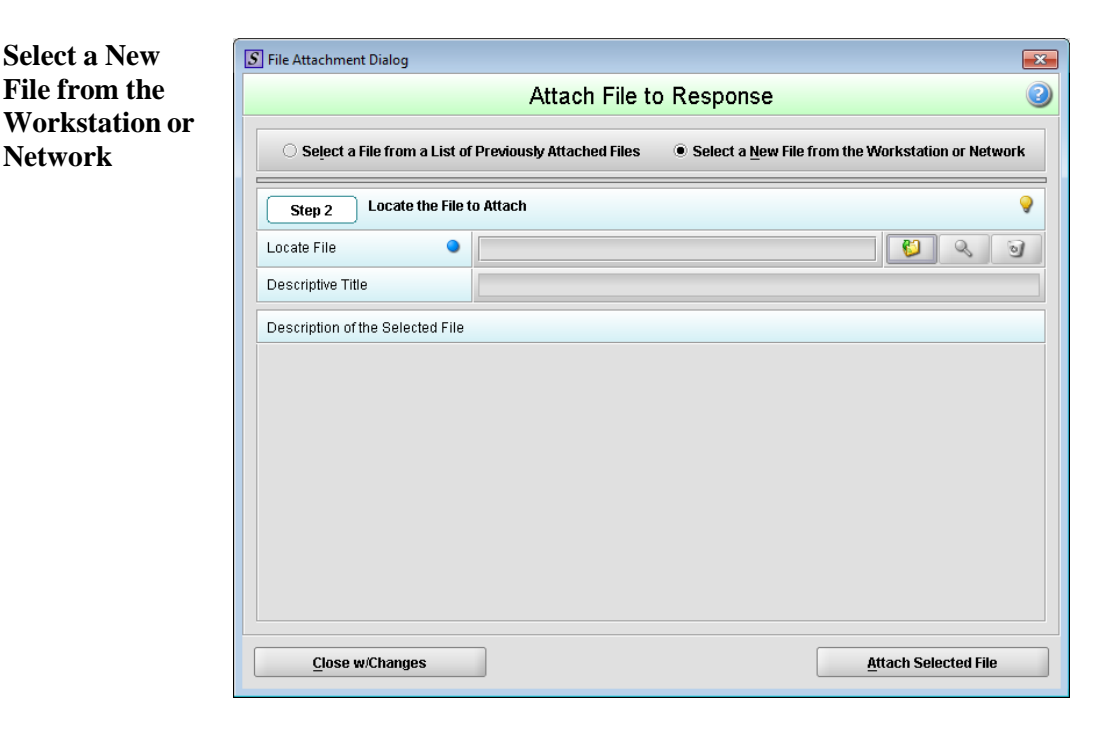

7. Click the **file folder** icon to the right of the **Locate File** field.

> You will see a *Select File to Attach* dialog box as shown below.

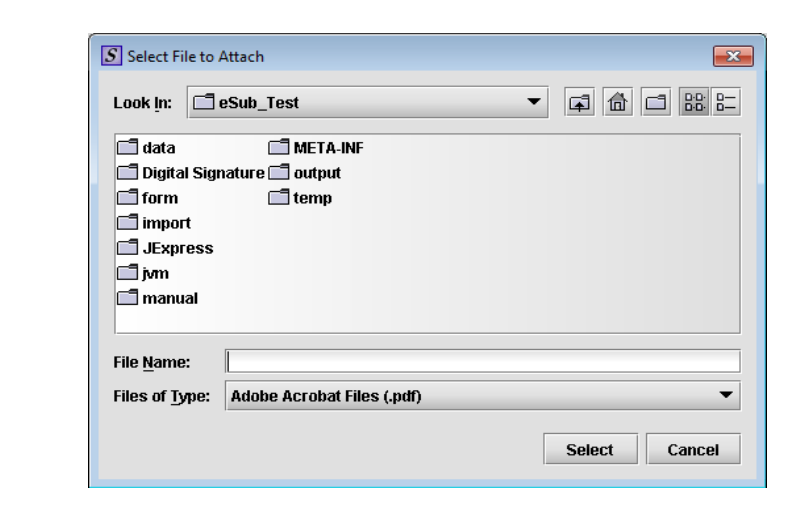

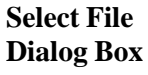

 $\sim$ 

8. Verify that the correct file type is selected in the **Files of Type** drop down located below the **File Name**  field. Only those files of the type chosen will appear in the display pane for you to select. The **Files of Type** is defaulted to **Adobe Acrobat Files (.pdf)**.

**Note:** The **Files of Type** drop-down field may not be enabled if the question has been set to restrict the response to only allow a particular file type (e.g., PDF only).

- 9. Click the **Look In** drop-down menu to locate the drive, such as Local Disk (C:), or folder where the file you wish to attach is stored.
- 10. When you locate the desired file, click to select it (highlight). The name of the file appears in **File Name**  (as shown below).

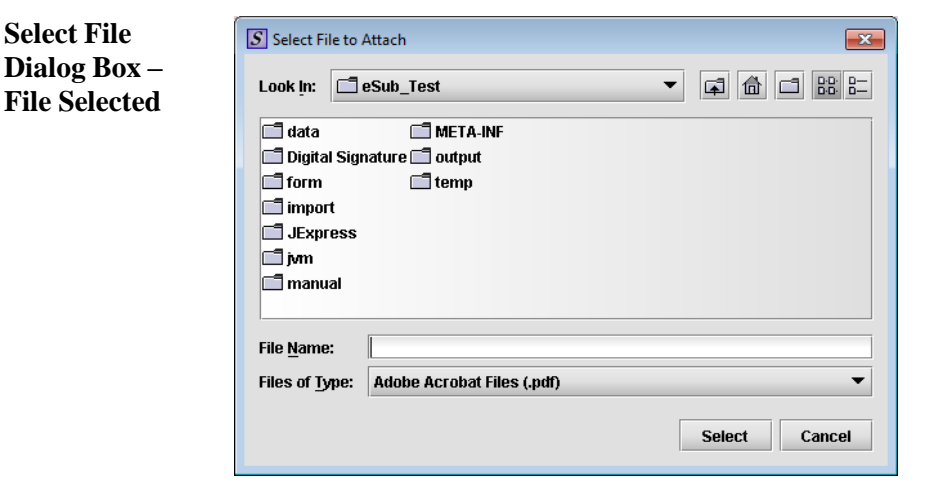

**Select** 

- 11. Click **Select**. The *Select File to Attach* dialog box closes, and you return to the *File Attachment* dialog box.
- 12. Enter a title in **Descriptive Title** (required entry) and a description in **Description of Selected File**, if desired.

13. Click **Attach Selected File**. You return to the submission.

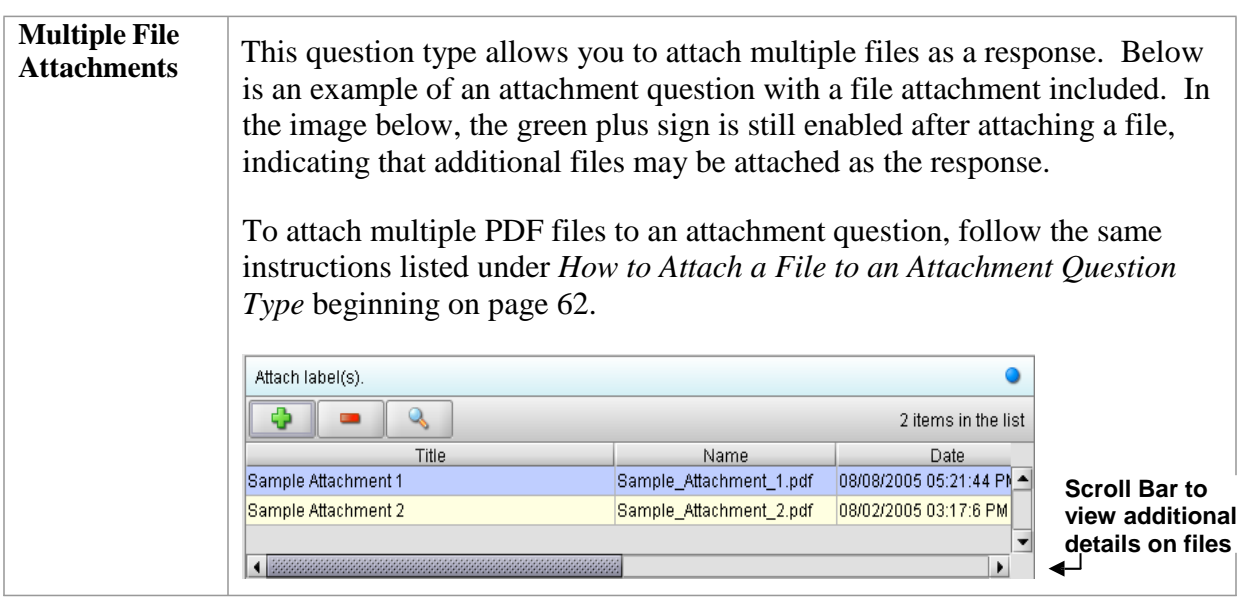

#### **Subsection 4.2.4: Question Types – Guidance Documents**

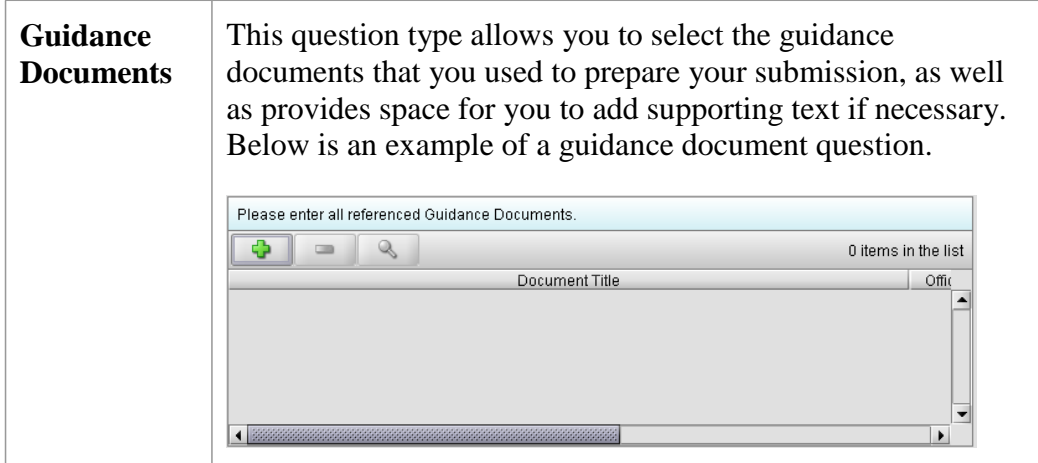

**Select a Guidance Document** To select a guidance document, follow the instructions below.

**Action Graphic**  $\sim$ 

1. Click the **Add Guidance** icon. The *Guidance Document Filter Dialog* box is displayed (as shown below).

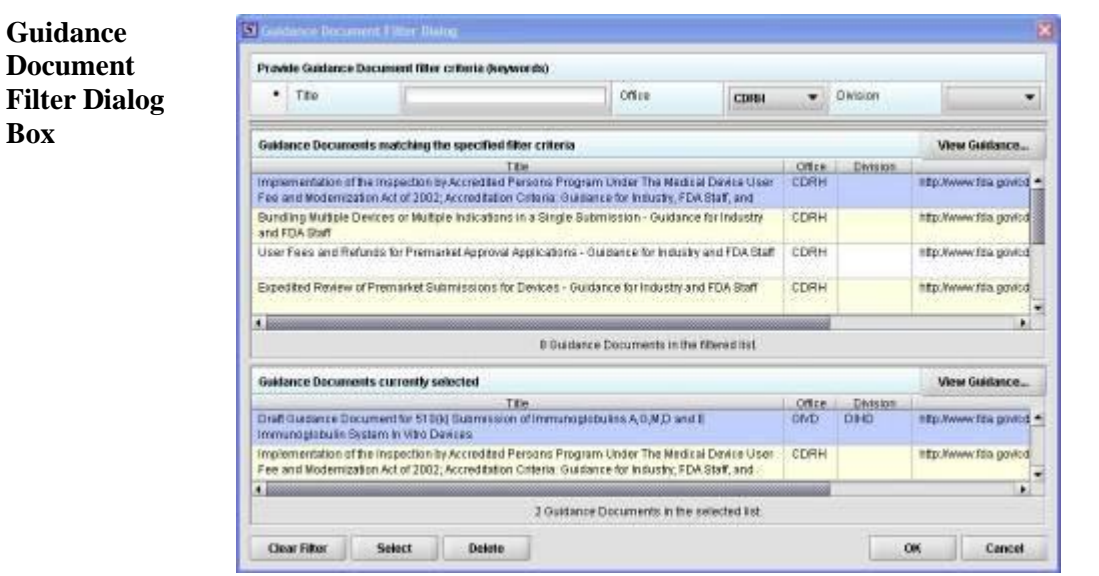

**Box**

## **Subsection 4.2.4: Question Types – Guidance Documents**

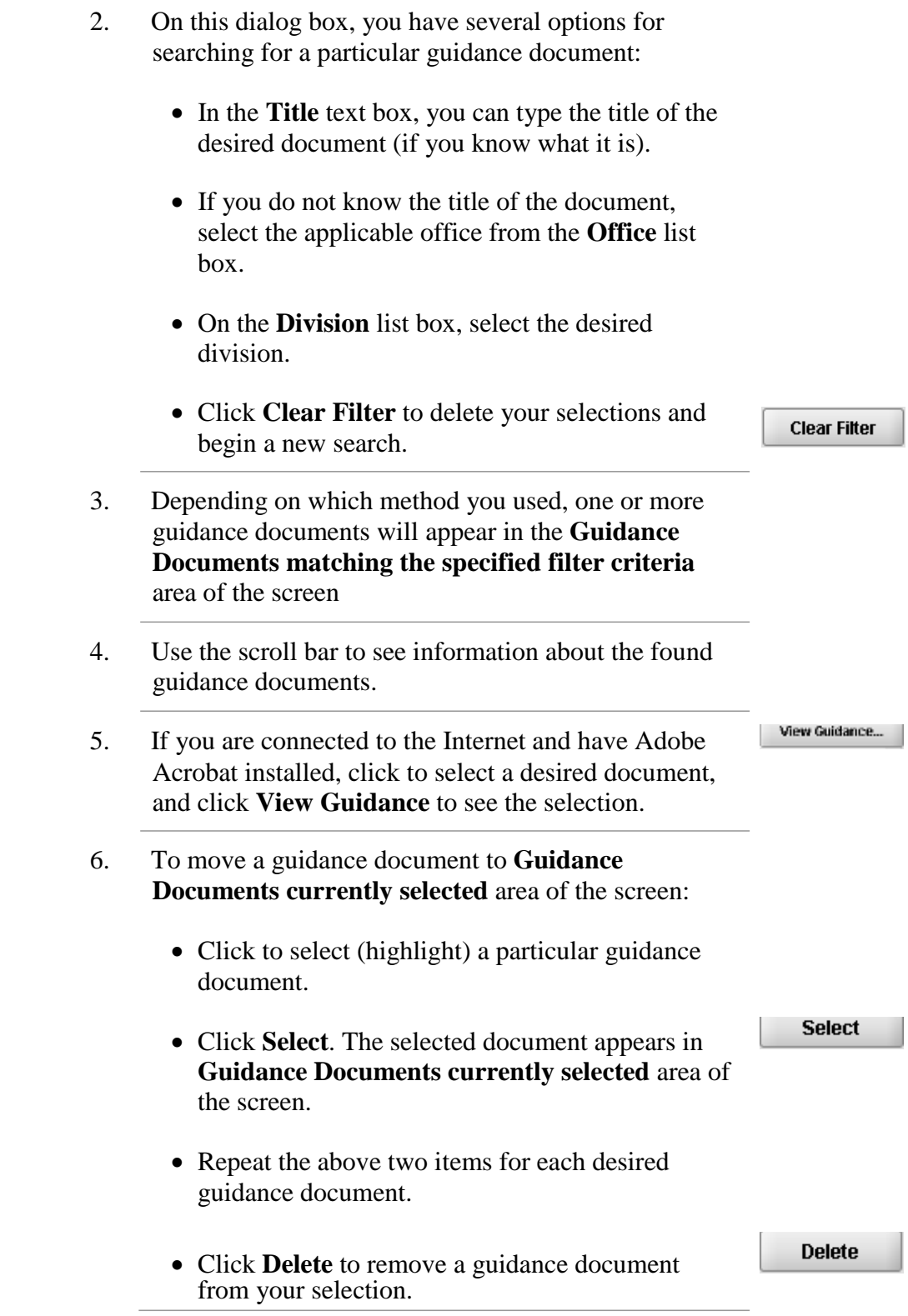
# **Subsection 4.2.4: Question Types – Guidance Documents**

7. Click **OK** when you have made your selections.

OK

You return to the guidance document question with your selection appearing. Below is an example of a guidance document question containing a response.

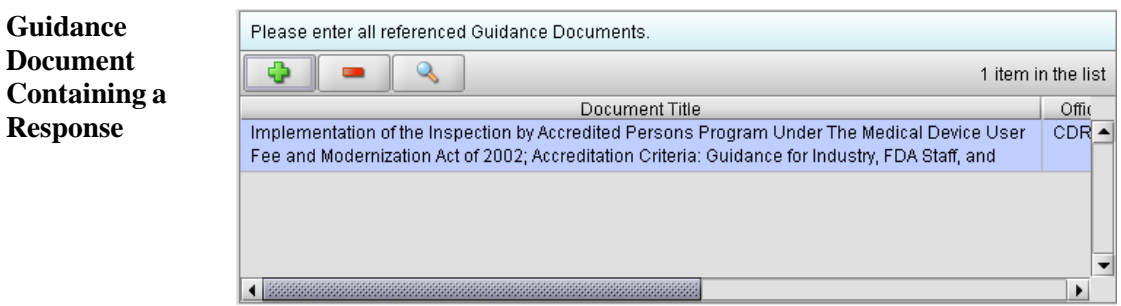

FDA eSubmitter User Manual v5.8

# **Subsection 4.2.5: Question Types – Text Fields and Messages**

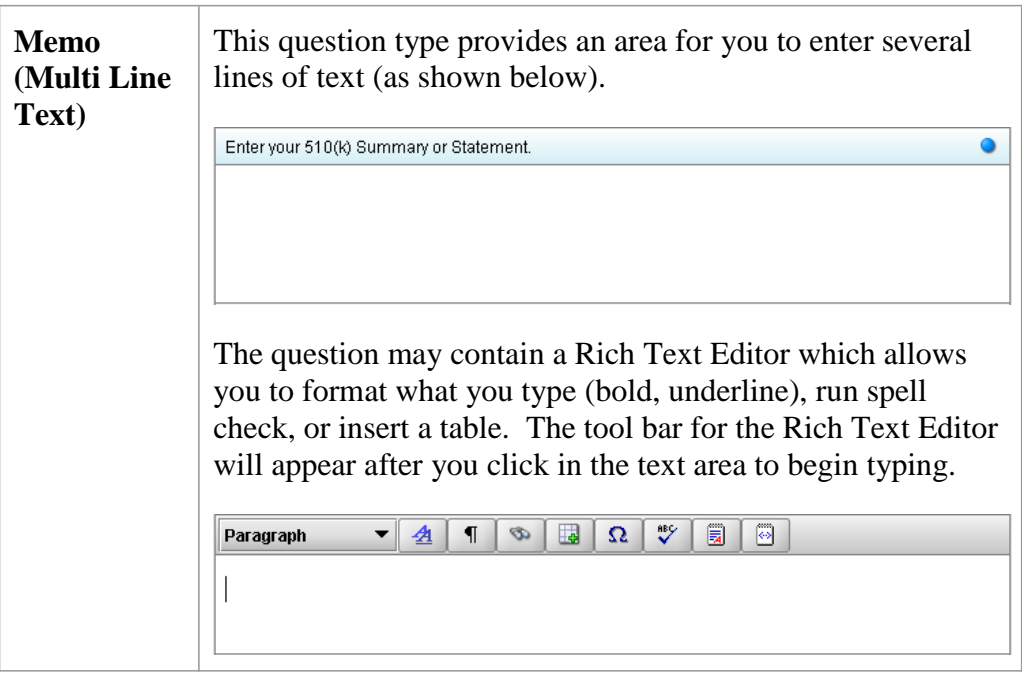

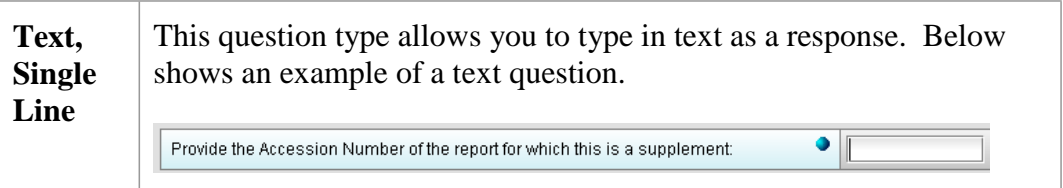

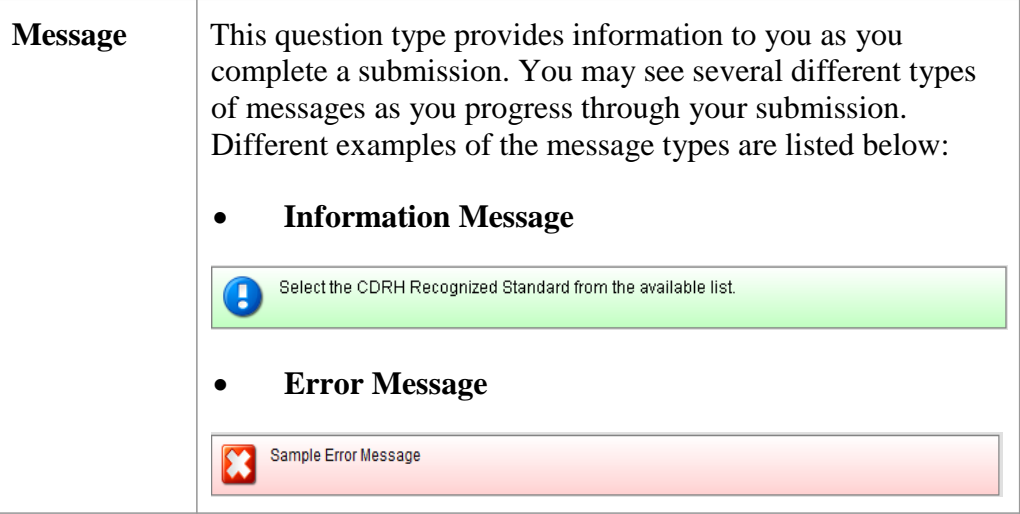

# **Subsection 4.2.5: Question Types – Text Fields and Messages**

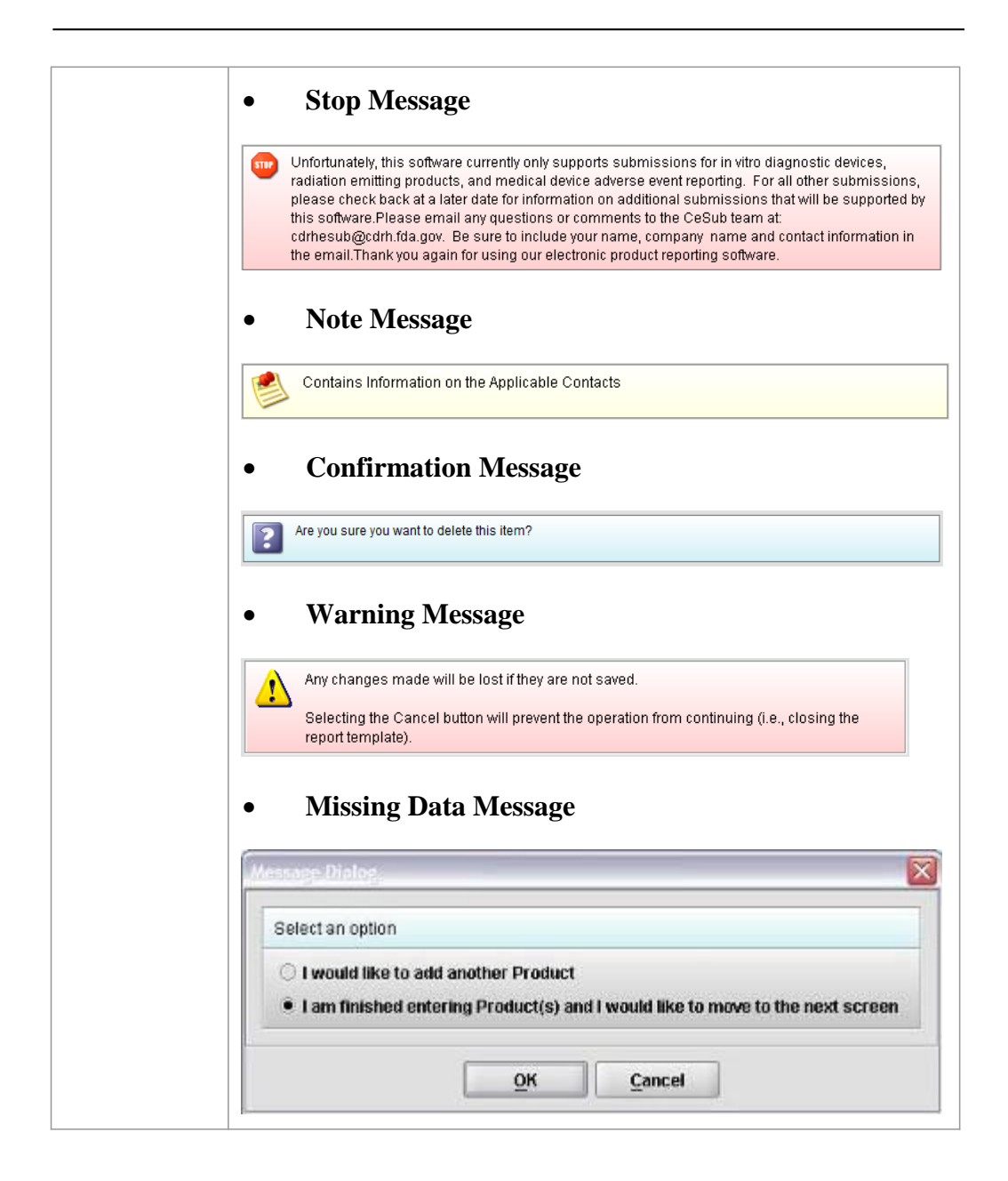

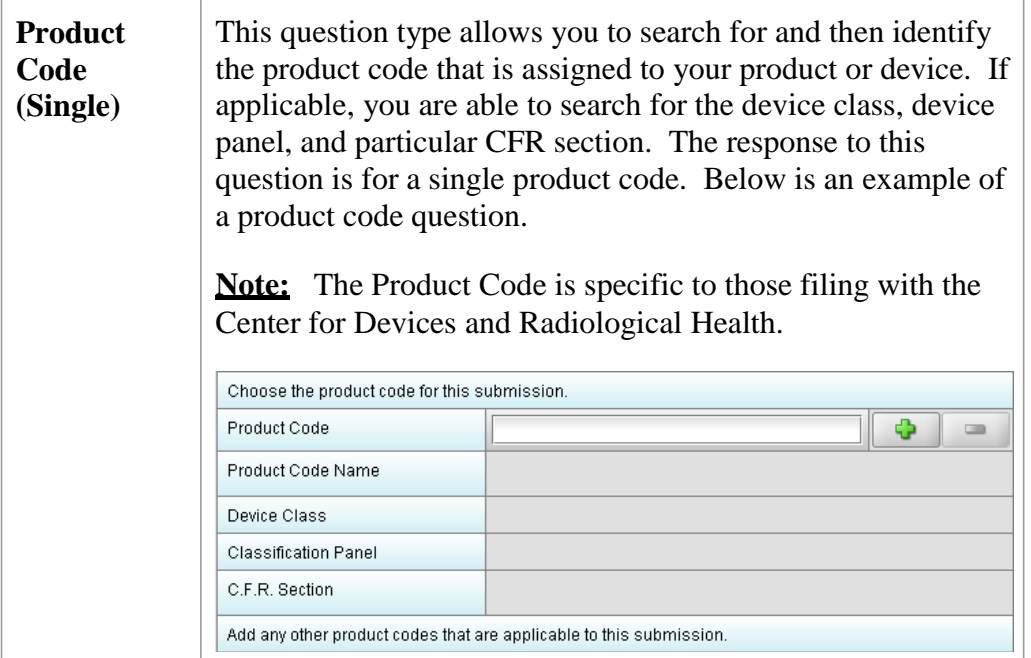

**Enter a Three-Letter Code in the Product Code Question** To enter a three-letter code in the product code question, follow the instructions below: If you know the three-letter code assigned to your product/device, enter it in the text field. The remaining fields are automatically filled in for you.

- If you wish to remove your entry, click the **delete** icon  $(\blacksquare)$ .
- If you do not know the three-letter code, see the instructions below to search for the code.
- If you are selecting a product code for a radiation emitting product and do not see an appropriate code, enter RZZ.

**Search for a Three-Letter Code by Keyword** To search for a three-letter code by keyword, follow the instructions below:

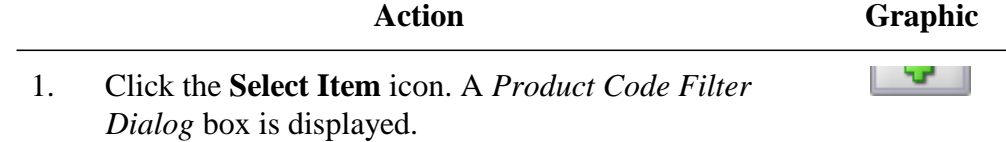

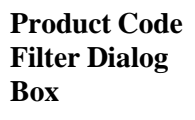

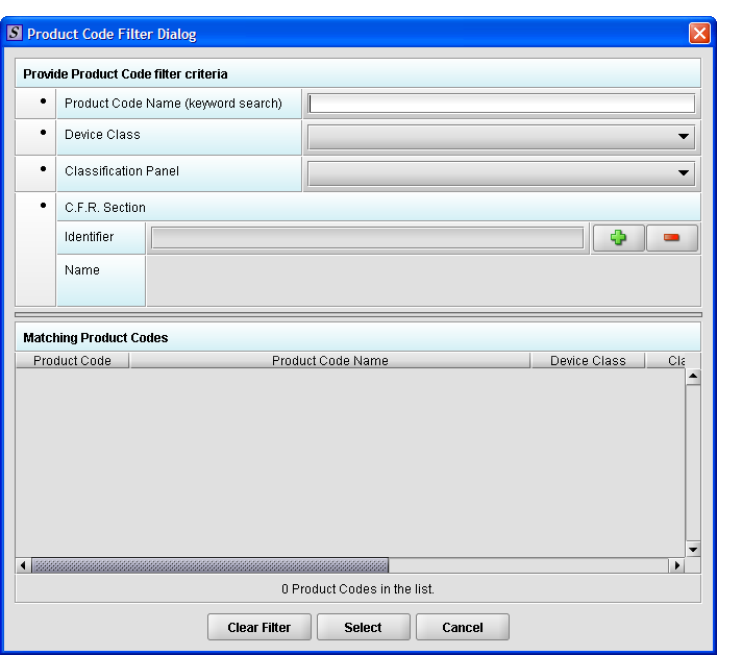

- 2. Enter a keyword to search the database. You will be provided a list of product codes from which to choose in the **Matching Product Codes** portion of the dialog box.
- 3. To further refine your search, **if desired**:
	- Click the **Device Class** drop-down list and make a selection.
	- Click the **Classification Panel** drop-down list and make a selection.
	- Click the **Select Item** icon ( **)** next to the Identifier (under C.F.R. Selection) and make a selection.
	- $\bullet$  Click **Clear Filter** to remove entries and start the search over again.

4. Click to highlight the best match to your

product/device, and click **Select** . You return to the submission screen and the product code question. The remaining fields in the product code question are filled in for you (as shown below).

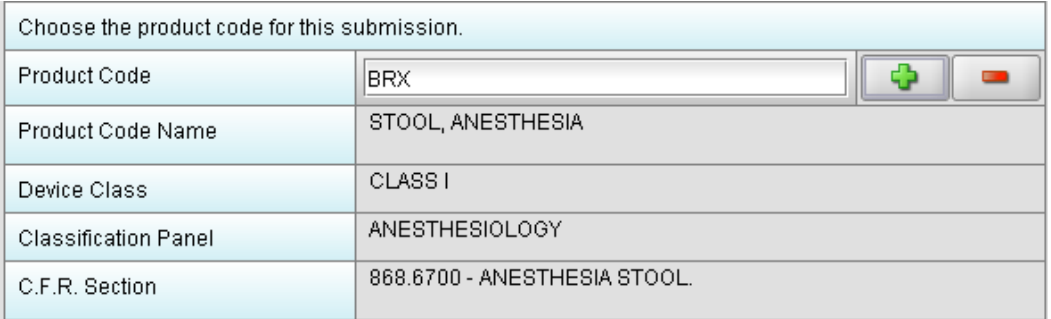

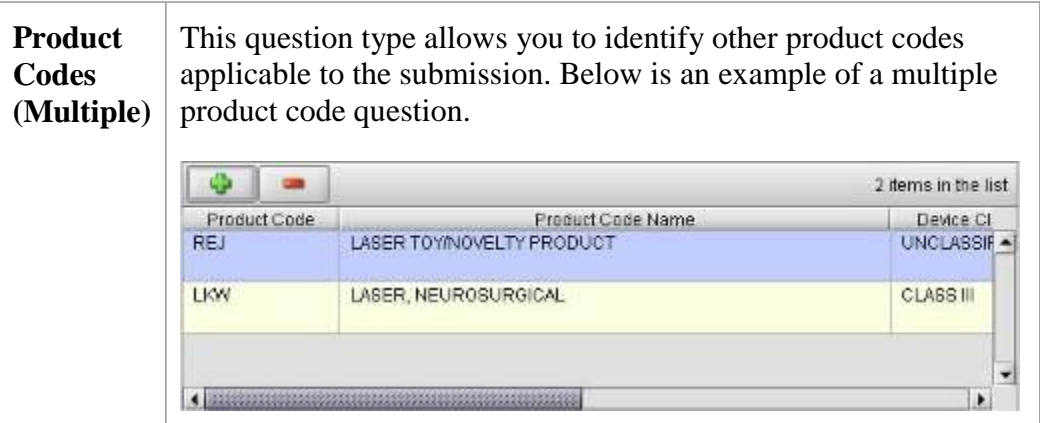

**Add Product** To add product codes, follow the instructions below:

**Codes**

 $\overline{a}$ 

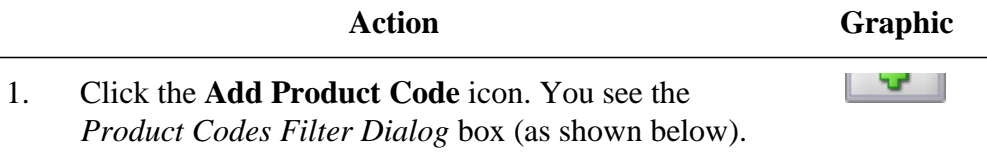

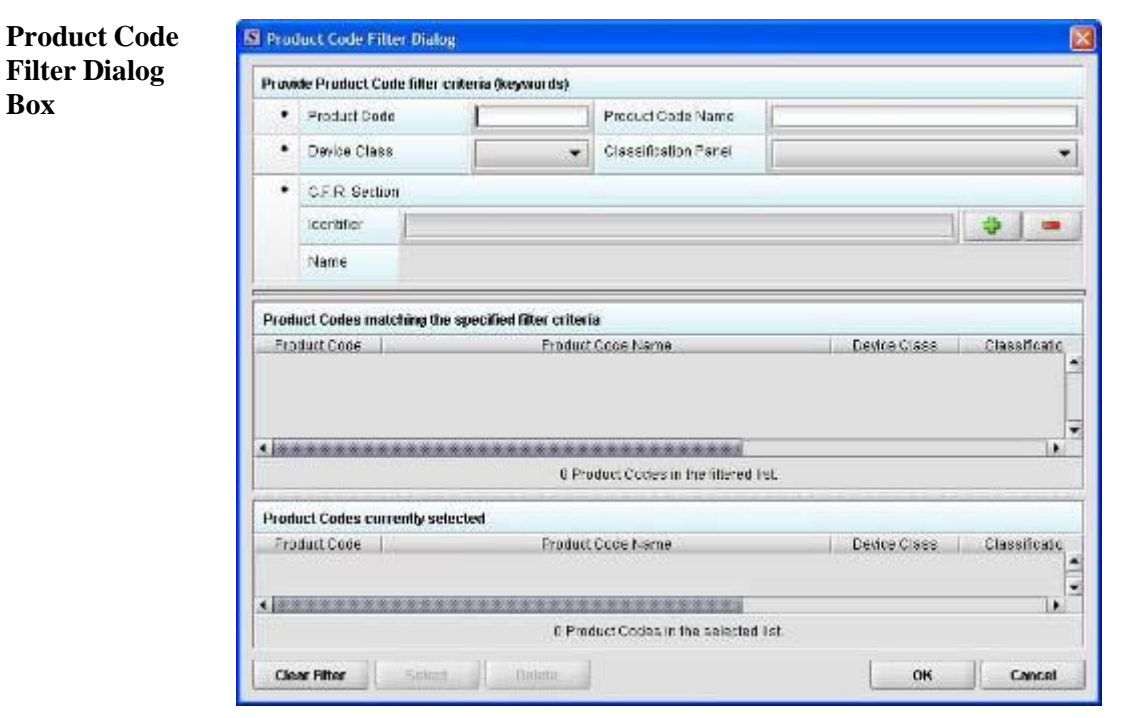

- 2. Enter **Product Code** and **Product Code Name** in the appropriate sections.
- OK 3. Click **OK**.

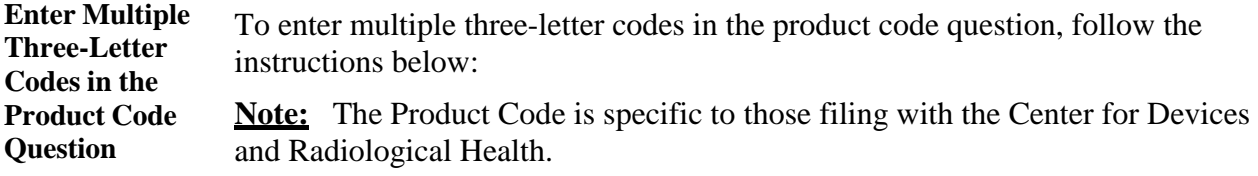

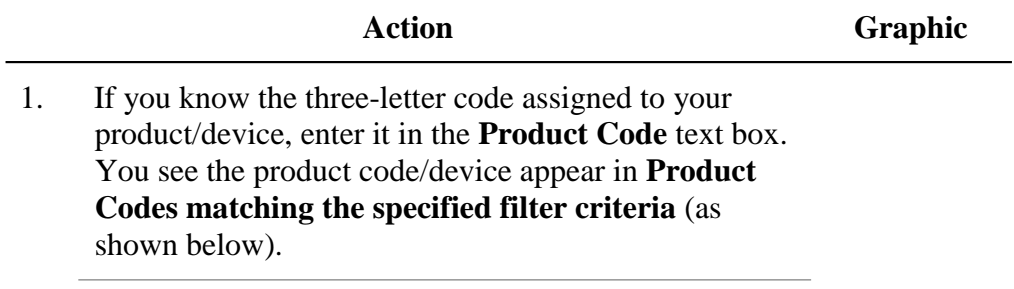

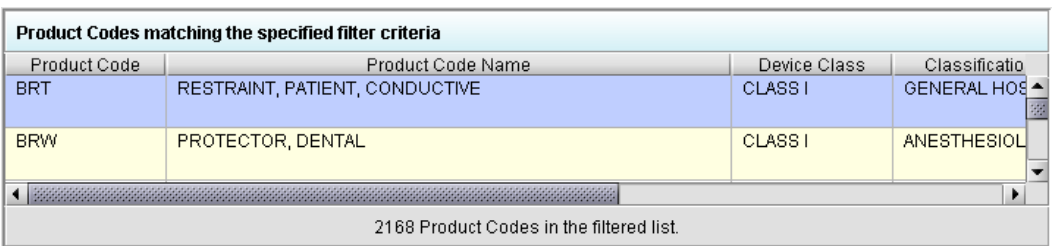

2. Click **Select**. The product/device appears in **Product Codes currently selected** (as shown below).

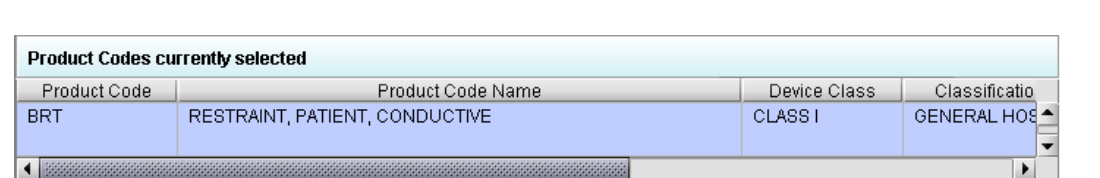

3. Repeat steps 1 and 2 to continue to add product codes.

#### **OR**

 If you do not know the three-letter code, see the instructions below to search for the code.

#### **OR**

• Click OK to return to the multiple product codes question.

OK

**Select** 

**Search Multiple**  To search for multiple three-letter codes by keyword, follow the instructions **Codes by Keyword** below:

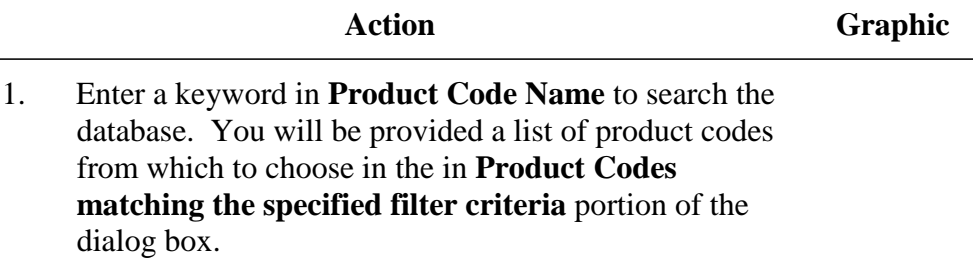

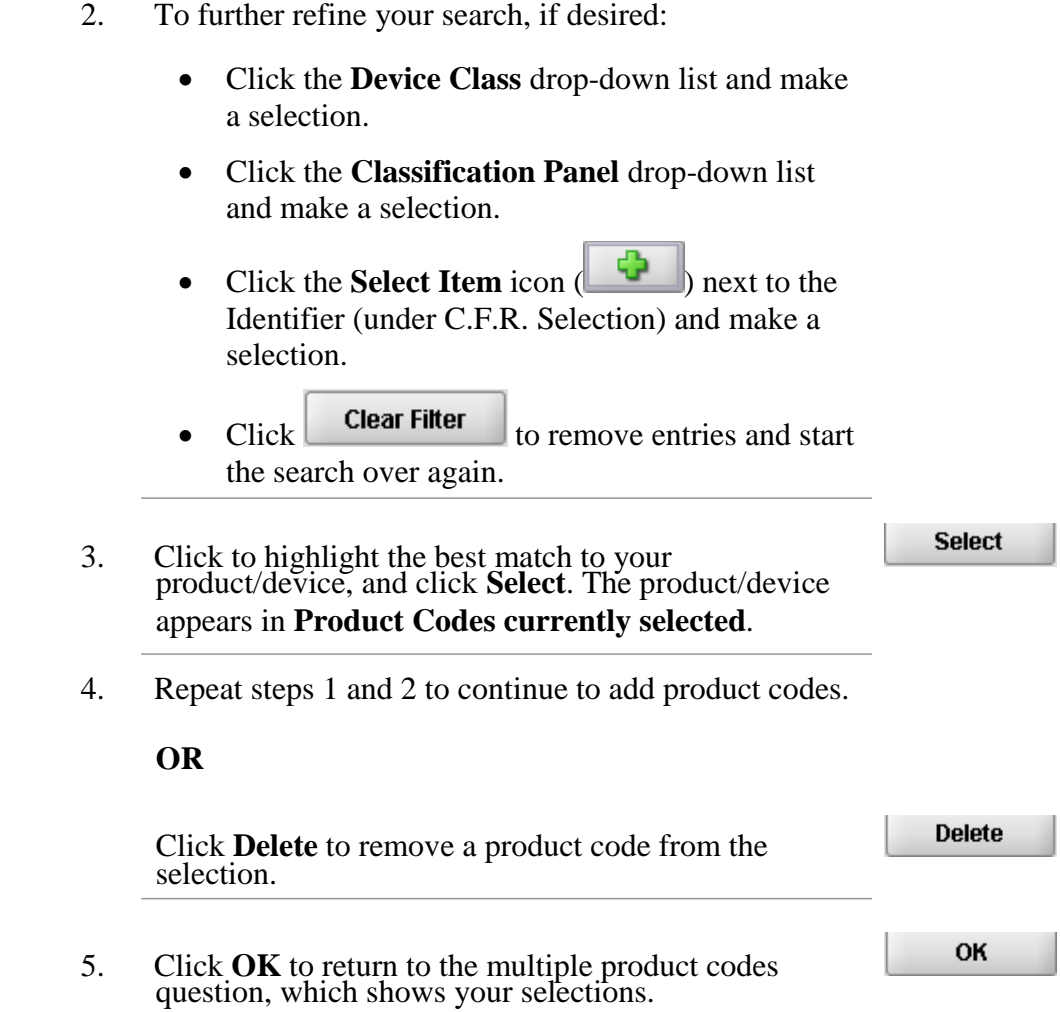

# **Subsection 4.2.7: Question Types – Standards**

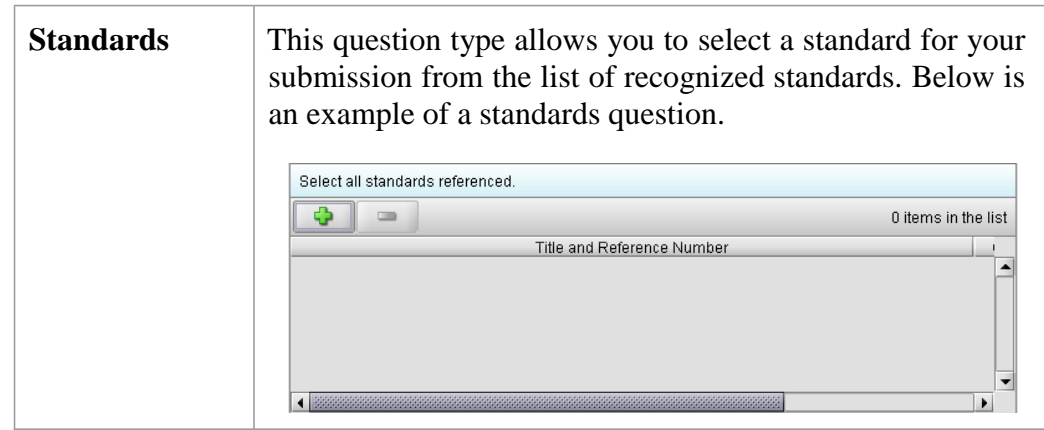

**Add a Standard** To add a standard, follow the instructions below:

**Action Graphic** L Andre 1. Click the **Add Standards** icon. You see the *Standards Filter Dialog* box (as shown below).

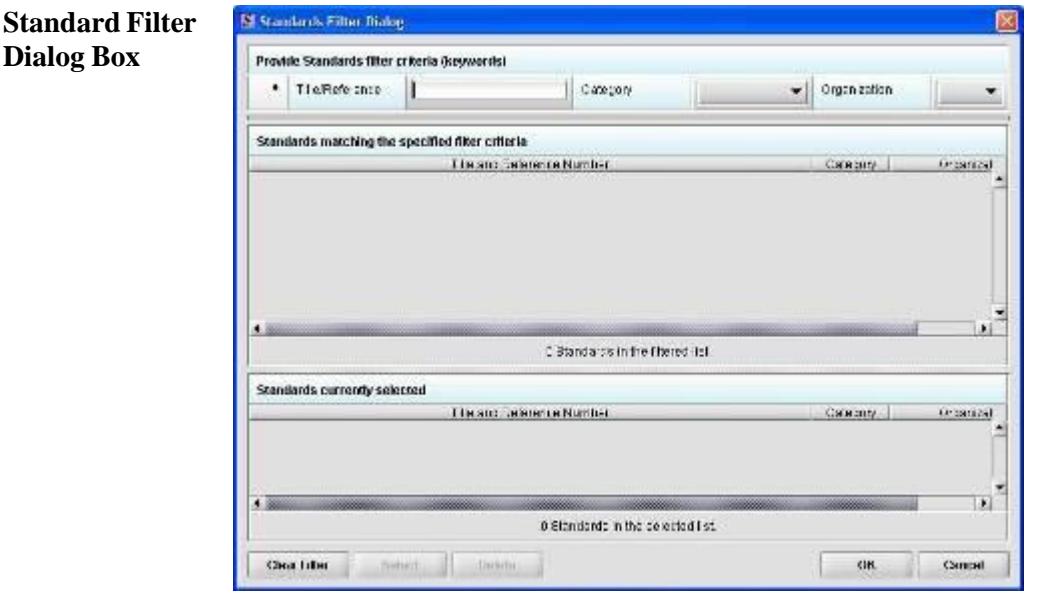

2. Enter title in **Title Reference** to search the database.

### **Subsection 4.2.7: Question Types – Standards**

3. To further refine your search, if desired: Click the **Category** drop-down list and make a selection. Click the **Organization** drop-down list and make a selection.  $\bullet$  Click **Clear Filter** to remove entries and start the search over again. **Select** 4. Click to highlight the best match to your product/device, and click **Select**. The standard appears in **Standards matching the specified filter criteria**. OK 5. When you are finished adding standards, click **OK**. You return to the standards question.

## **Subsection 4.2.8: Question Types – Sections as Tables**

**Sections as Tables with a Tabbed View**

Entire sections may appear as a table. This is referred to as a tabular view, follow the instructions below:

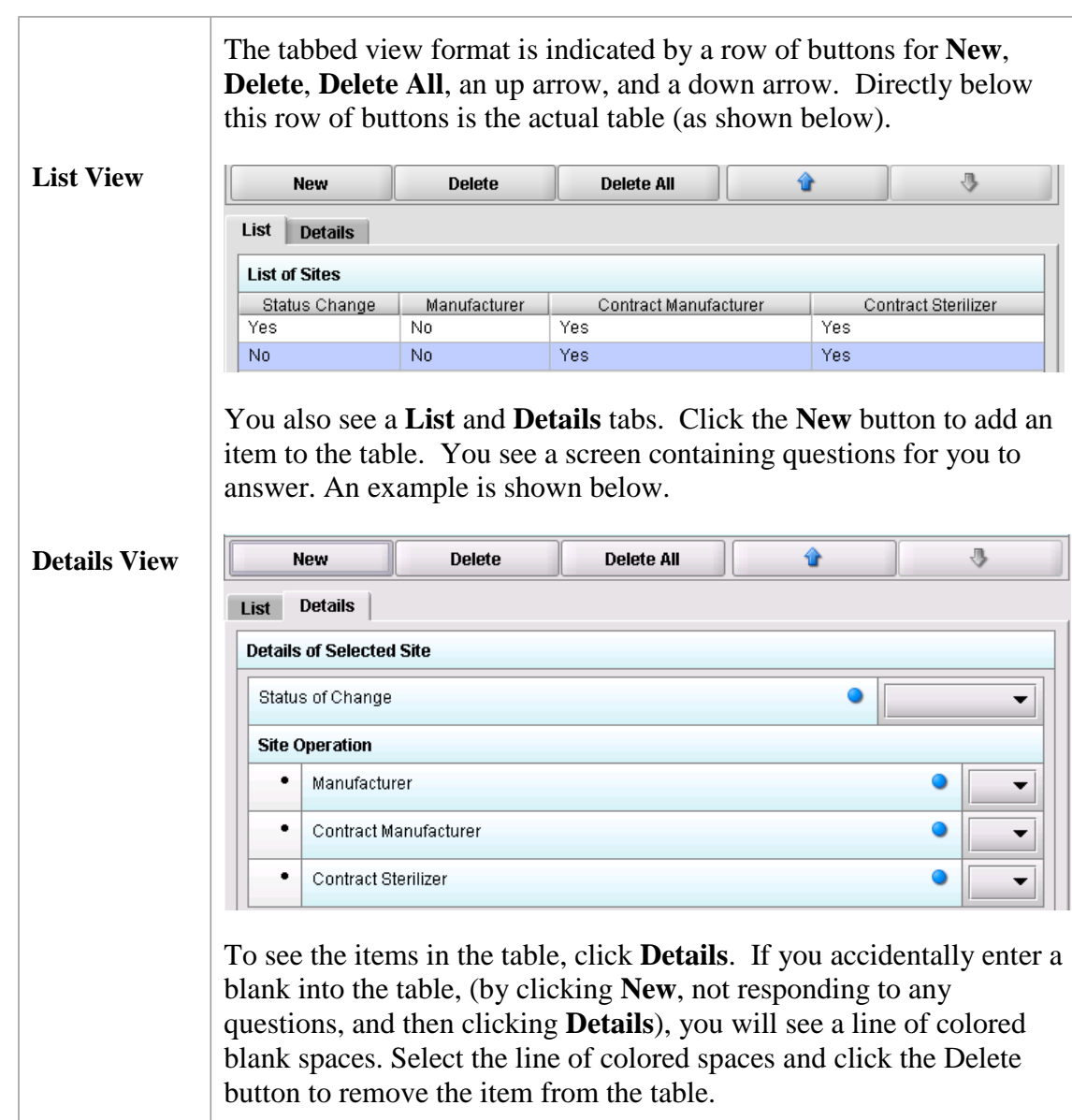

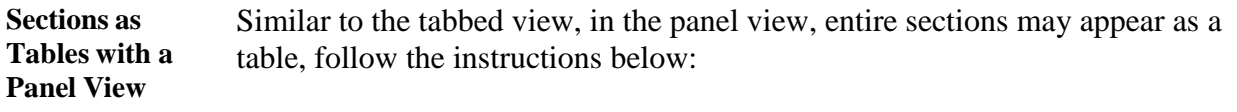

This format is indicated by a row of buttons for **Add New**, **Delete**,

# **Subsection 4.3: Relationships Across Screens**

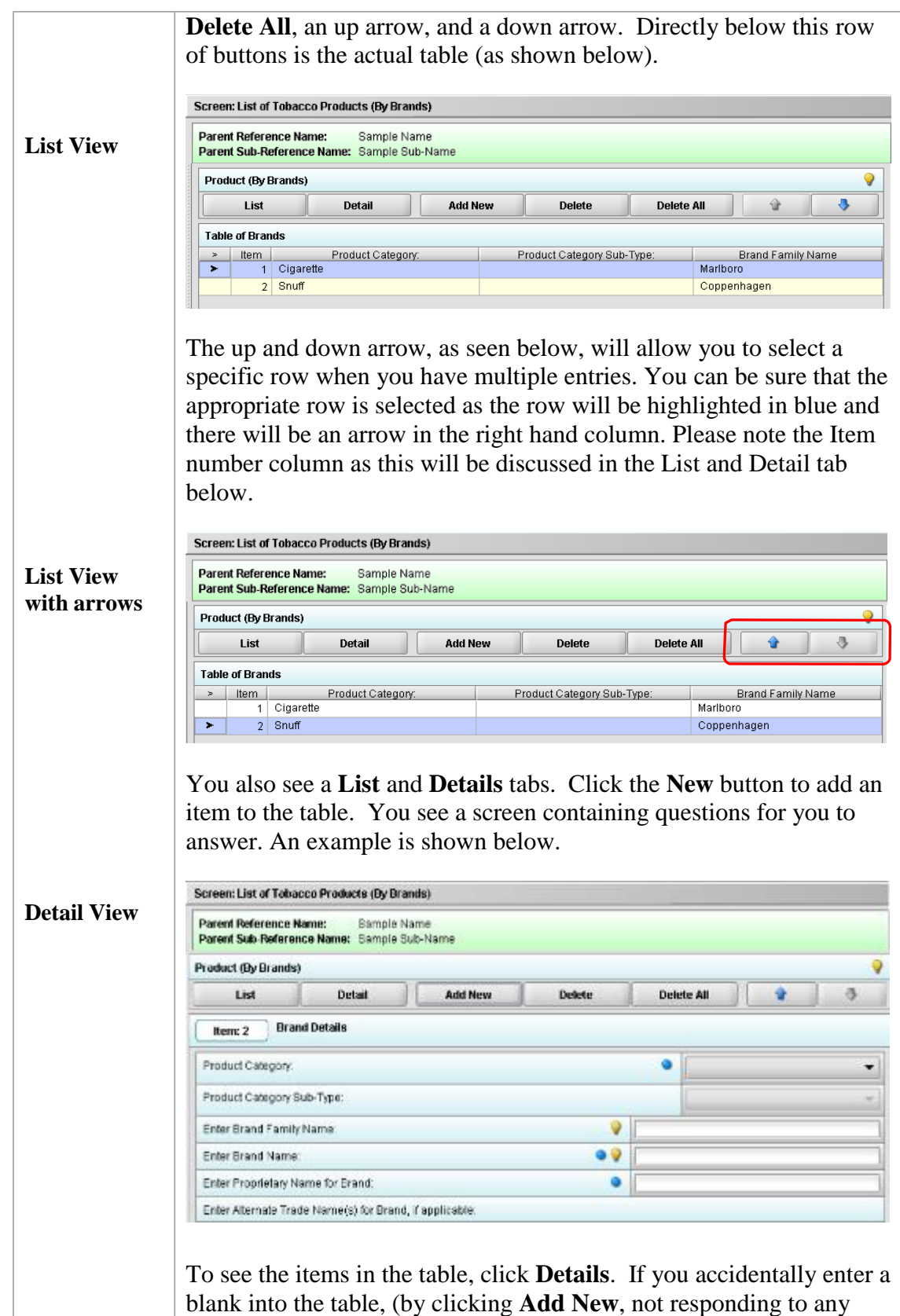

# **Subsection 4.3: Relationships Across Screens**

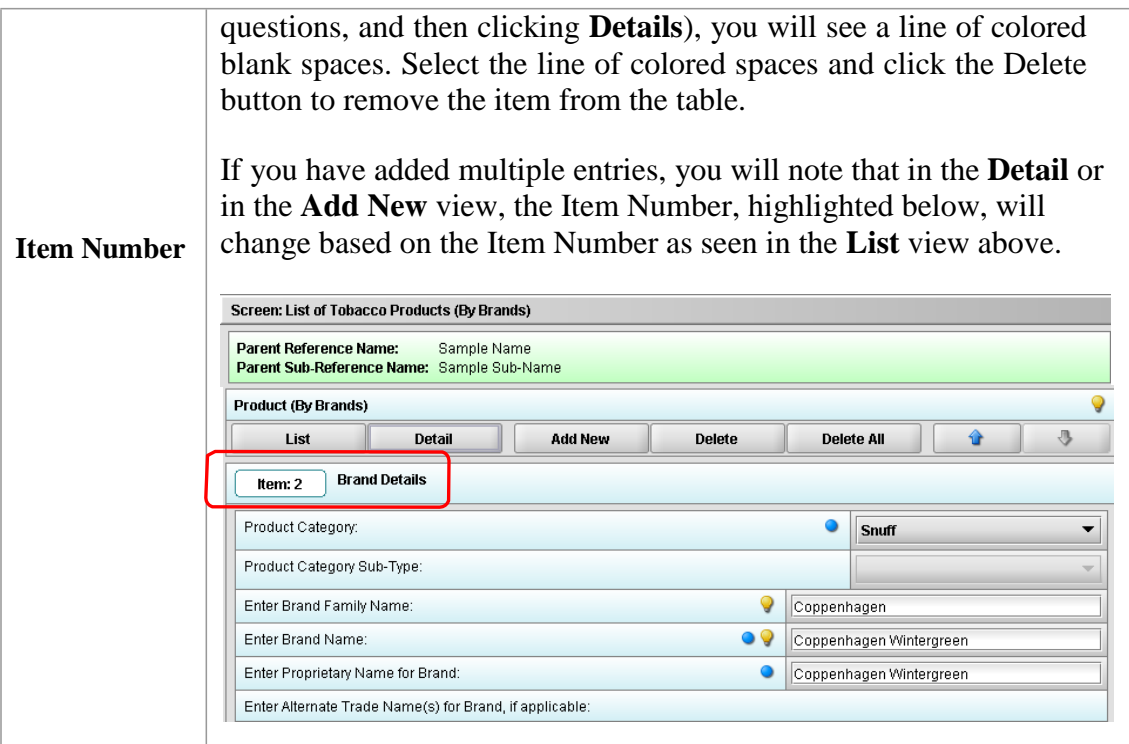

# **Subsection 4.3: Relationship Across Screens**

**Relationships Across Parent and Child Screens**

Some tabbed and/or panel screens may be linked together through a parent/child relationship, follow the instructions below:

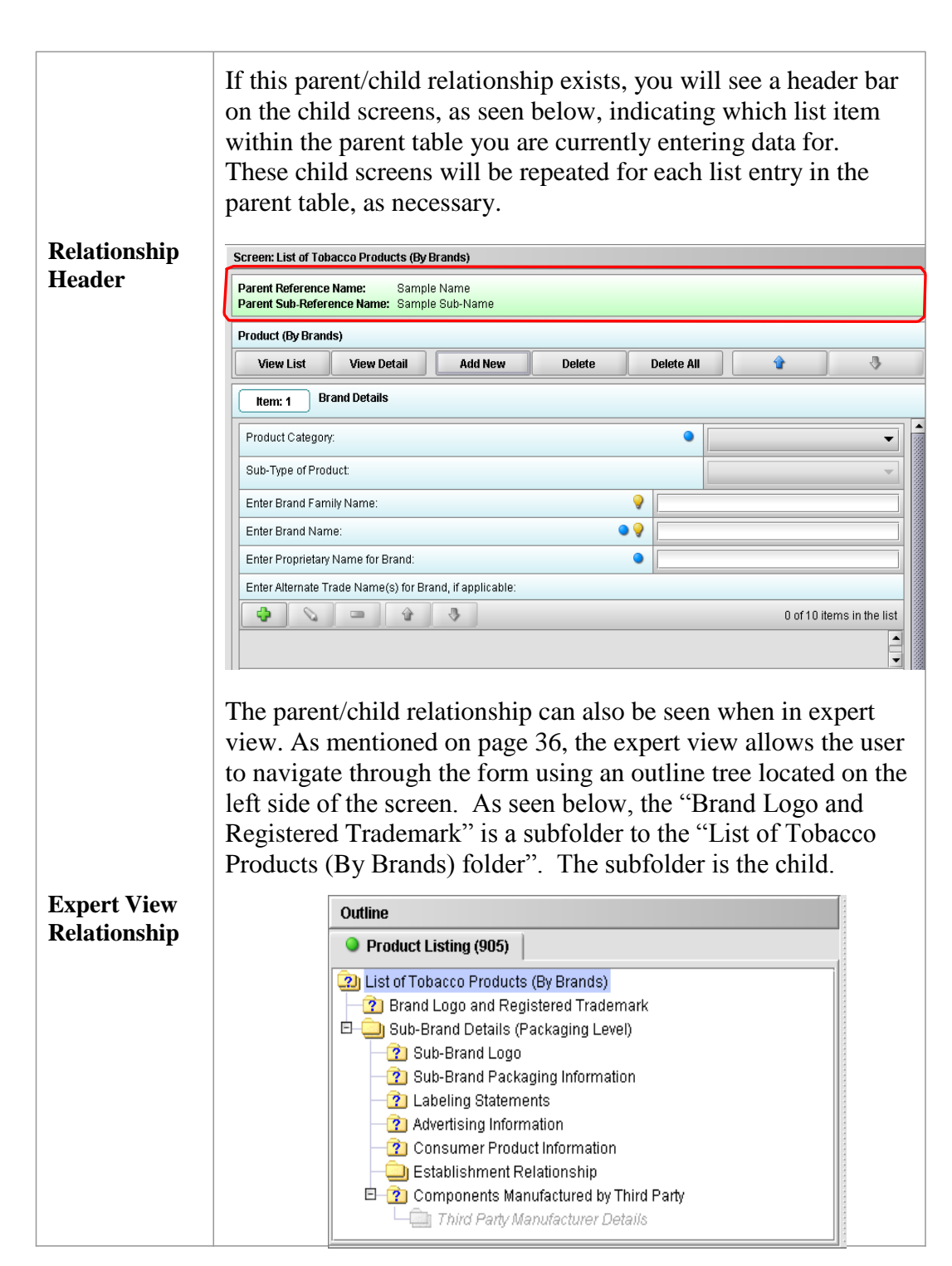

# **Subsection 4.3: Relationships Across Screens**

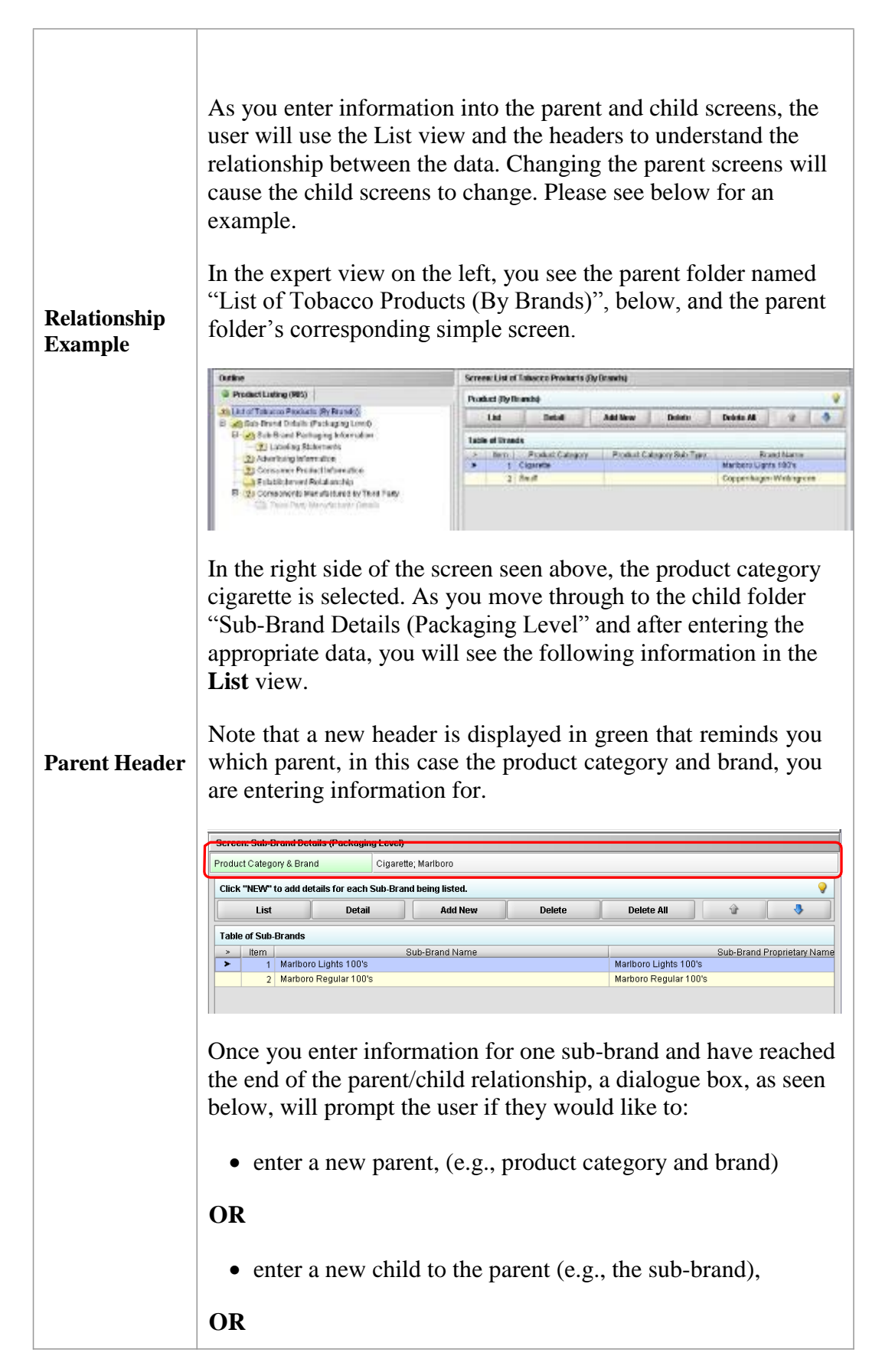

# **Subsection 4.3: Relationships Across Screens**

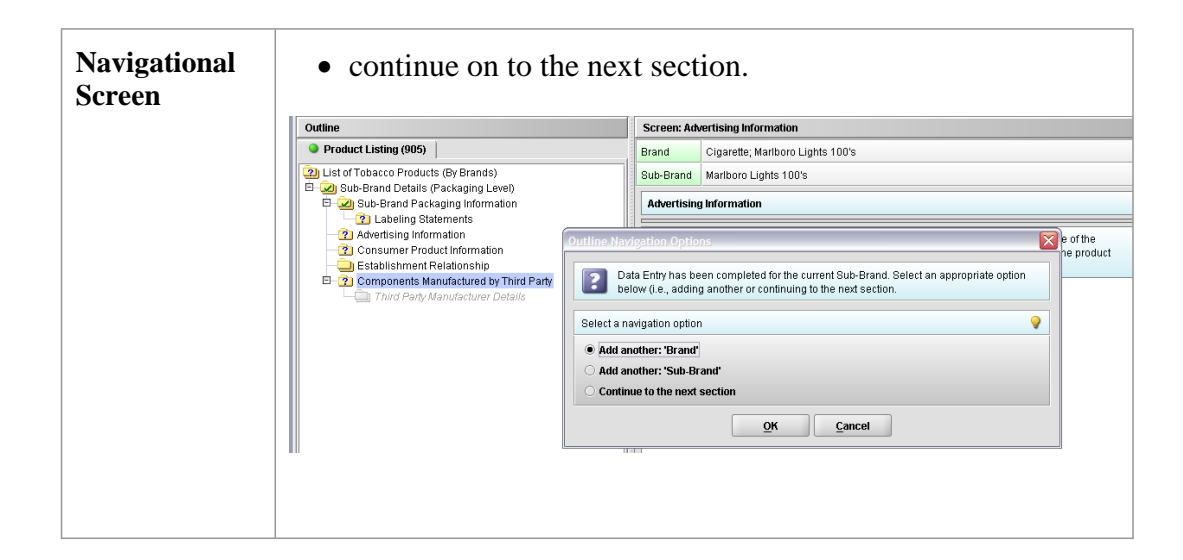

### **Subsection 4.4: Saving Submission Entries or Changes**

#### **Introduction** While moving through the submission, any changes made to question responses are automatically updated within memory (e.g., the user made a change to a question response, went to another section of the submission, and returned to see that the changes to the response were still in effect). If you have auto-save turned off in **Preferences**, these changes are only saved permanently when you select the **Save** option from the tool bar or **File** menu. Therefore, follow the same guidance that you would use when saving data in other software. In other words, whenever you have entered an amount of data that would be frustrating to have to re-enter, select the save option. For information on changing autosave preferences, see page 15.

**Note:** The software will remind you to save if data has been changed and you are about to perform an operation that would result in losing your changes, such as opening another submission or exiting the application.

To save a submission, follow the instructions below:

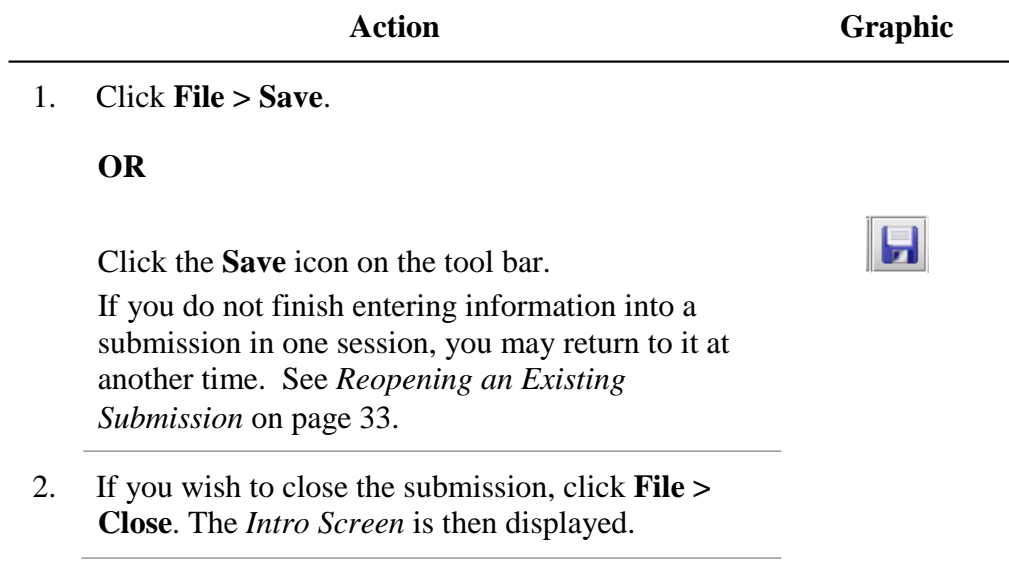

### **Subsection 4.4: Completing a Submission**

- **Introduction** To complete a submission, you must identify if any data is missing from your report (and then enter the required data), package the files for submission, find the necessary files on your computer, and copy the files onto a CD or transmit via the Electronic Submissions Gateway (ESG).
- **Missing Data** You will only be able to package files for submission as long as no required data is missing from the submission. To determine if any data is missing, you will generate a Missing Data Report. To proceed, the desired submission should be open and displayed on your computer screen.
	- **Note:** All report outputs are generated as Rich Text and require an application capable of viewing Rich Text output, such as a WEB browser, the full version of Adobe Acrobat (not Acrobat Reader), or Microsoft Word.

To determine if required data is missing from the submission, follow the instructions below:

**Action Graphic**

1. From the menu bar, click **Output > Missing Data Report**. The *Report Output Dialog* box is displayed (as shown below).

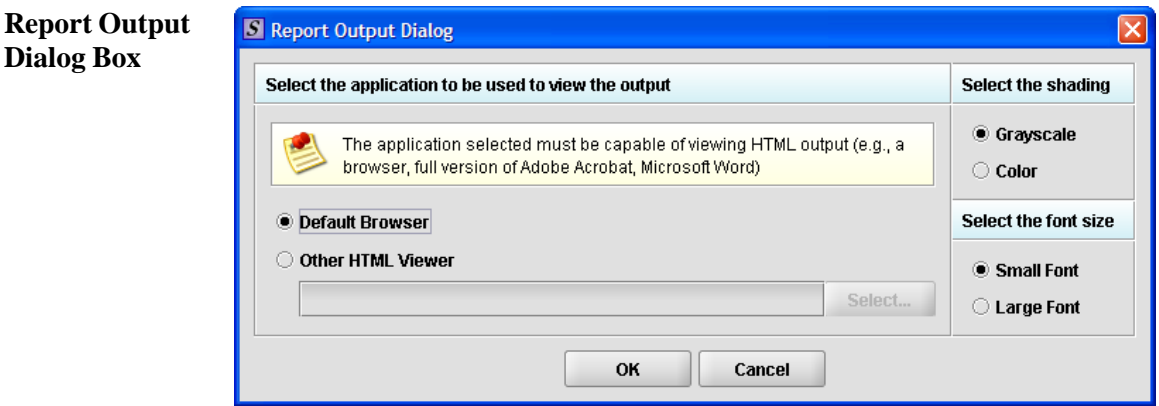

**Dialog Box**

- 2. On thi s dialog box:
	- Select the desired application to view the output in Rich Text:
	- Click the option button: **Default Browser** or **Other HTML Viewer** (The default setting is your Web Browser.)
		- If you selected **Other HTML Viewer**, the **Select** button becomes enabled. Click the **Select** button. You see the *Select HTML Viewer Application File* dialog box (as shown below).

**Select** 

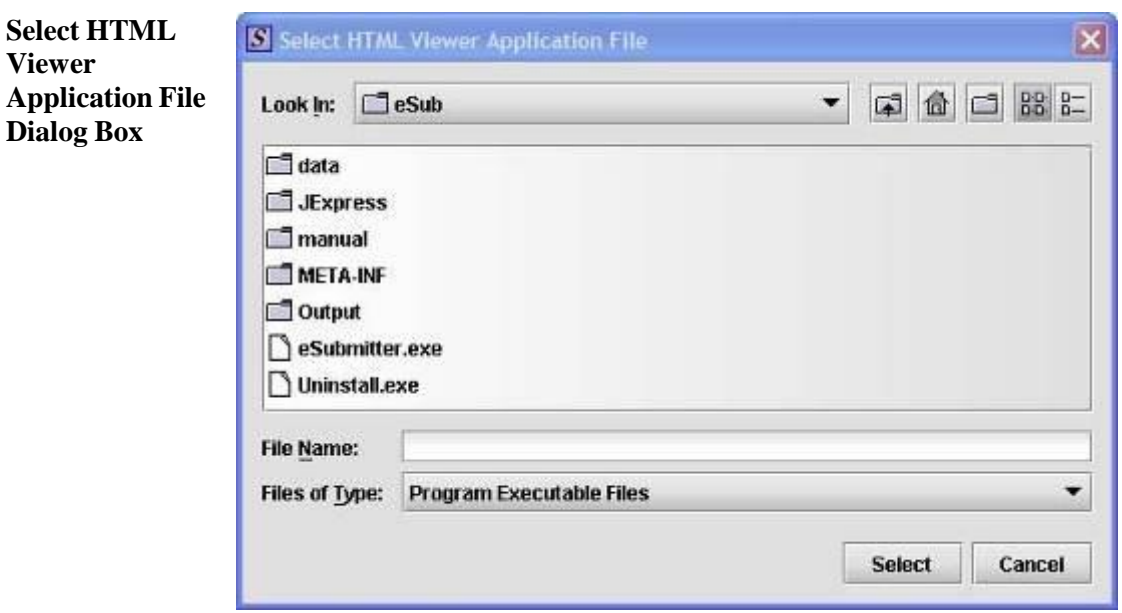

3. Click in the **Look In** box to navigate to the **executable** (.EXE) of the application to view the HTML. For example, if you want to view the missing data output report in Word 2002, you would navigate using the following path:

#### **C: > Programs > Microsoft Office > Microsoft Office > Office 10> WINWORD.EXE**

The following screens display an example for the navigation sequence to find Word 2002's executable (winword.exe):

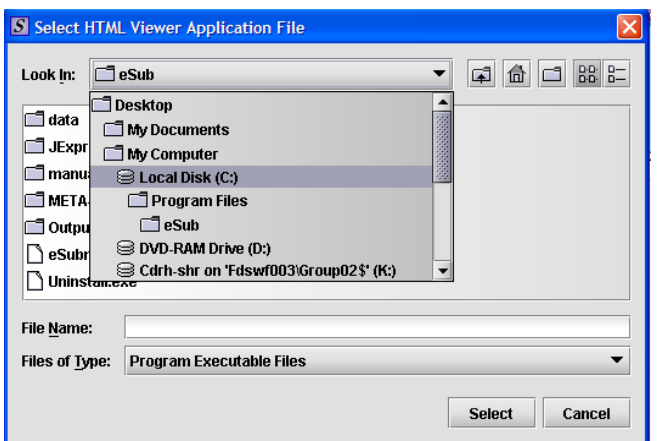

**Finding Word's Executable File (Navigation 1)**

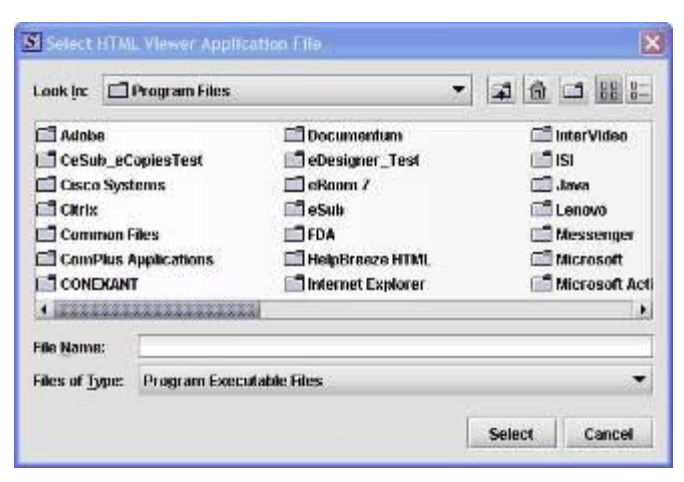

**Finding Word's Executable File (Navigation 2)**

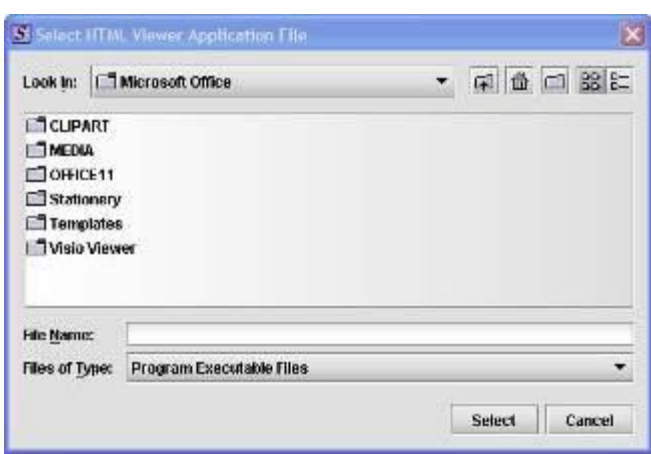

**Finding Word's Executable File (Navigation 3)**

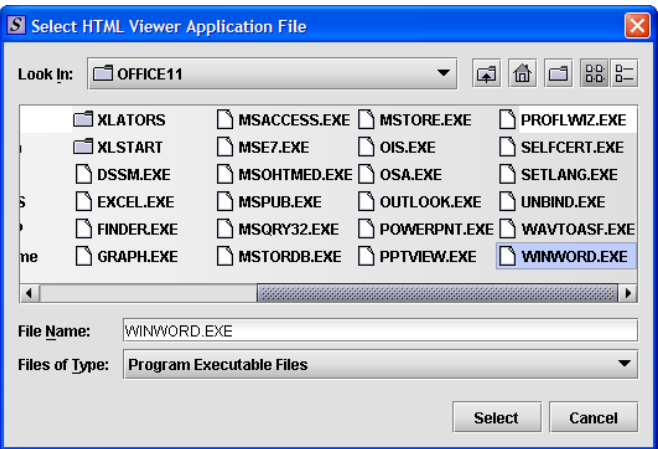

**Finding Word's Executable File (Navigation 4)**

4. Click **Select**. You return to the *Report Output Dialog* box with your selection showing (as shown below).

Select

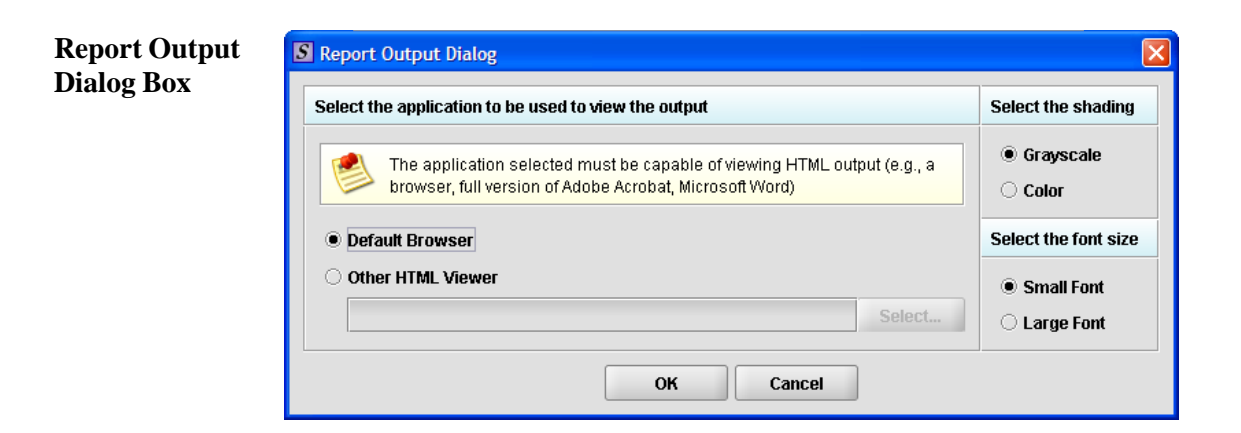

FDA eSubmitter 90 User Manual v5.8

### **Subsection 4.4: Completing a Submission**

- 5. Select the desired shading of the report: click the radio button for either **Grayscale** or **Color**.
- 6. Select the desired font size: click the radio button for either **Small Font** or **Large Font** (which is approximately 10 pt).
- 7. When you are finished making selections, click **OK**. The eSubmitter software generates the report in Rich Text, which opens for viewing in the application that you selected. The missing data output report will either state that there is no data missing or identify the missing data that must be entered (as shown below) before the files are packaged for submission.

OK

- $-1$ The Est you great figmet Tools Table Window Help Addus FOR Arrobat Cars (d) Normal + Arial, + Arial  $\mathbb{E}\left\|\mathbf{W}\right\| \leq \left\|\mathbf{B}\right\| \leq \left\|\mathbf{B}\right\| \leq \left\|\mathbf{B}\right\| \leq \left\|\mathbf{B}\right\| \leq \left\|\mathbf{B}\right\| \leq \left\|\mathbf{B}\right\| \leq \left\|\mathbf{B}\right\| \leq \left\|\mathbf{B}\right\| \leq \left\|\mathbf{B}\right\| \leq \left\|\mathbf{B}\right\| \leq \left\|\mathbf{B}\right\| \leq \left\|\mathbf{B}\right\| \leq \left\|\mathbf{B}\right\| \leq \left\|\math$  $\frac{1}{2}$ **Zexamine provinced composes** not ¥. БĎ. Missing Data Report Section: Admin 1.0 Type of Submission Submission Type<br>Is the a turning admission?<br>Please small the completed to U-F the Cover She<br>Please small the completed to U-F the Cover She 2.0 Contact Information · Coltag Islands 3.0 Meason for Submissio  $1011$ iner J Annuar A A口O出403120·2·A· = ※日日日
- 8. After you have verified that no data is missing from the submission, you are ready to package your files for submission.

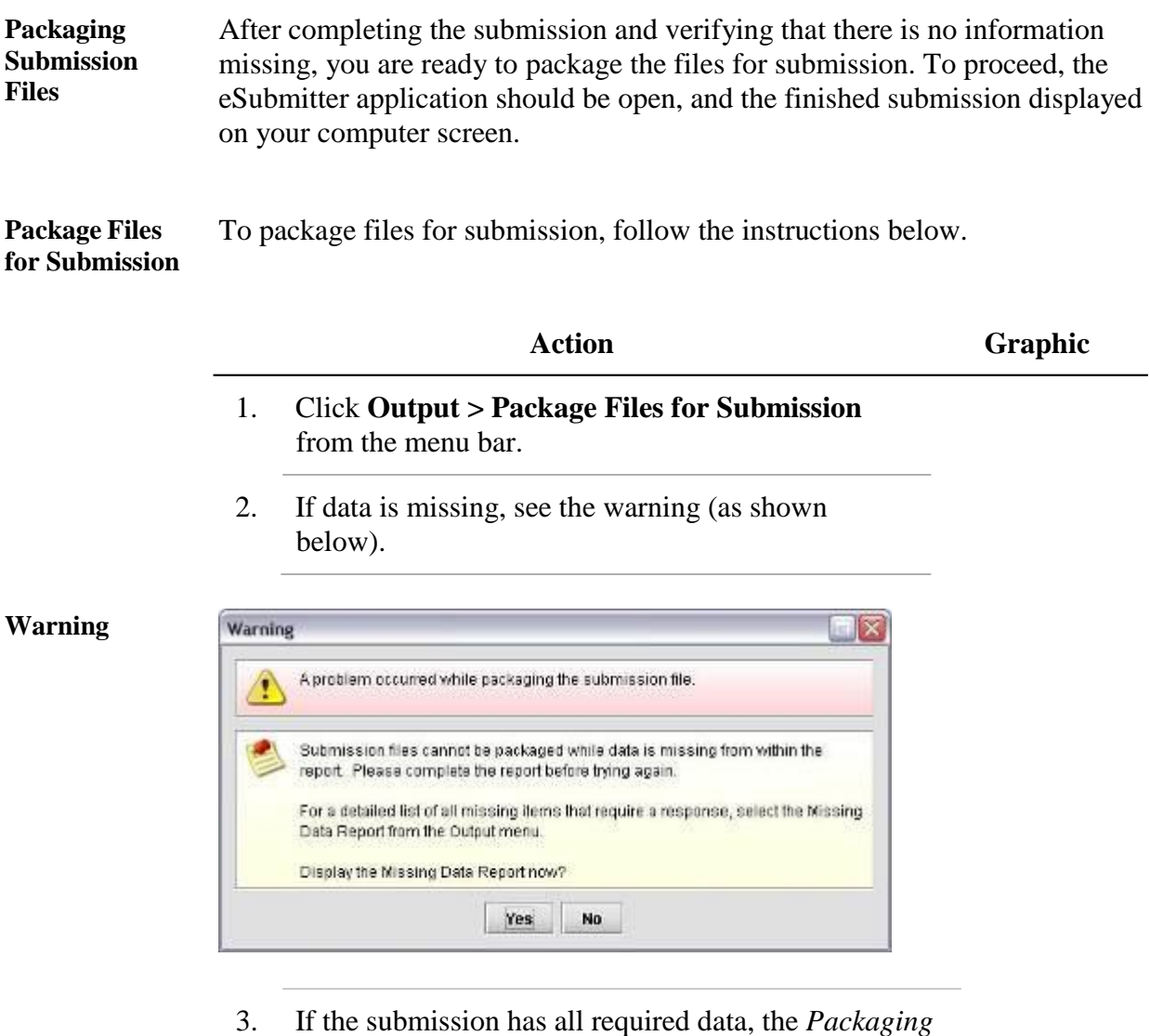

*Files Dialog* box is displayed (as shown below). Within the *Packaging Files Dialog* box you will be prompted to move through a series of steps detailed below.

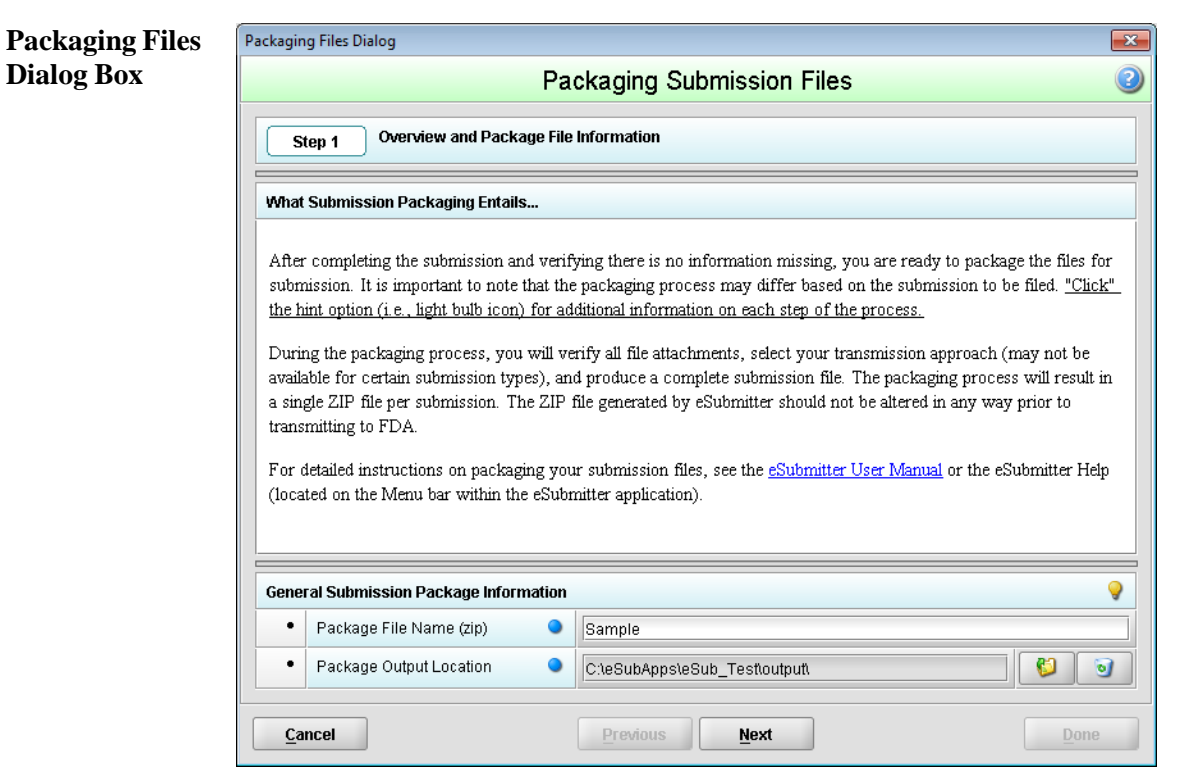

**Step 1: Overview and Package File Information** This section contains a brief overview of the packaging process. Follow the instructions below.

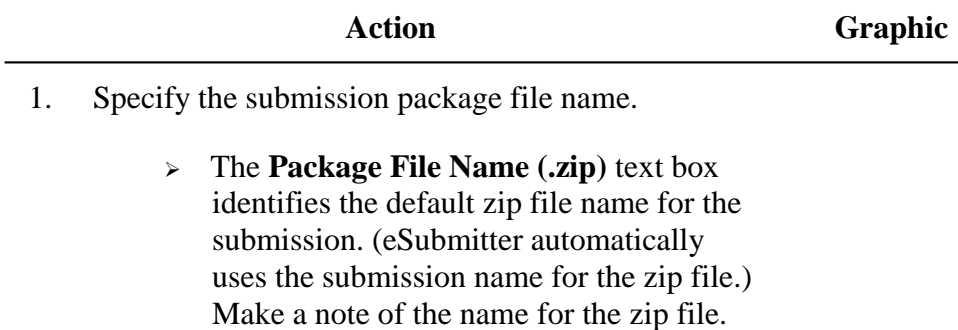

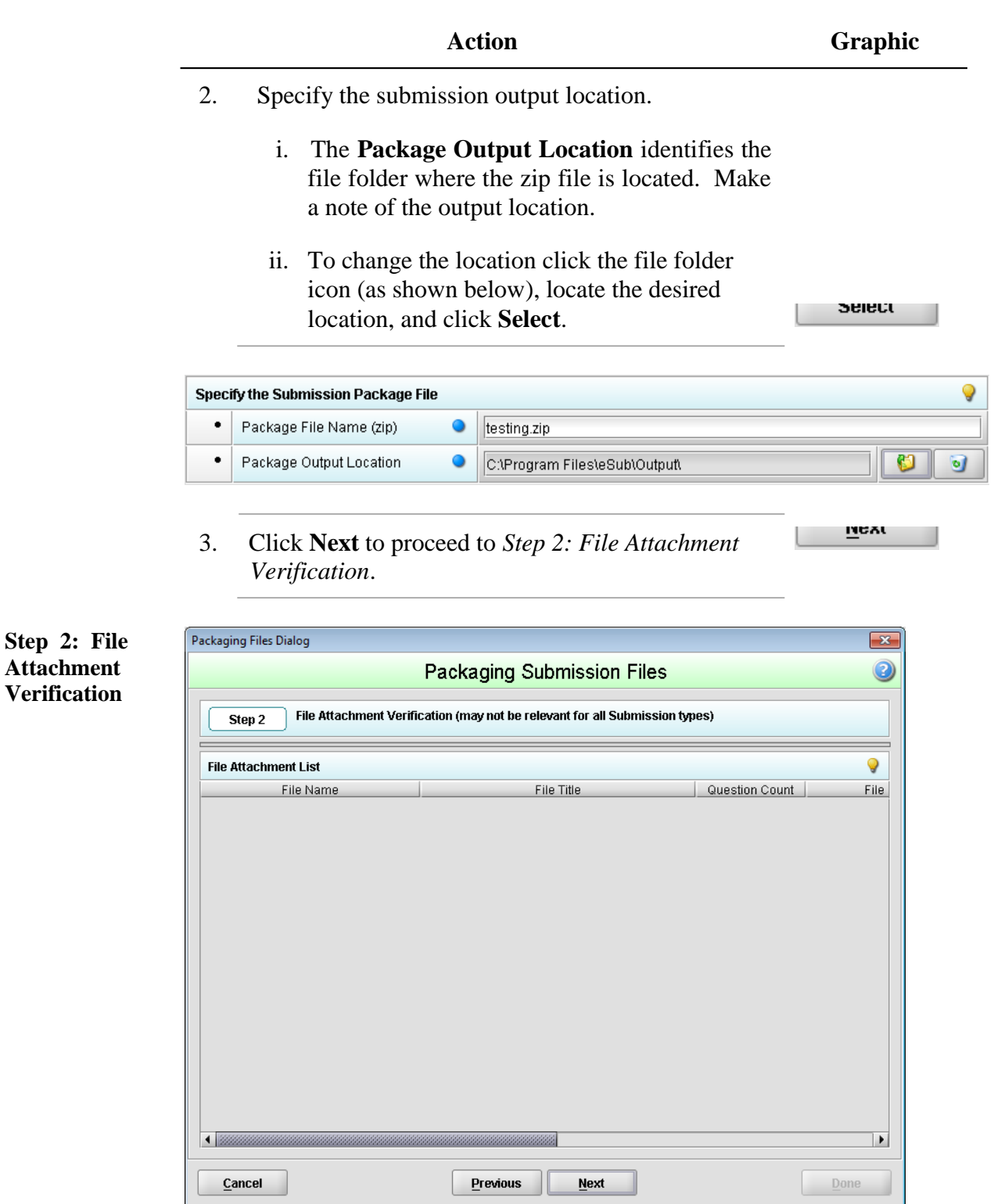

This section lists all file attachments used in the submission.

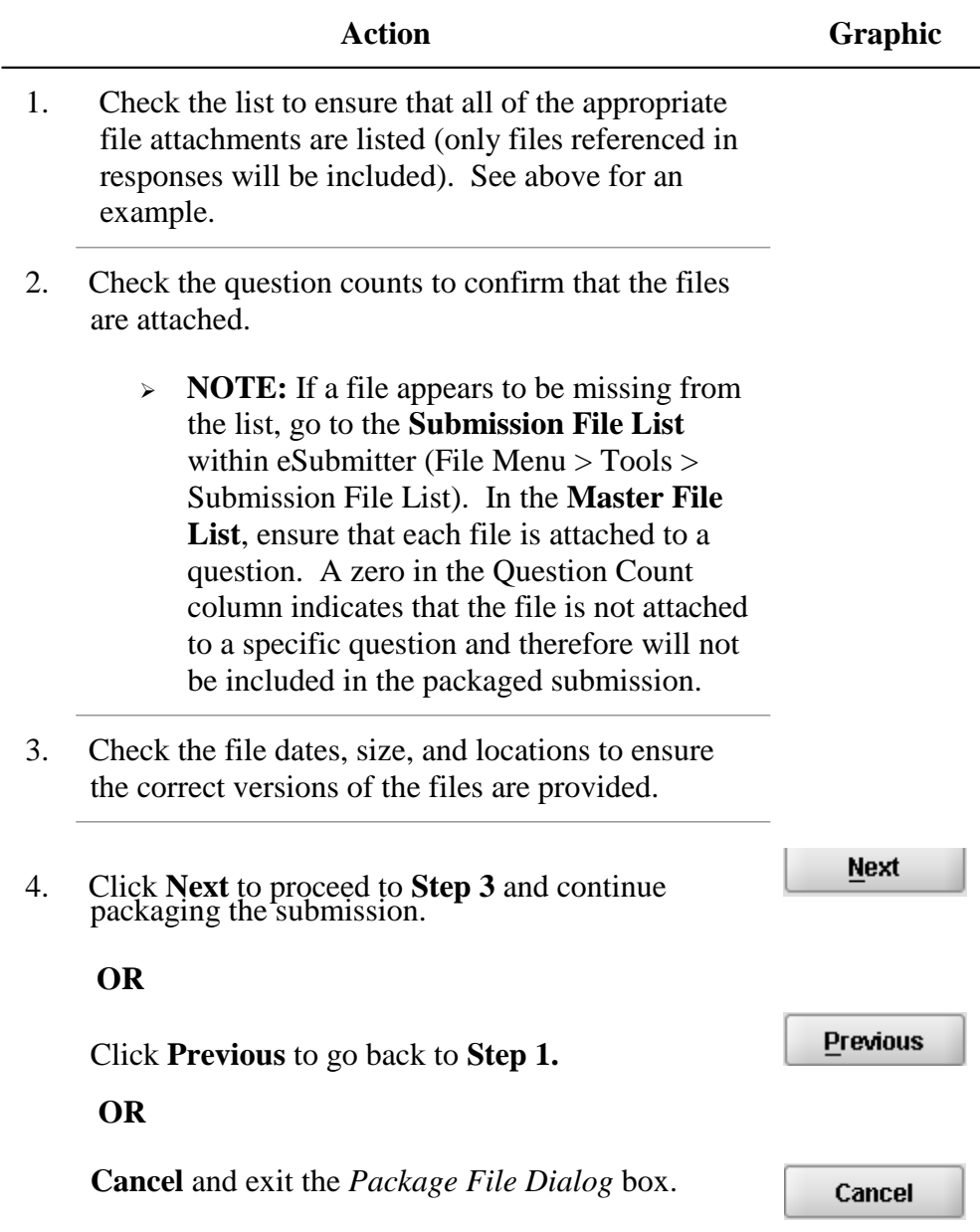

**Step 3: Transmission Approach, Submittal Letter, and Packaging**

*This section will differ based on the submission you are filing.*

If a specific step listed below does not appear in the dialog box on your screen, this is because it does not apply. Please skip the instructions and move to the next step displayed on the *Packaging Files Dialog* box. Below is an example of what may appear in **Step 3**.

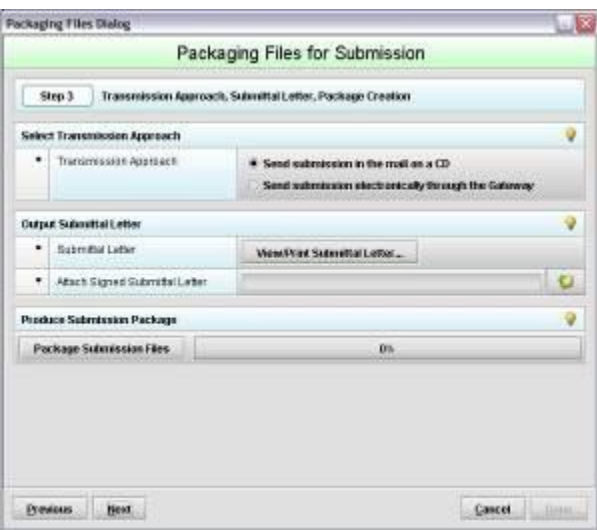

**Select Transition Approach (may or may not be applicable)** Choose the selected approach to send your submission to FDA.  $\triangleright$  The first approach is the traditional CD and signed cover letter mailed to FDA. See below for an example.

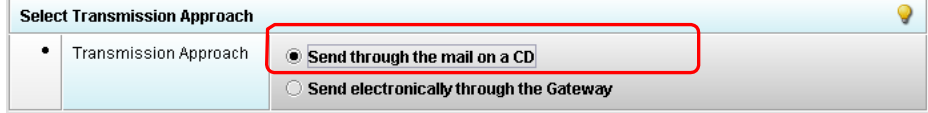

 $\geq$  The second approach is only to be used when sending your submission through the FDA Electronic Submission Gateway (ESG).

**NOTE:** If you plan to send your submission through the ESG, you will need to register to use the ESG and set up an account. Please see FDA ESG for more information regarding the ESG.

In addition, if the **Attach Signed Submittal Letter** is available, you must have the capability to scan your signed cover letter in the subsequent **Output Submittal Letter** step (see below).

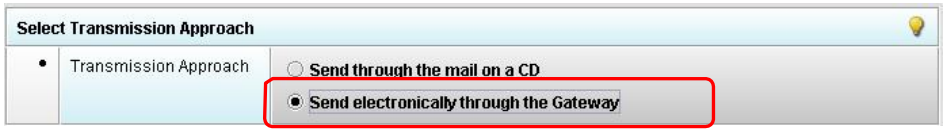

**Output Submittal Letter (may or may not be applicable)** Follow the instructions below for the Output Submittal Letter.

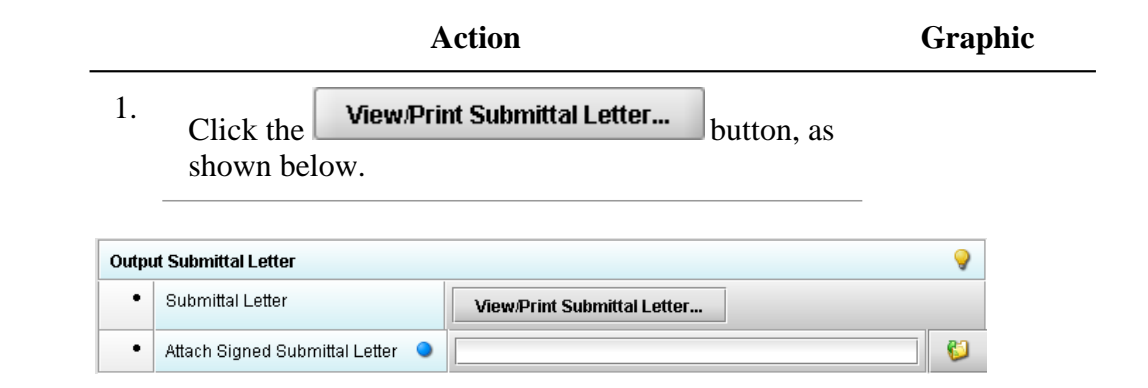

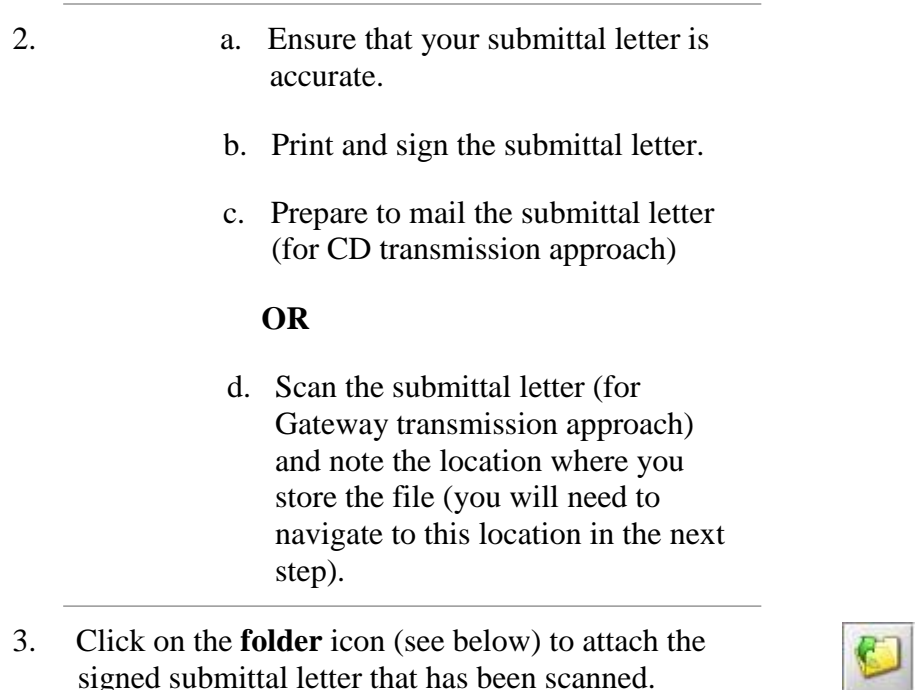

signed submittal letter that has been scanned.

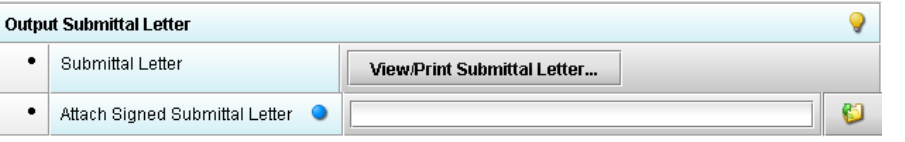

4. Once you have located the signed cover letter, click **Select** to attach the file to the packaging dialog box. The signed cover letter path should appear (as shown below).

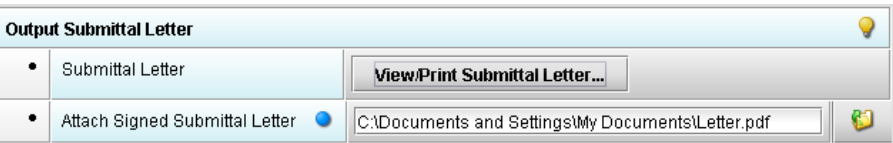

**Produce Submission Package (Always available)**

To produce a submission package, follow the instructions below.

**Select** 

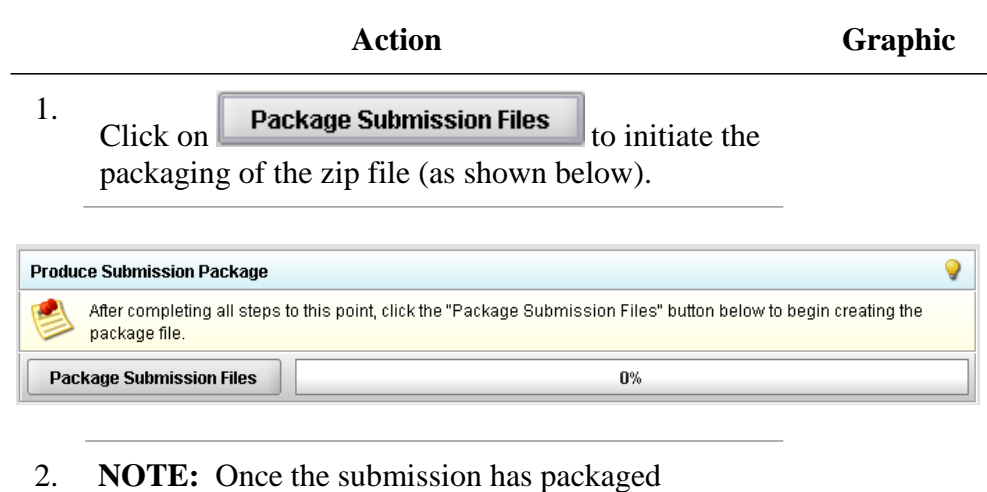

successfully, the status bar will indicate that the packaging is complete (as shown below).

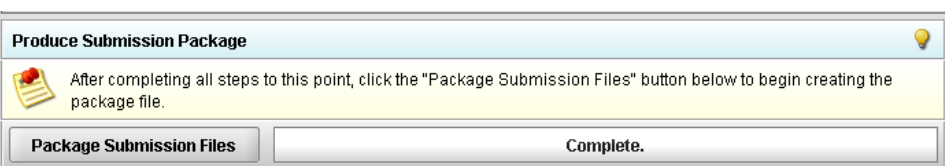

**Large Submission Size Confirmation Message**

Very large submissions may be broken up into multiple packaged zip files. In that case, the following confirmation statement will be displayed:

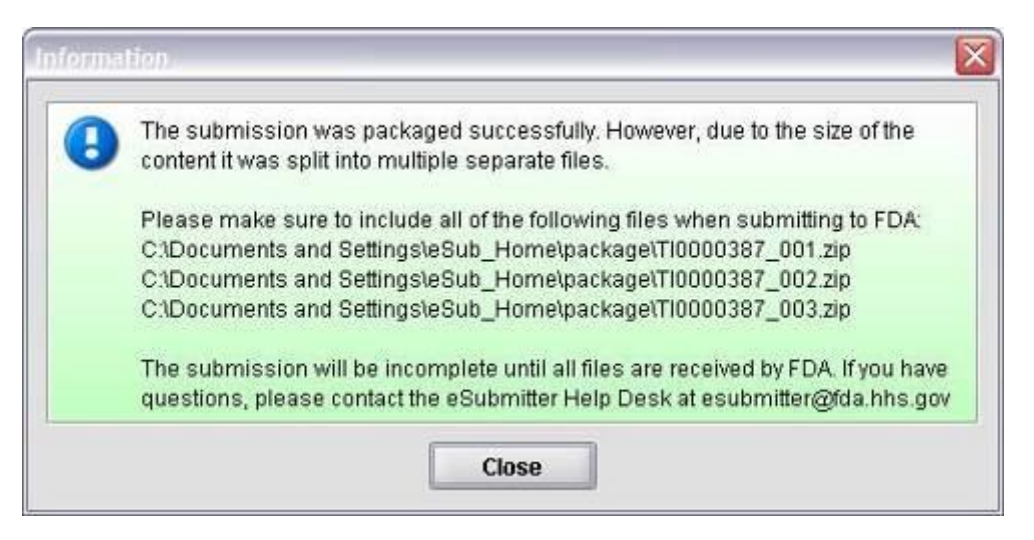

3. Click **Next** to proceed to **Step 4** to view the transmission instructions related to your submission.

**Next** 

**Step 4: Transmit Submission Package** This section provides confirmation that the submission files have been successfully packaged. The submission is ready to be sent to FDA. Follow the instructions below.

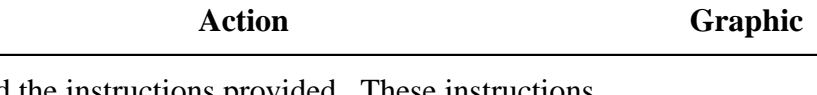

1. Read the instructions provided. These instructions may vary depending on the approach selected in Step 3 (if the option was applicable). See below.

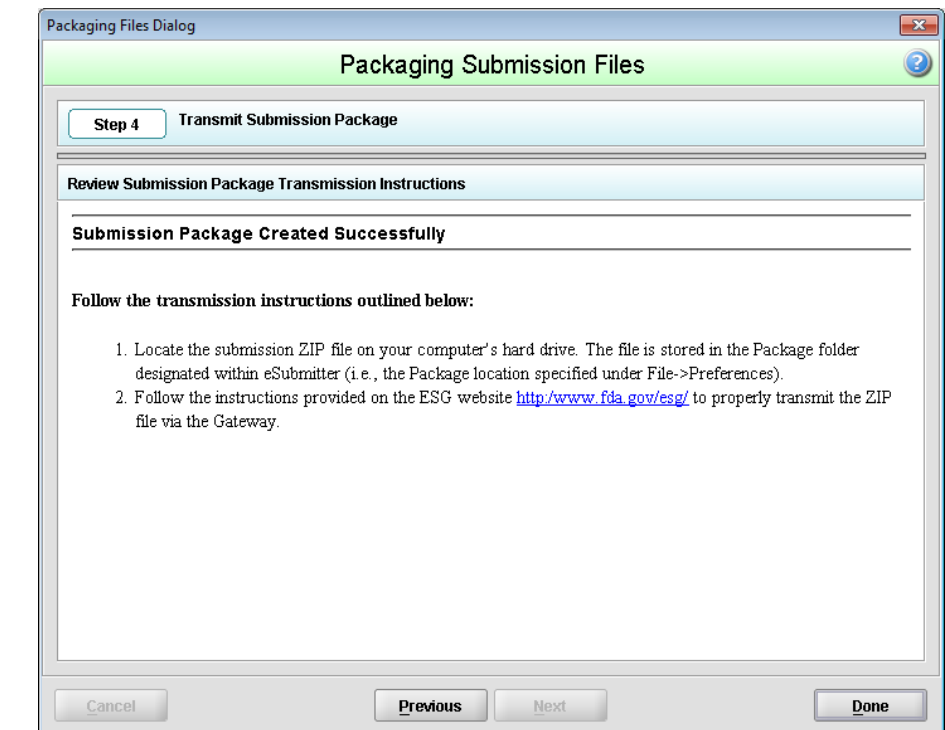

**Transmit Submission** 

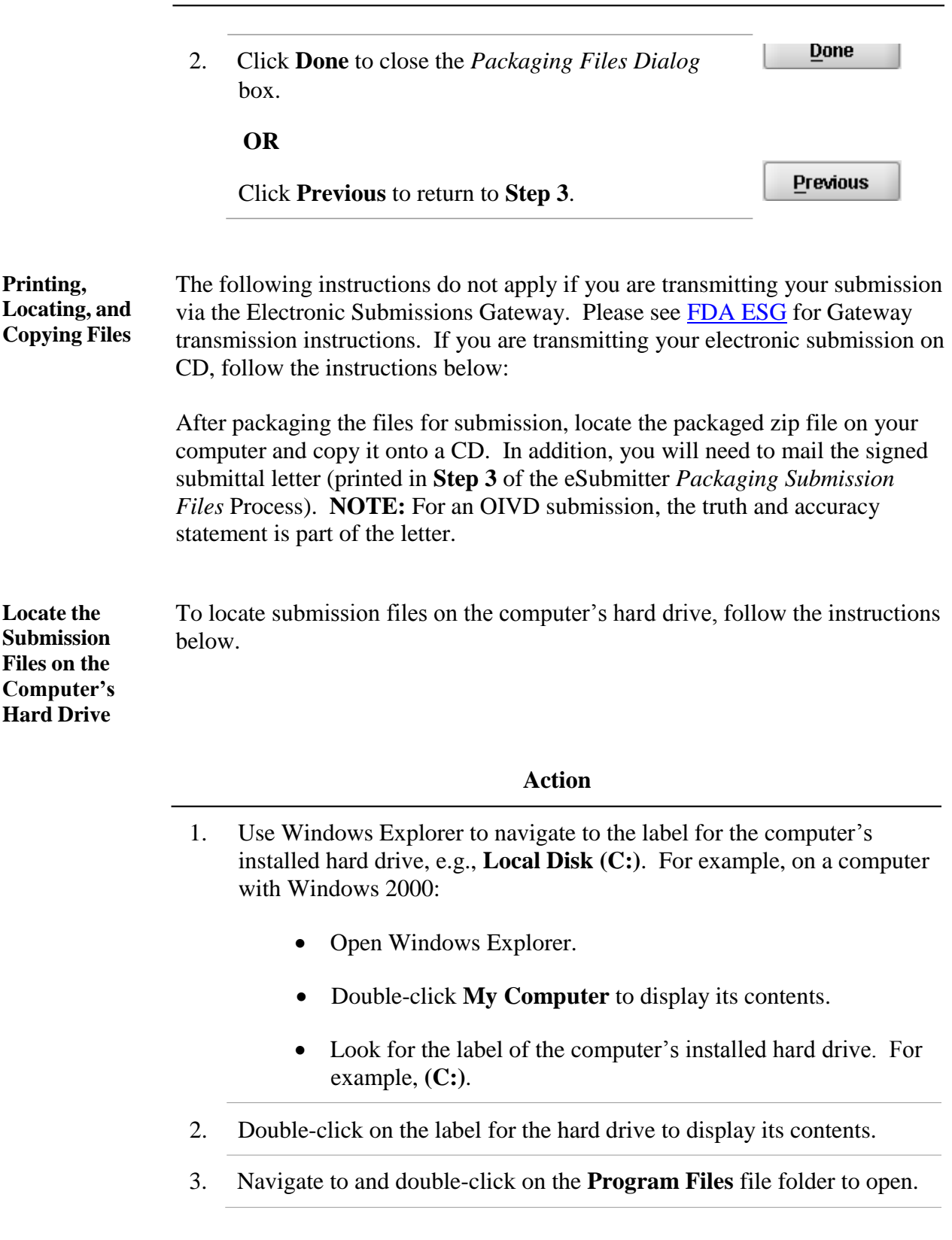

#### **Action**

- 4. Navigate to and double-click on the **eSub** file folder to open.
- 5. Double-click on the **output** file folder to open. The zip file that you created in *Packaging Submission Files* appears. **Do not modify the zip file after it is generated by eSubmitter.**

6. This step will differ based on the submission you are filing. Some programs accept a digital signature and submission via the Electronic Submissions Gateway and others require submission via CD-ROM and handwriting signatures. As of May 2015, the following is acceptable for each participating program:

#### **CDER Program:**

Generic Drug Facility Electronic Self-Identification: Digital signatures are not accepted at this time for GDUFA submissions. The CDER program only accepts submissions via the FDA Electronic Submissions Gateway.

#### **CDRH Programs:**

OIVD's 510(k): Digital signatures are not accepted at this time for OIVD 510(k) submissions. In the future, the digital signature will be available in conjunction with the FDA Electronic Submissions Gateway (ESG).

Radiological Health Reports and Correspondence: Digital signatures are accepted and required when utilizing the FDA ESG to submit reports and correspondence. See note below regarding the FDA ESG. RadHealth Submissions utilizing the eSubmitter software may still also be burned to CD and mailed to CDRH in lieu of using the ESG. eMDR MedWatch 3500A Form: The eMDR program accepts digital signatures and utilizes the FDA ESG or transmission of the submission package. eMDR submissions may only be sent through the FDA Gateway.

Medical Device ISO 13485: Digital signatures are not accepted at this time for Medical Device ISO 13485 submissions. However, the CDRH program accepts submissions via the FDA Electronic Submissions Gateway, as well as sending in by CD.

eCopies: Digital signatures are not accepted at this time for eCopies submissions. eCopies submissions are accepted via CD and mailed to CDRH.

#### **CBER Program:**

OBRR BLA/BLS Submissions: Digital signatures are accepted and required for signing the necessary FDA OMB forms (Form 356h and Form 2567, when applicable). However, this CBER program does not accept submissions via the FDA Electronic Submissions Gateway at this time.

ICSR Adverse Event Reporting: Digital signatures are accepted and required when utilizing the FDA ESG for transmission of the submission package.

#### **CTP Program:**

Tobacco Product Ingredient Listing, Health Data Submissions, and other CTP submission types not listed: Digital signatures are accepted and required when utilizing the FDA ESG to submit ingredient listing and additional health data. Submissions utilizing the eSubmitter software may still also be burned to CD and mailed to CTP in lieu of using the ESG.

Harmful and Potentially Harmful Constituents (HPHCs): Digital signatures are accepted and required when utilizing the FDA ESG to submit. HPHC submissions utilizing the eSubmitter software may still also be burned to CD and mailed to CTP in lieu of using the ESG.

For additional information, please refer to the Quick Guide *"Packaging and Transmission Guidelines for Participating eSubmitter Programs"*
## **Section 5: FDA Recommended PDF File Specifications**

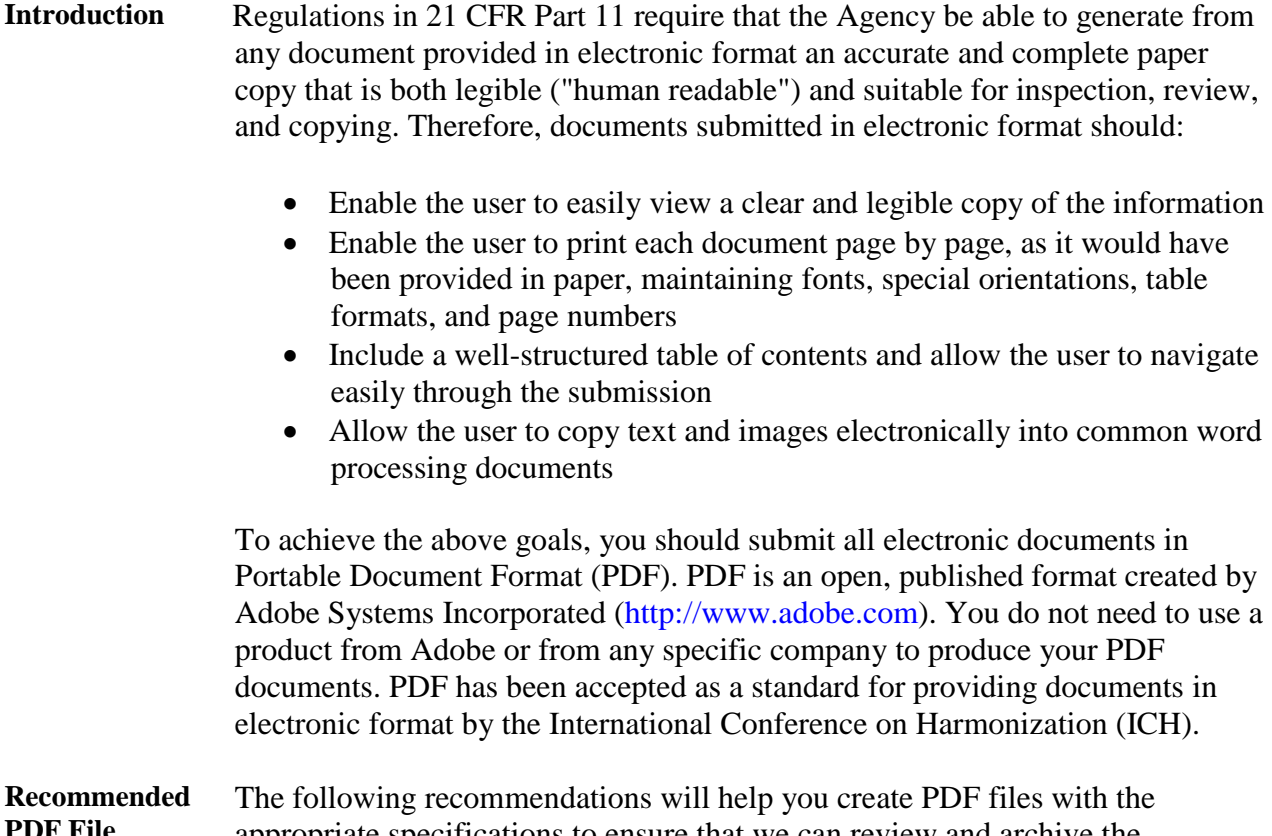

**PDF File Specifications**

appropriate specifications to ensure that we can review and archive the electronic file attachments.

## **Section 5: FDA Recommended PDF File Specifications**

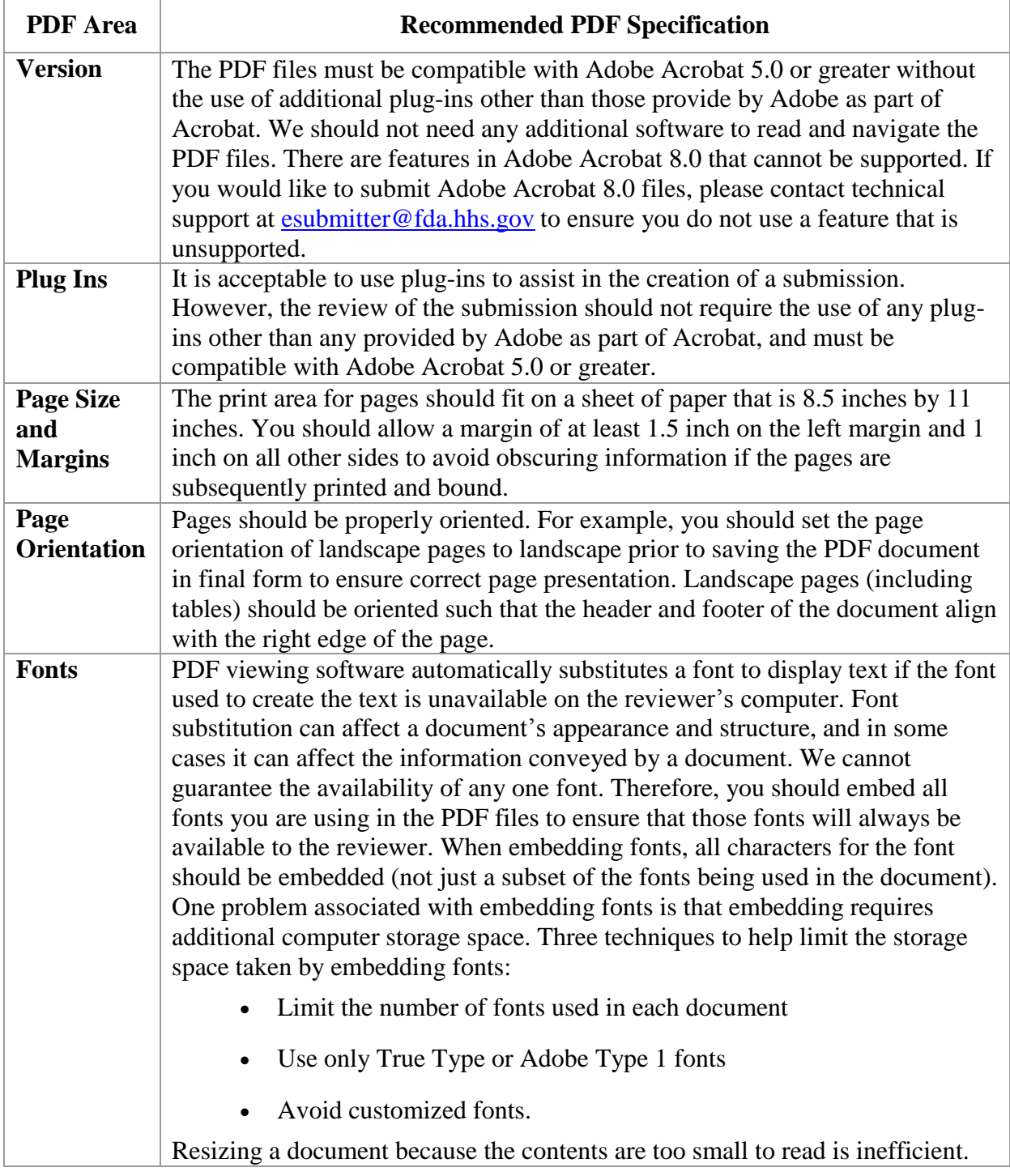

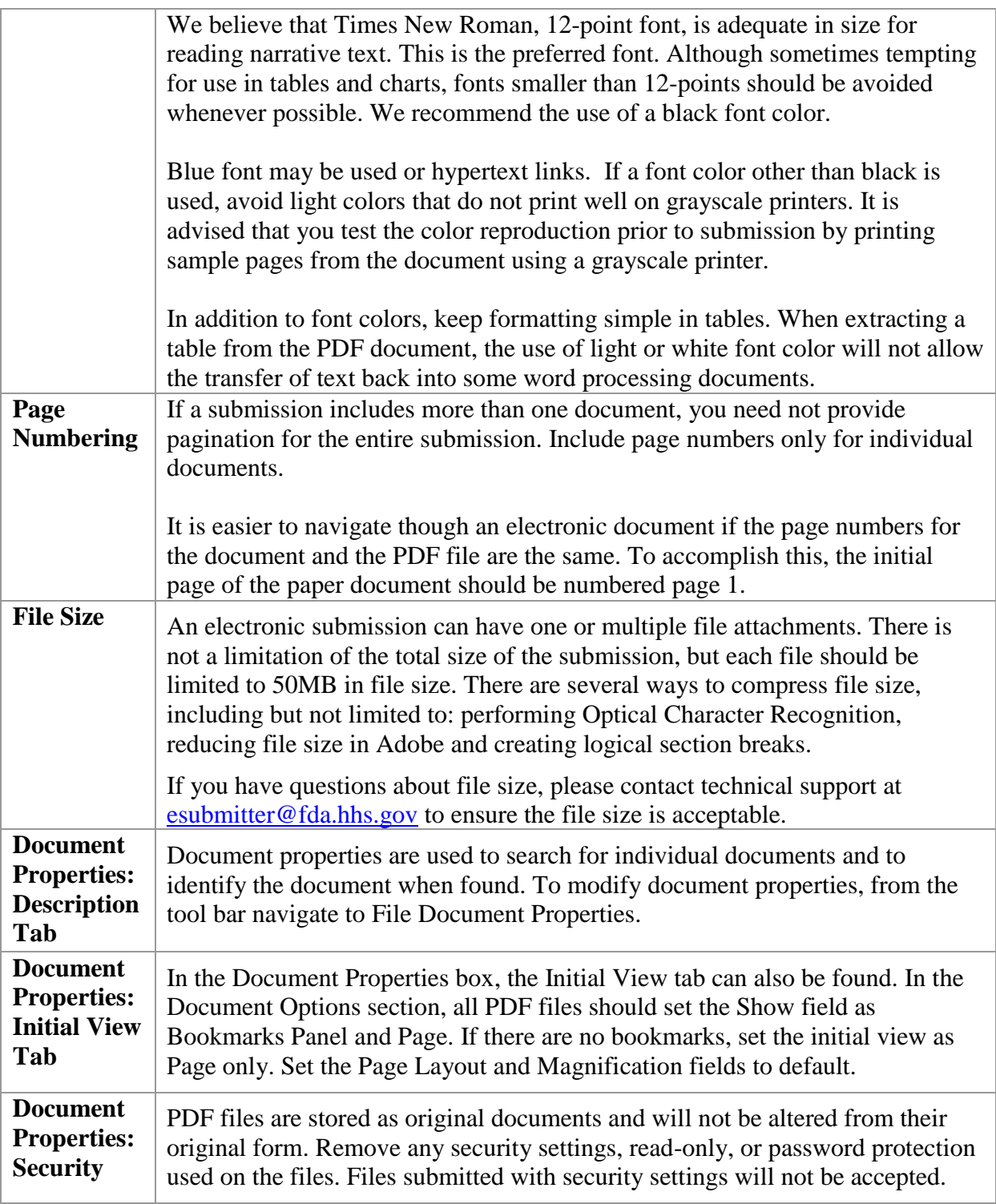

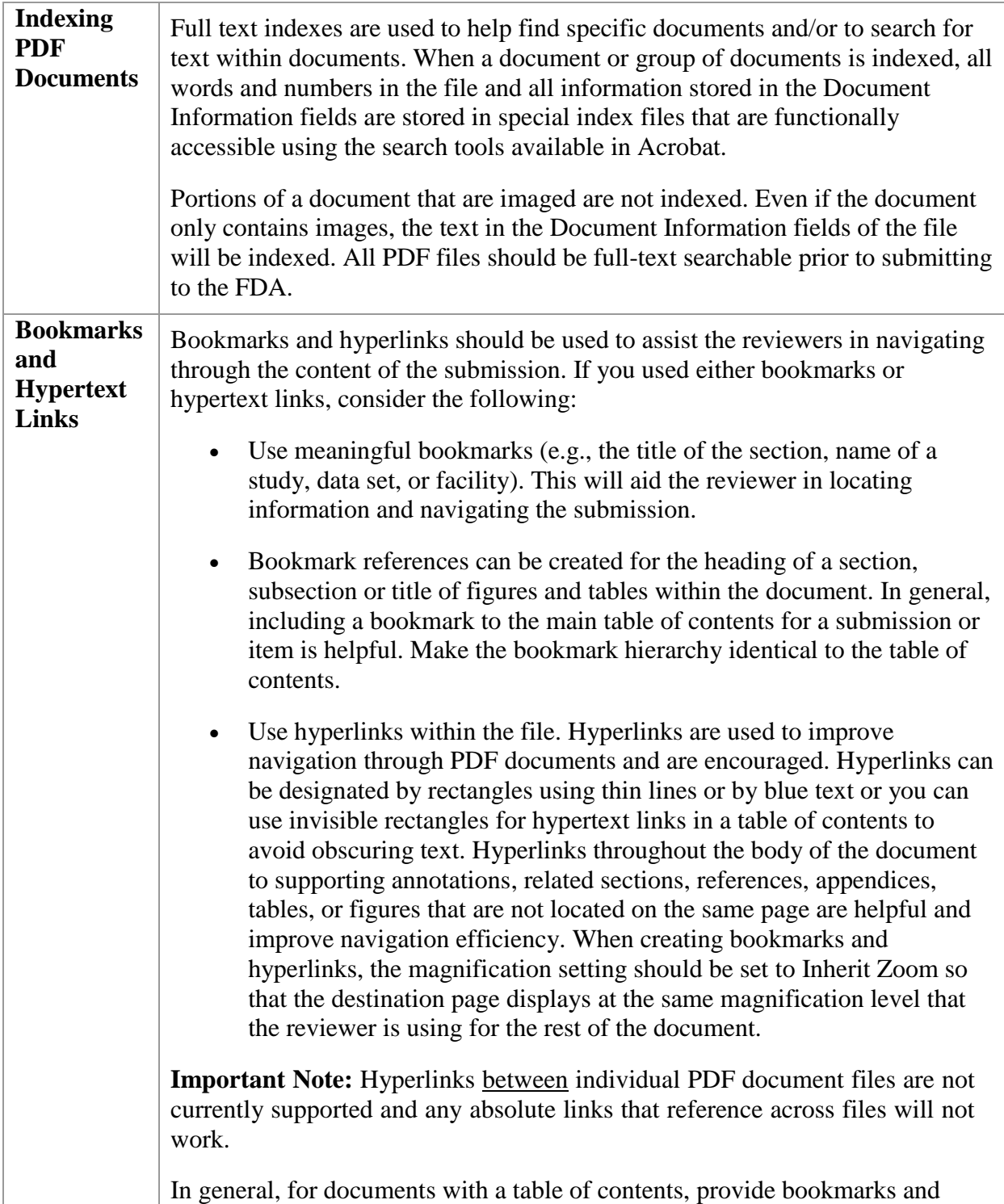

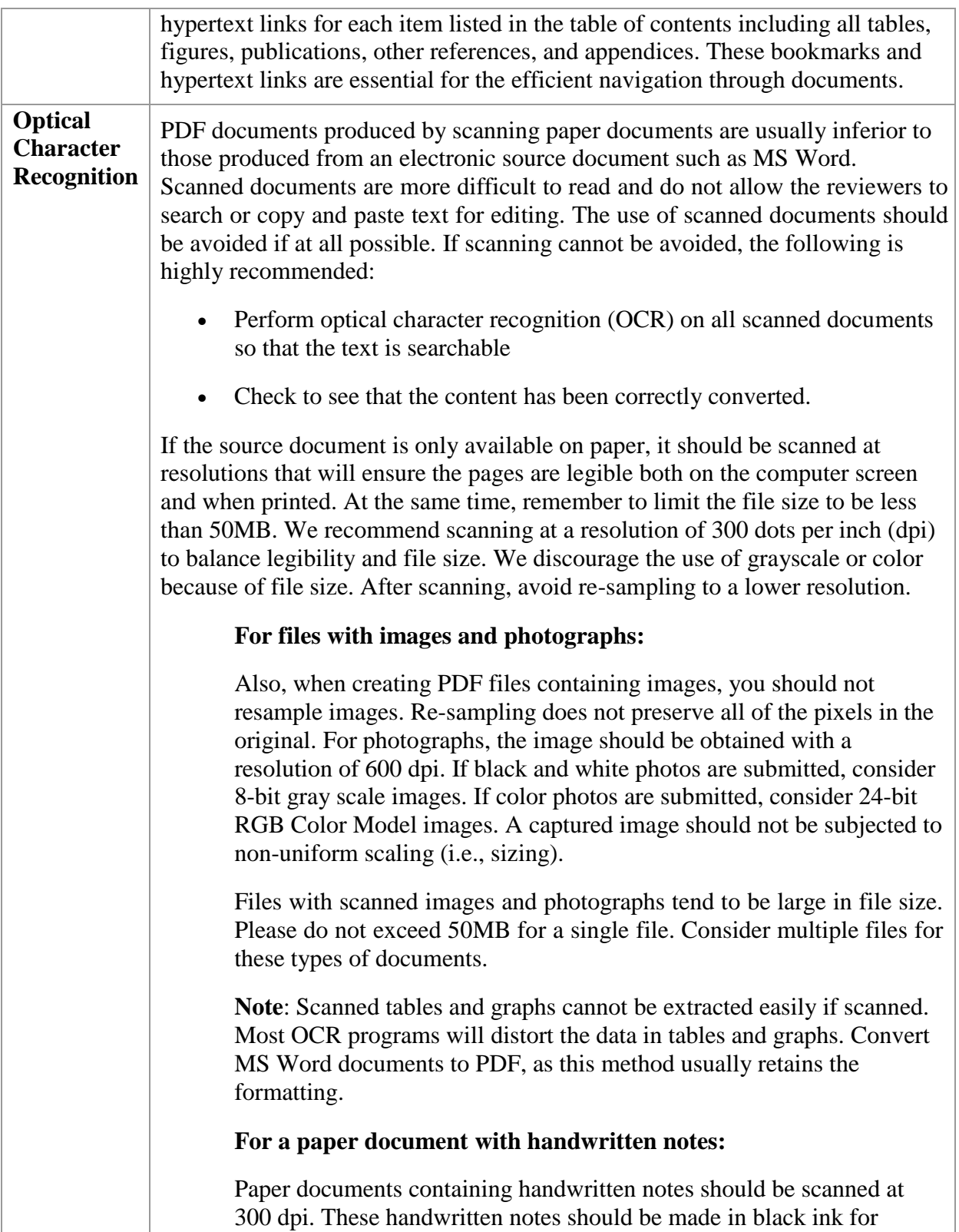

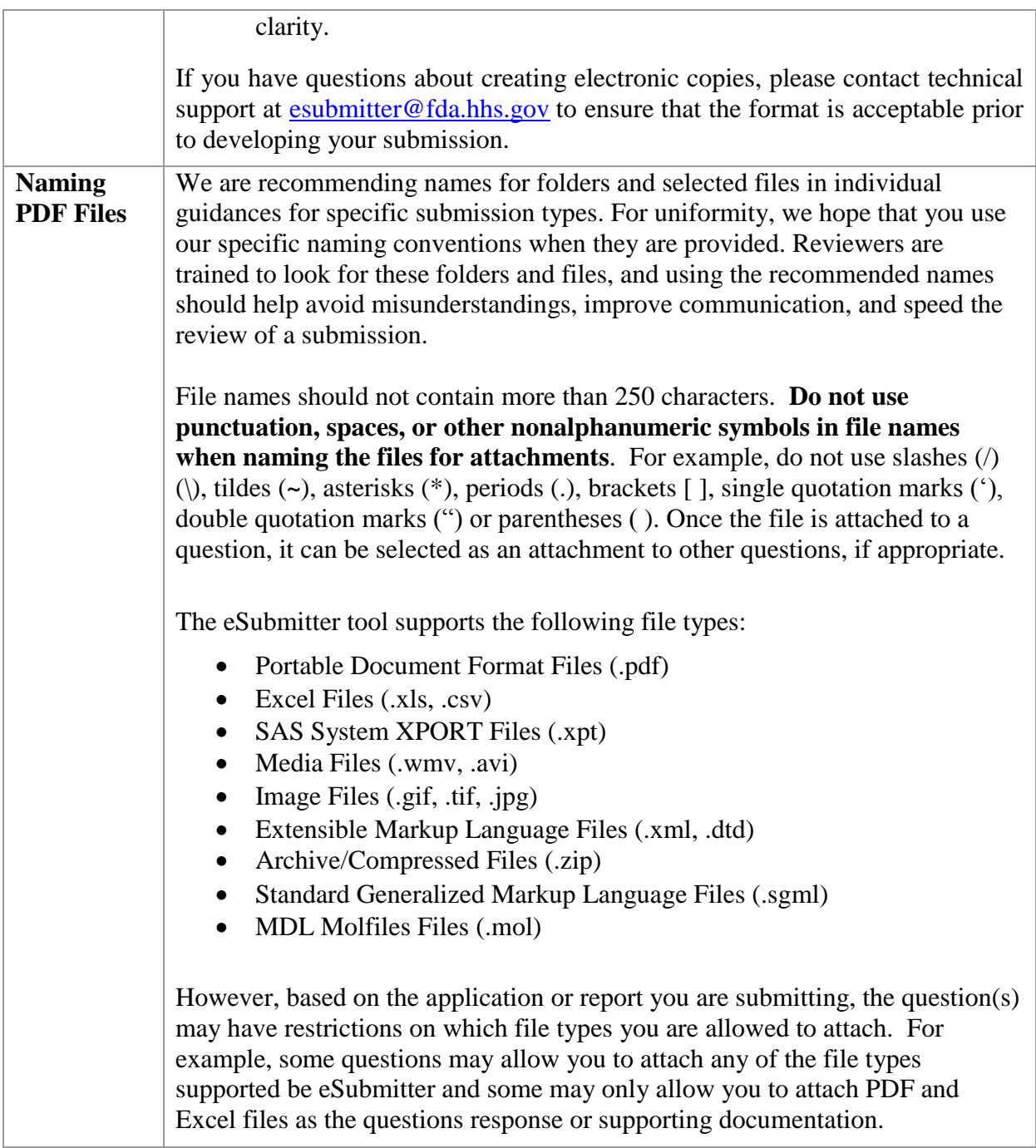

**Introduction** For technical assistance for the eSubmitter software, an email can be sent to [esubmitter@fda.hhs.gov](mailto:esubmitter@fda.hhs.gov). In the email, please be sure to provide the company name and contact information where a response can be sent.

> For CBER related technical support or general inquires, please contact: [CBER\\_eSubmitter\\_program@fda.hhs.gov](mailto:CBER_eSubmitter_program@fda.hhs.gov)